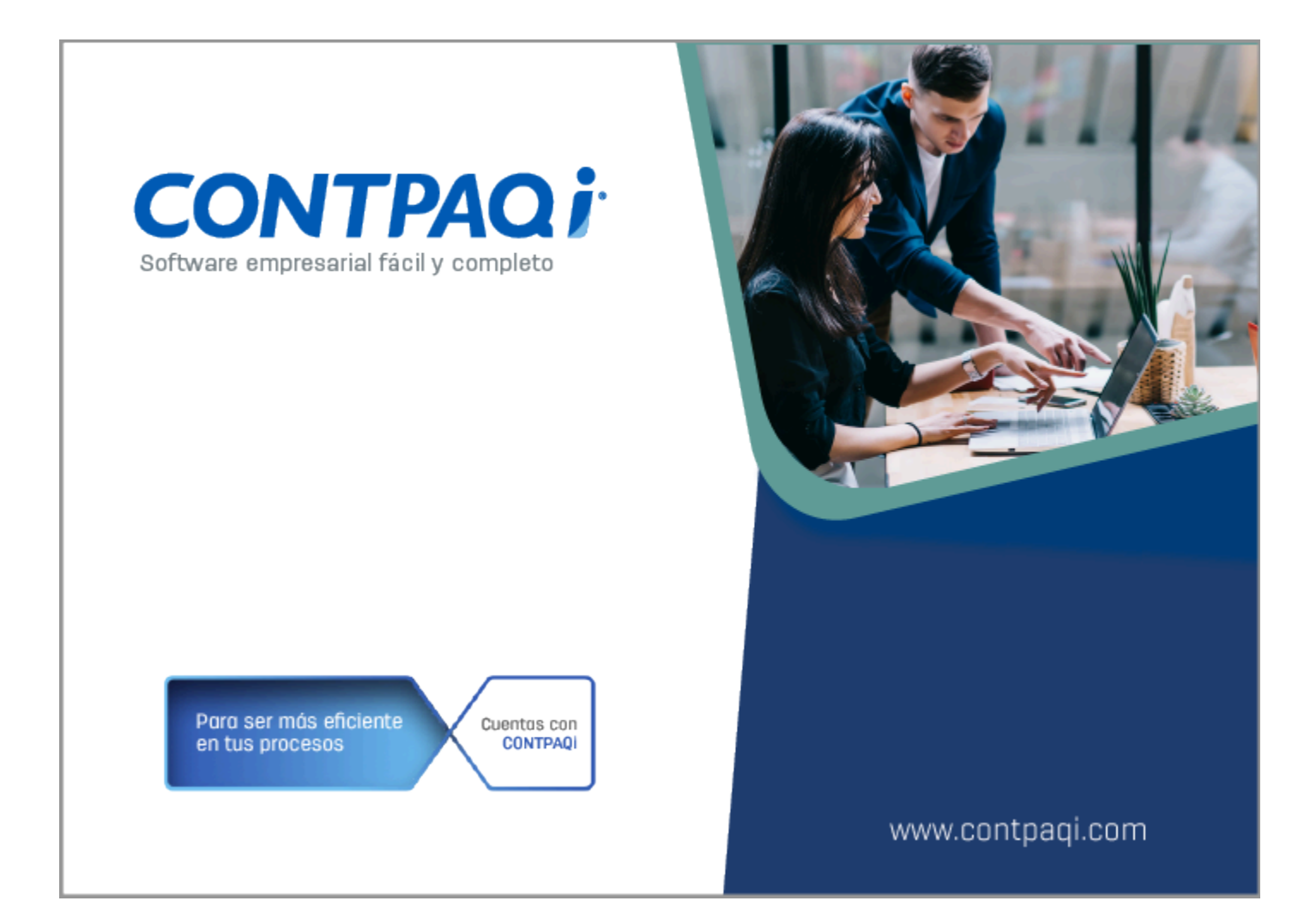

# **Carta Técnica**

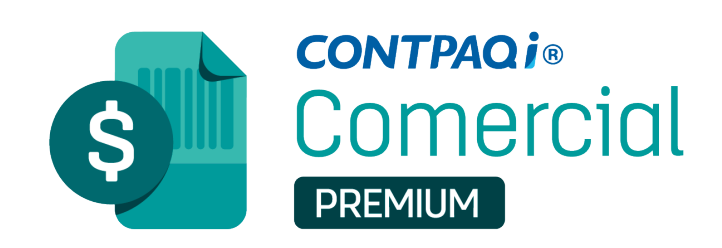

Perfil de este contenido: Toda la comunidad CONTPAQi®

Haz clic **aquí** si deseas consultar la carta técnica en formato PDF.

# **Carta Técnica CONTPAQi® Comercial Premium 9.2.1**

#### **Versión**: 9.2.1 **Liberación**: 15 de marzo 2024

Herramientas Complementarias: 8.3.1.

#### **Licenciamiento**

Esta versión de **CONTPAQi® Comercial Premium 9.2.1** incluye la instalación del **AppKey 23.0.3** para mejorar el funcionamiento del esquema de protección, así como el licenciamiento de **CONTPAQi® Comercial Premium**.

Si vas a utilizar **CONTPAQi® Comercial Premium 9.2.1** en máquinas virtuales es **opcional** la instalación del **Servidor de Licencias Común (SLC).**

Toma en cuenta que, en el **ESET Nod32 Antivirus**, será necesario configurar para que se puedan acceder o "abrir" los puertos y facilitar la comunicación con el Servidor de Licenciamiento; generalmente esto se hace a través de la administración de aplicativos instalados en las redes o equipos de cómputo dedicados a resguardar la seguridad y acceso a los mismos y por lo tanto controlan el flujo de datos. Para realizar esta configuración, consulta el documento **[Configuración de Antivirus ESET.](https://conocimiento.blob.core.windows.net/conocimiento/2020/Comerciales/ComercialPremium/Notas_Tecnicas/NT_Configuracion_ESET/portada.html)**

#### **Compatibilidad con AdminPAQ®:**

Si tienes licencia tradicional **CONTPAQi® Comercial Premium** 8 y **AdminPAQ®** 15, al actualizar a **CONTPAQi® Comercial Premium** 9, ya **no** podrás ingresar a los sistemas, te recomendamos revocar tu licencia e instalar **CONTPAQi® Comercial Premium** 8, donde podrás ingresar al sistema Comercial y AdminPAQ**®** en las versiones descritas anteriormente.

Si tienes licencia anual, aún puedes usar **AdminPAQ®** 15 y **CONTPAQi® Comercial Premium** 9.

### **Consideraciones**

Al actualizar una versión, es **OBLIGATORIO** cerrar el sistema, sobre todo si cuentas con una versión en Red. Programa el proceso de actualización y avisa oportunamente a los usuarios de las terminales antes de ejecutarlo.

• Para el óptimo funcionamiento de los aplicativos, te recomendamos contar con versiones **originales** del **sistema operativo** y su respectiva **paquetería.**

• Las nuevas versiones mayores de los sistemas **CONTPAQi®** que se liberen este año, requieren por lo menos la versión **7.4.3** de **CONTPAQi® Herramientas complementarias.**

• Si aún no cuentas con las nuevas versiones de los sistemas **CONTPAQi®**, no es necesario utilizar dicha versión de **CONTPAQi® Herramientas complementarias.**

• Te recomendamos que tus aplicaciones **CONTPAQi®** utilicen la misma versión de **SQL** que hayas configurado para el **ADD**.

Podrás continuar operando tus aplicaciones con la versión actual de **SQL** que tengas instalada.

#### **Recomendaciones**

Te recomendamos **no** suspender el equipo cuando el sistema de **CONTPAQi® Comercial Premium** está en uso, o bien, se deberá cerrar el sistema antes de suspender el equipo, ya que al iniciar nuevamente el equipo, se podría presentar el mensaje *"ACCESS\_VIOLATION se terminará la ejecución del sistema"*.

#### **Instalación de máquinas virtuales**

• En los sistemas **CONTPAQi®** con **AppKey** versión **12** el **Servidor de Licencias Común es opcional**, sin embargo, si cuentas en ese mismo equipo con sistemas **CONTPAQi®** con versiones anteriores de **AppKey**, es necesaria su instalación.

• Si se utiliza algún otro sistema con una versión anterior de **AppKey** en máquinas virtuales, será necesario instalar el **Servidor de Licencias Común 12.0.2.**

•**CONTPAQi® Comercial Premium 9.2.1** es compatible con **CONTPAQi Contabilidad-Bancos 16.3.0.**

Si realizas interfaz entre dichos sistemas, es recomendable que tengas instaladas ambas versiones.

**Versión predecesora CONTPAQi® Comercial Premium 9.1.1,** cabe mencionar que la versión 9.2.0, fue generada para realizar pruebas controladas.

# **Novedades**

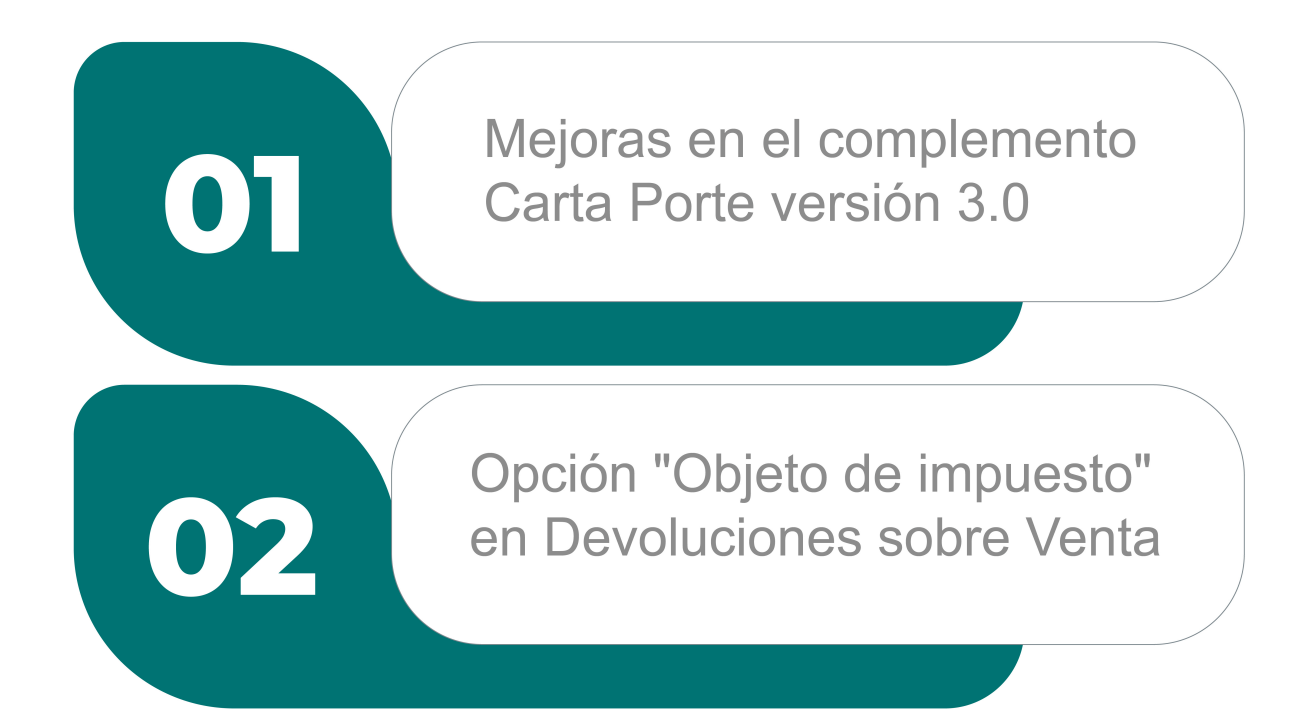

## Mejoras en el complemento Carta Porte versión 3.0

#### **C533596,522446-2024013010003554**

*[Otros tickets relacionados...](#page-98-0)*

#### Beneficio

A partir de ahora, se integran las siguientes mejoras para el complemento **Carta Porte 3.0:**

- [Nuevo Modelo electrónico para el complemento Carta Porte 3.0 a partir de Excel®](#page-6-0)
- ["Agregar mercancía" desde el proceso de captura del complemento Carta Porte 3.0.](#page-46-0)
- [Incluir mercancías / productos mediante un archivo .INI.](#page-51-0)

Conoce más información del [Complemento Carta Porte](http://omawww.sat.gob.mx/tramitesyservicios/Paginas/complemento_carta_porte.htm).

### Nuevo Modelo electrónico para el complemento Carta Porte versión 3.0.

#### <span id="page-6-0"></span>**C-522446**

#### Beneficio

A partir de esta versión, se añade el **Modelo electrónico** de **Excel®**: *CONTPAQiComercialCartaPorte\_30.xls* para poder generar documentos y/o archivos .INI, y poder cargar a **CONTPAQi® Comercial Premium** la información requerida del **complemento Carta Porte** versión **3.0**, así agilizando la captura de documentos.

#### **Configuración**

 Desde la ruta: *C:\Compac\Empresas\Reportes\COMERCIAL*, podrás ejecutar el modelo antes mencionado haciendo doble clic sobre él:

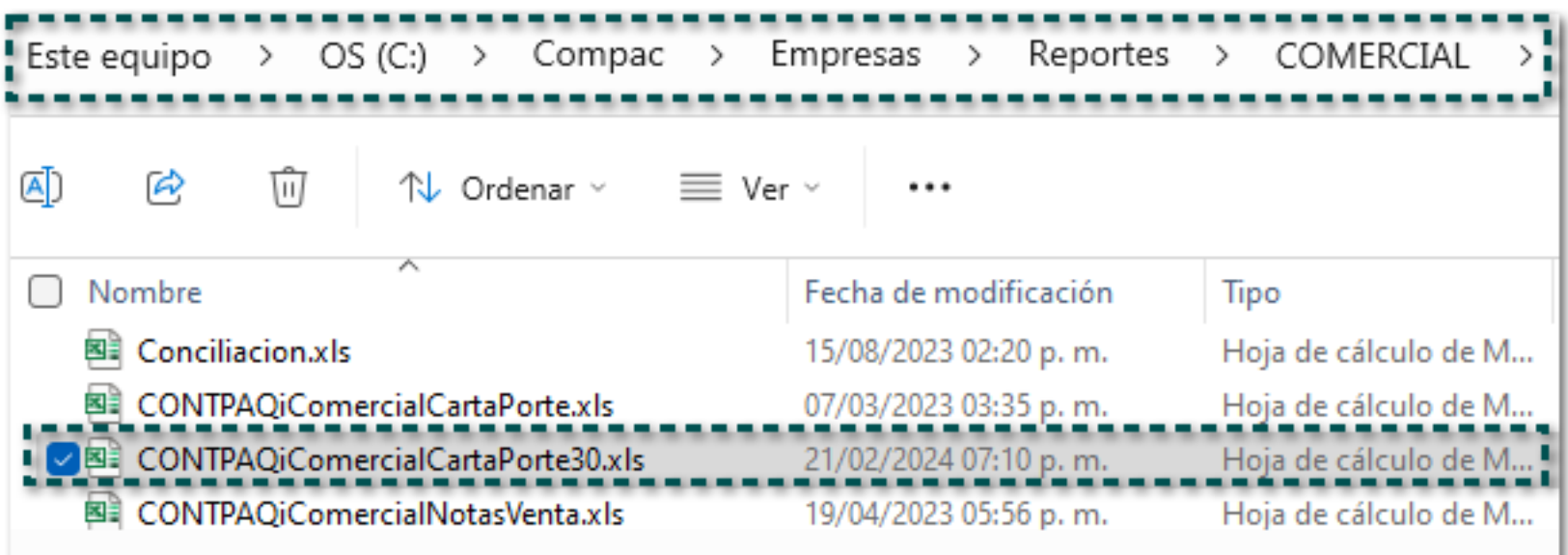

O bien, desde el menú **Reportes** / **Hoja Electrónica**:

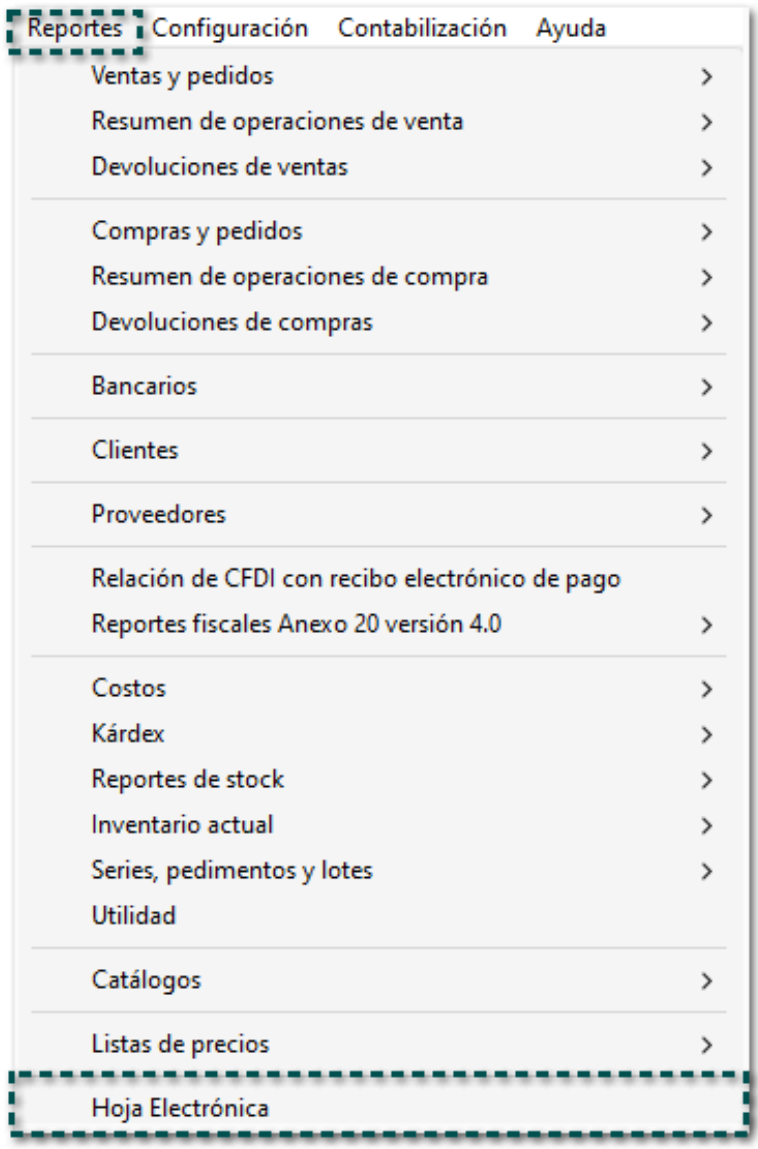

Se adiciona el modelo **Carta Porte 3.0**:

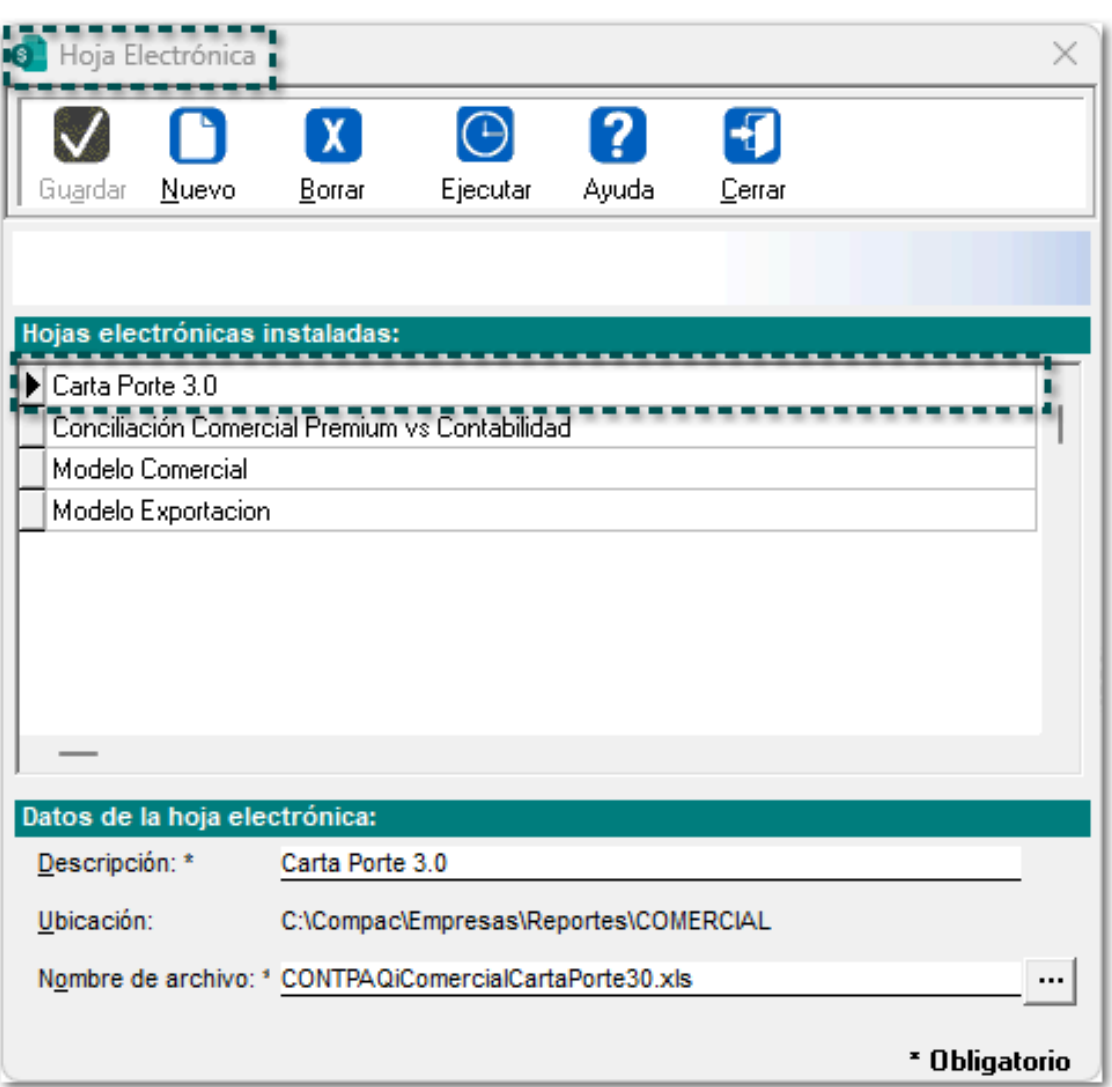

Al ingresar, te pedirá las credenciales de acceso al reporte, y da clic en el botón **Aceptar**:

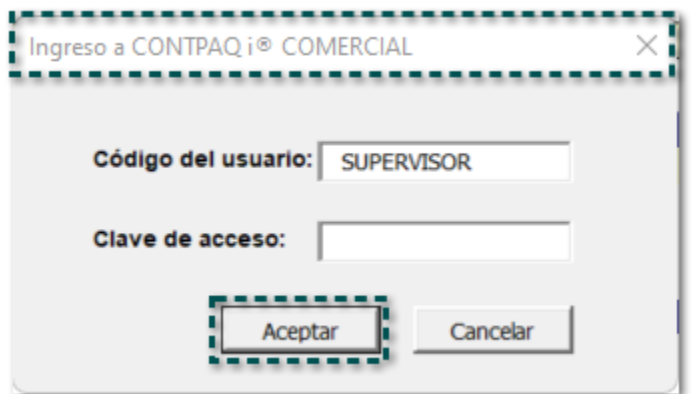

Dentro del modelo, se mostrarán las siguientes pestañas:

- **Parámetros**
- **Transporte**
- **Ubicaciones**
- **Mercancías**

Por omisión, se visualizará la ventana principal para definir los parámetros y la información a configurar. Haz clic en el botón **Abrir Empresa...** para seleccionar una empresa, en la cual se obtendrán los datos a llenar del complemento de **Carta Porte 3.0.**

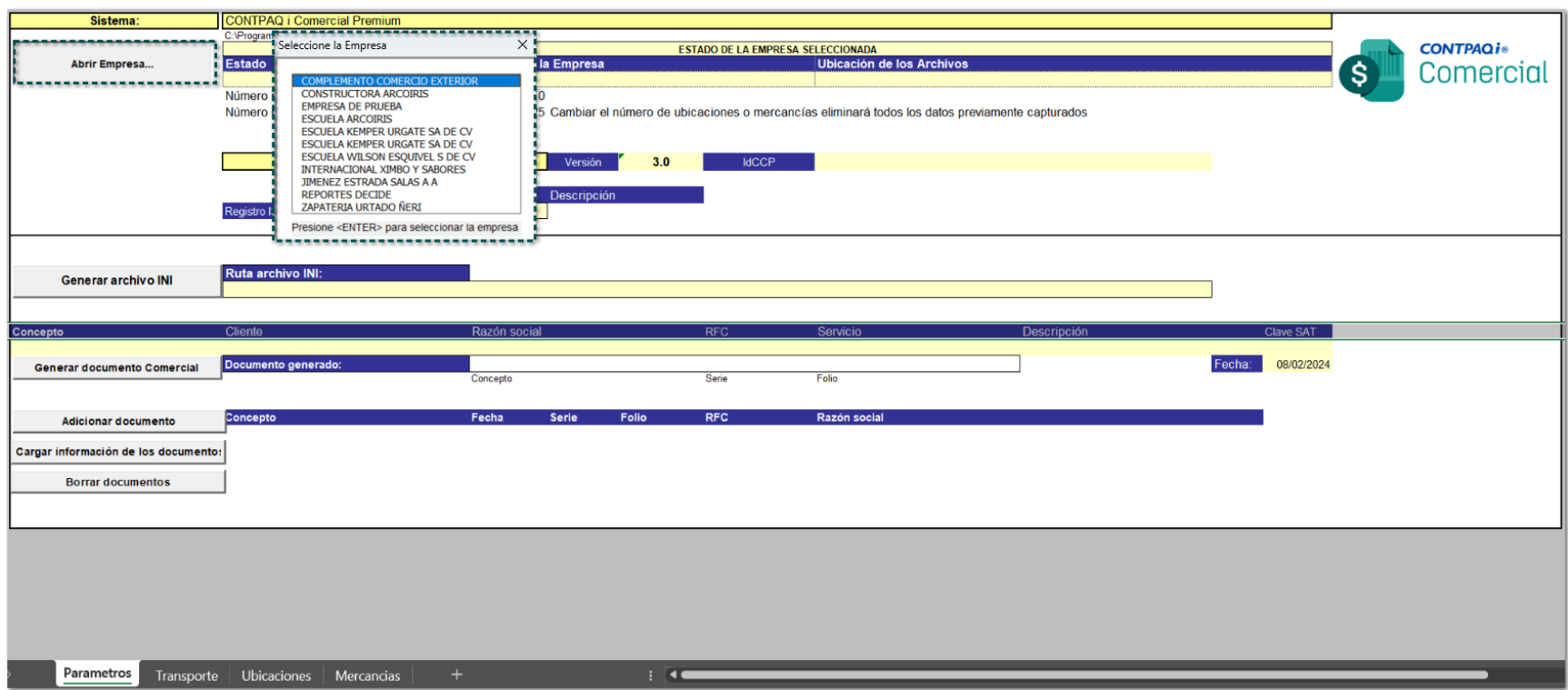

Luego, se mostrará en la sección **Ruta archivo INI**, la ruta en donde se generará el archivo, por omisión, se mostrará en la ruta de la empresa seleccionada:

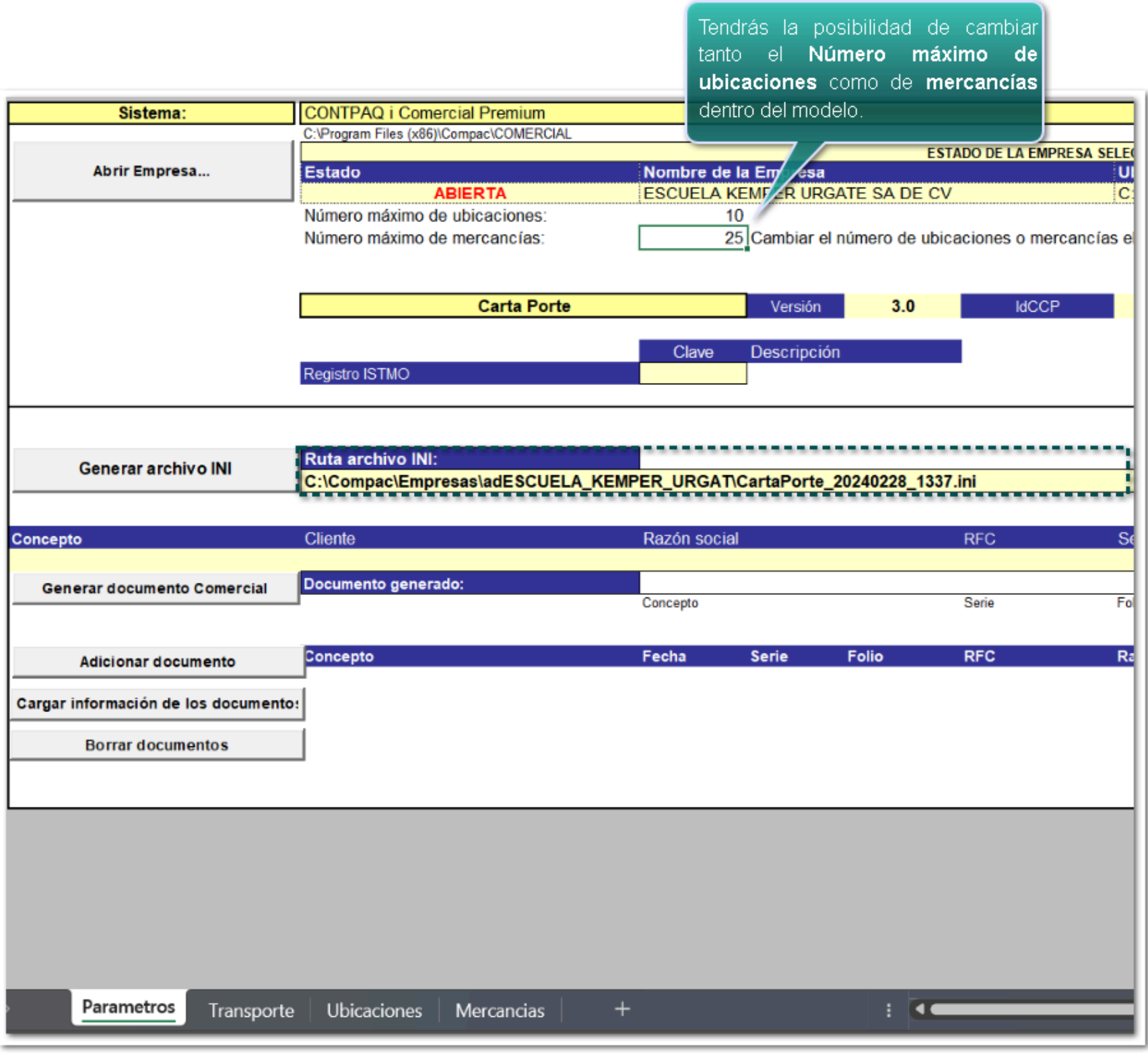

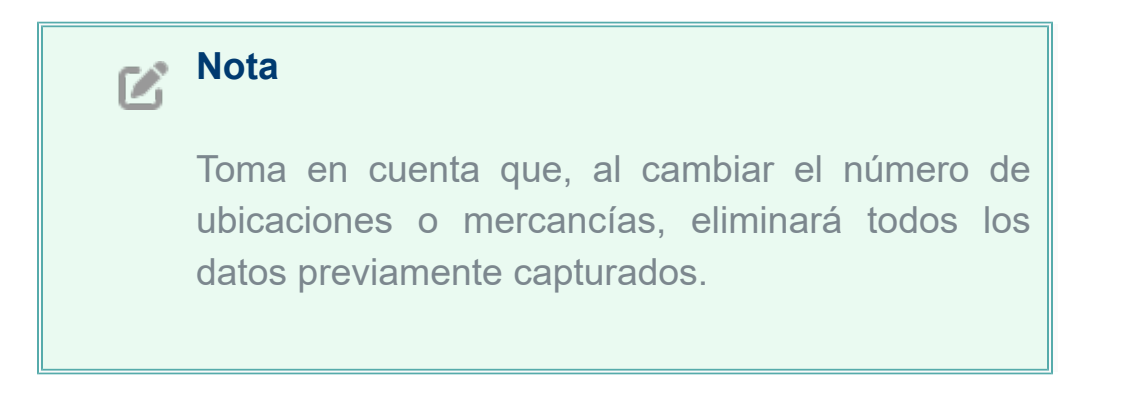

Además, desde esta misma pestaña, se mostrarán los datos del complemento **Carta Porte 3.0** que llevará por omisión en la creación de documentos.

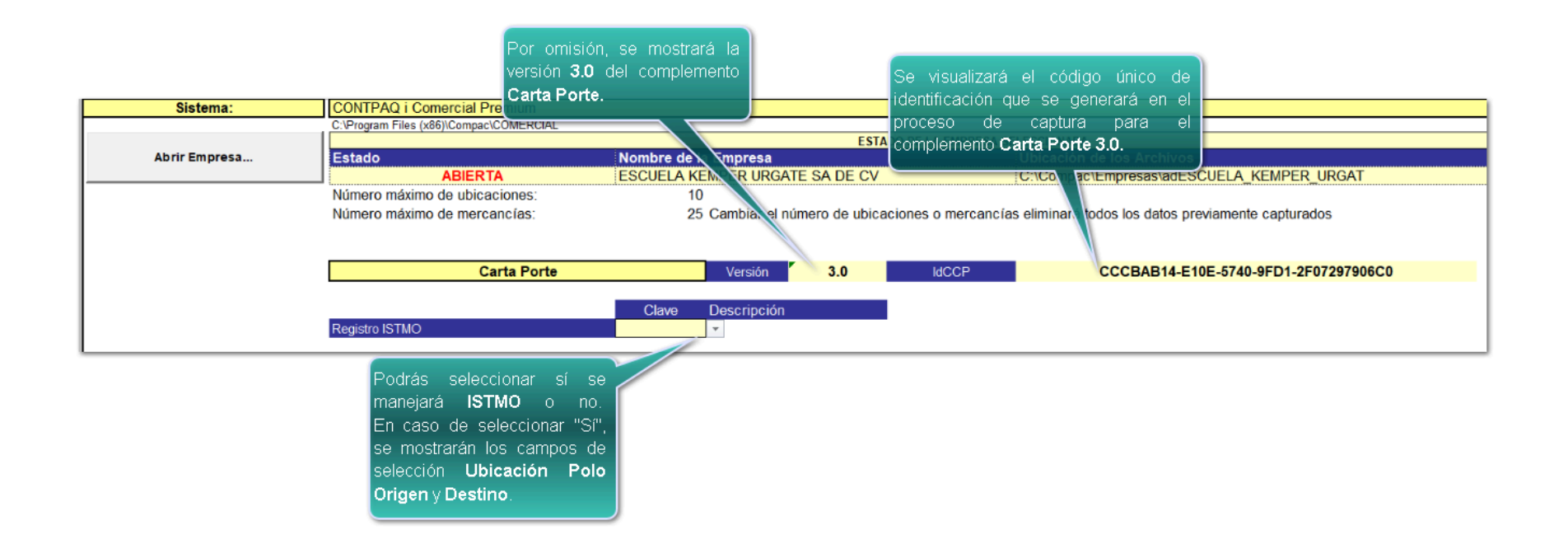

Existen dos (2) escenarios para empezar con la captura de documentos y así poder generar documentos:

1).- Adicionar un documento para después generar el documento comercial en el sistema. 2).- Comenzar con la captura de información en la pestaña Transporte, para luego generar el documento comercial en el sistema.

#### **Escenario 1:**

1

Paso de Acción de Acción de Acción de Acción de Acción de Acción de Acción de Acción de Acción de Acción de A

Para empezar a generar el archivo .INI, da clic en el botón **Adicionar documento**, y se mostrará documento para el proceso de captura del complemento **Carta Porte 3.0**.

Haz doble clic en el documento, para seleccionarlo.

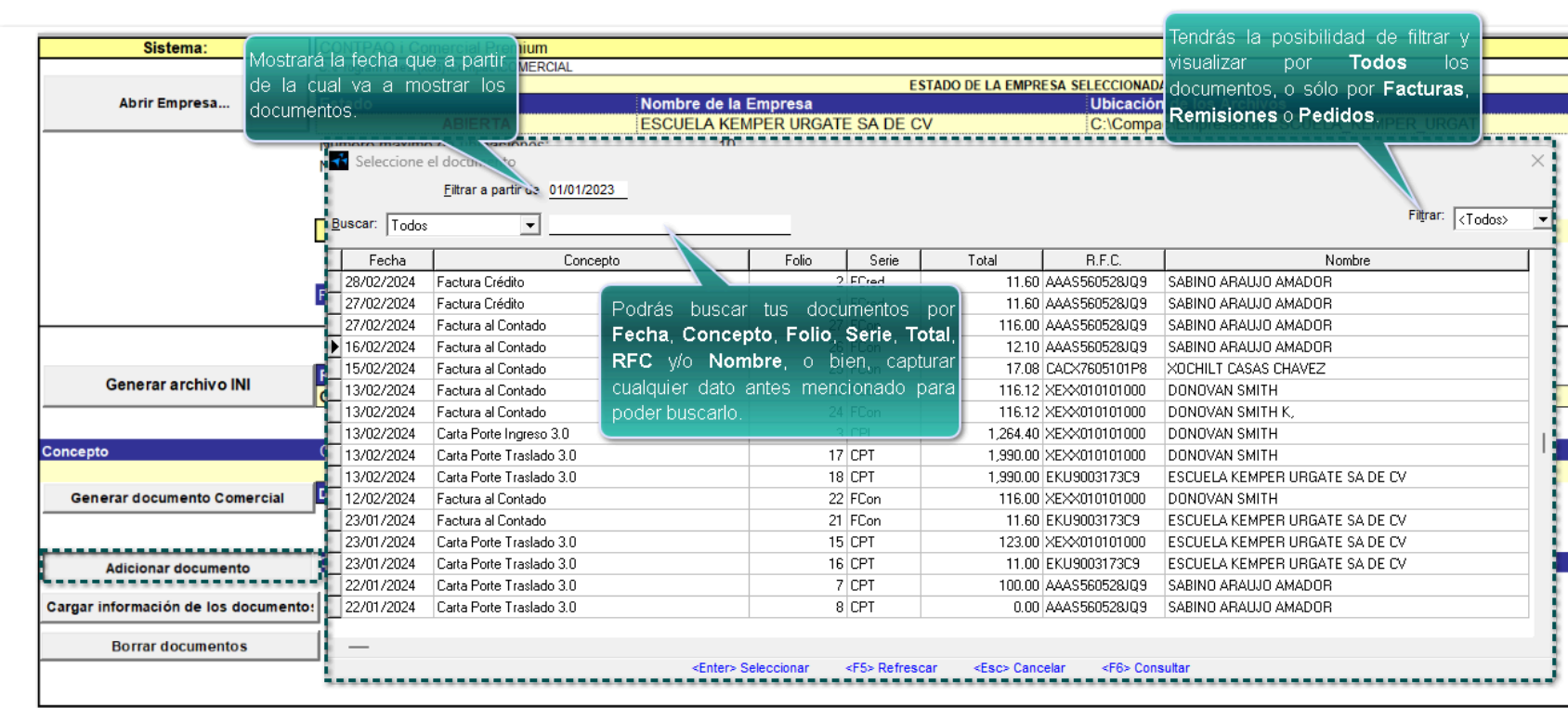

Una vez seleccionado el documento, se mostrará el documento con los datos correspondientes, del cual para llenar los datos del modelo electrónico:

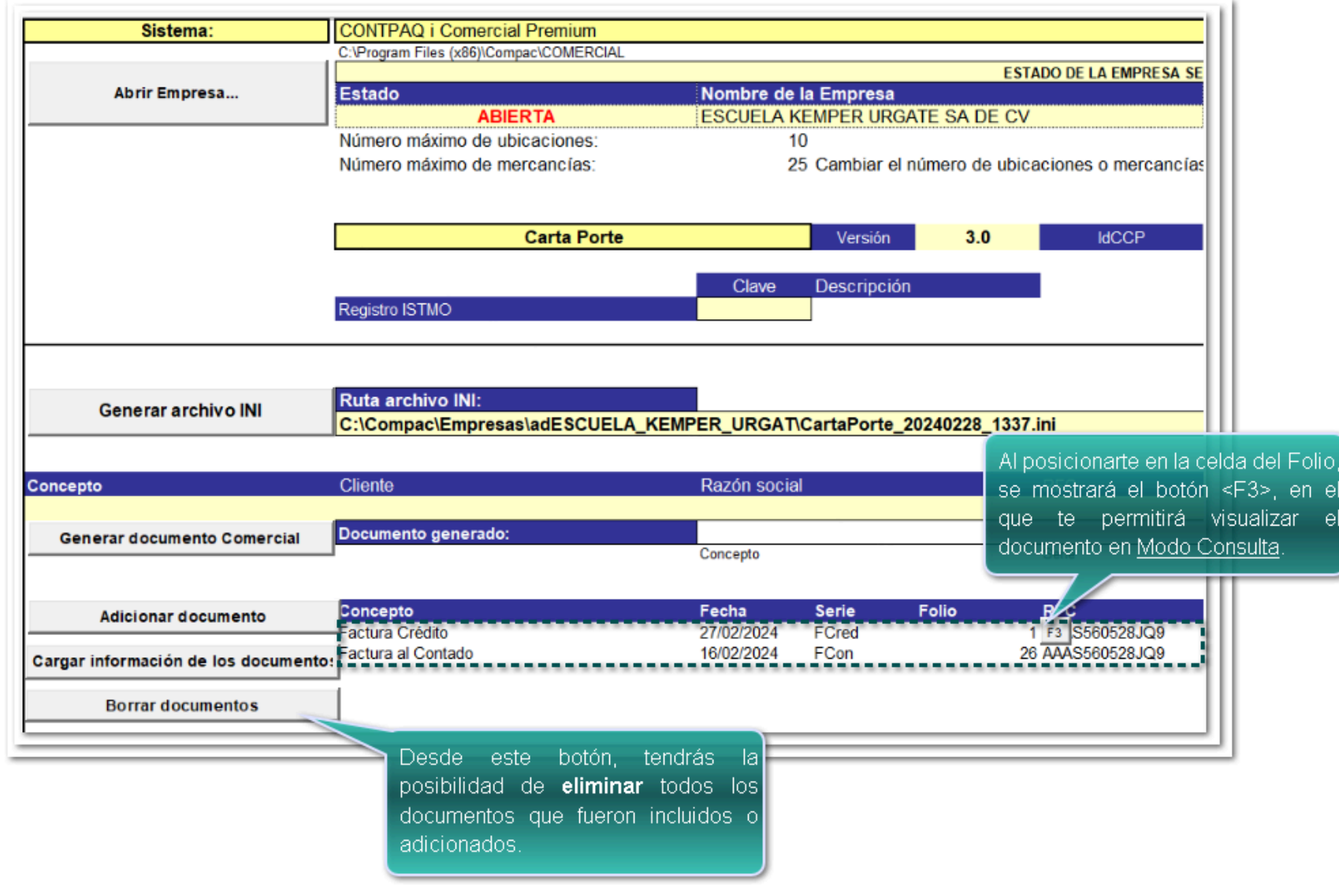

### **Nota**

Podrás adicionar hasta "n", es decir; todos los documentos que requieras y sean necesarios para generar la información del complemento **Carta Porte** versión **3.0.**

Después, haz clic en el botón *Cargar información de los documentos*, ya que a partir de los docume obtiene y se captura la información de las pestañas "Ubicaciones" y "Mercancías".

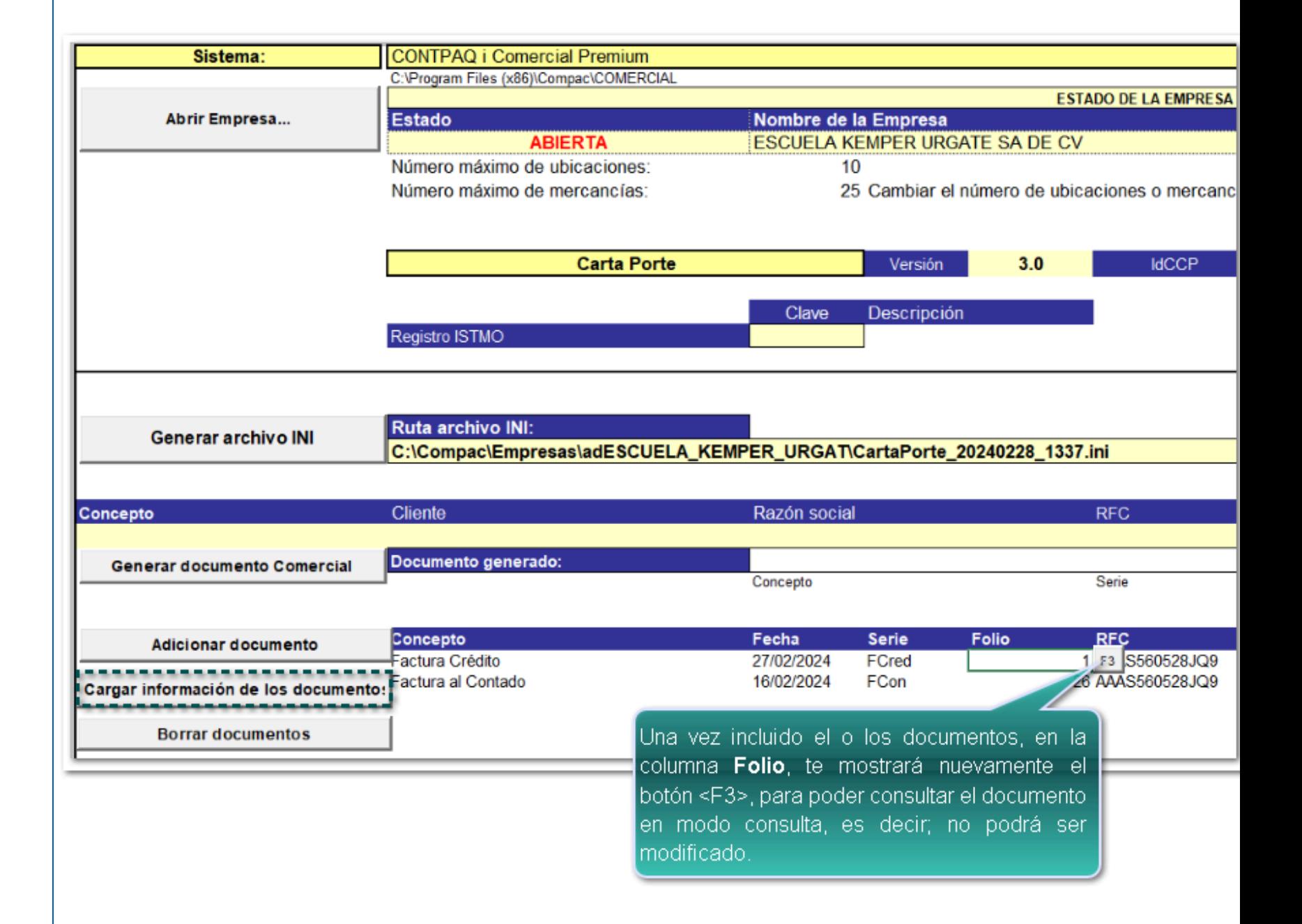

### **Consideración**

Toma en cuenta que las opciones **Adicionar documento**, **Cargar información de los documentos** y **Borrar documentos**, son opcionales, por sí se desea que, a partir de los documentos generados en tú empresa se tome la información de "Mercancías"

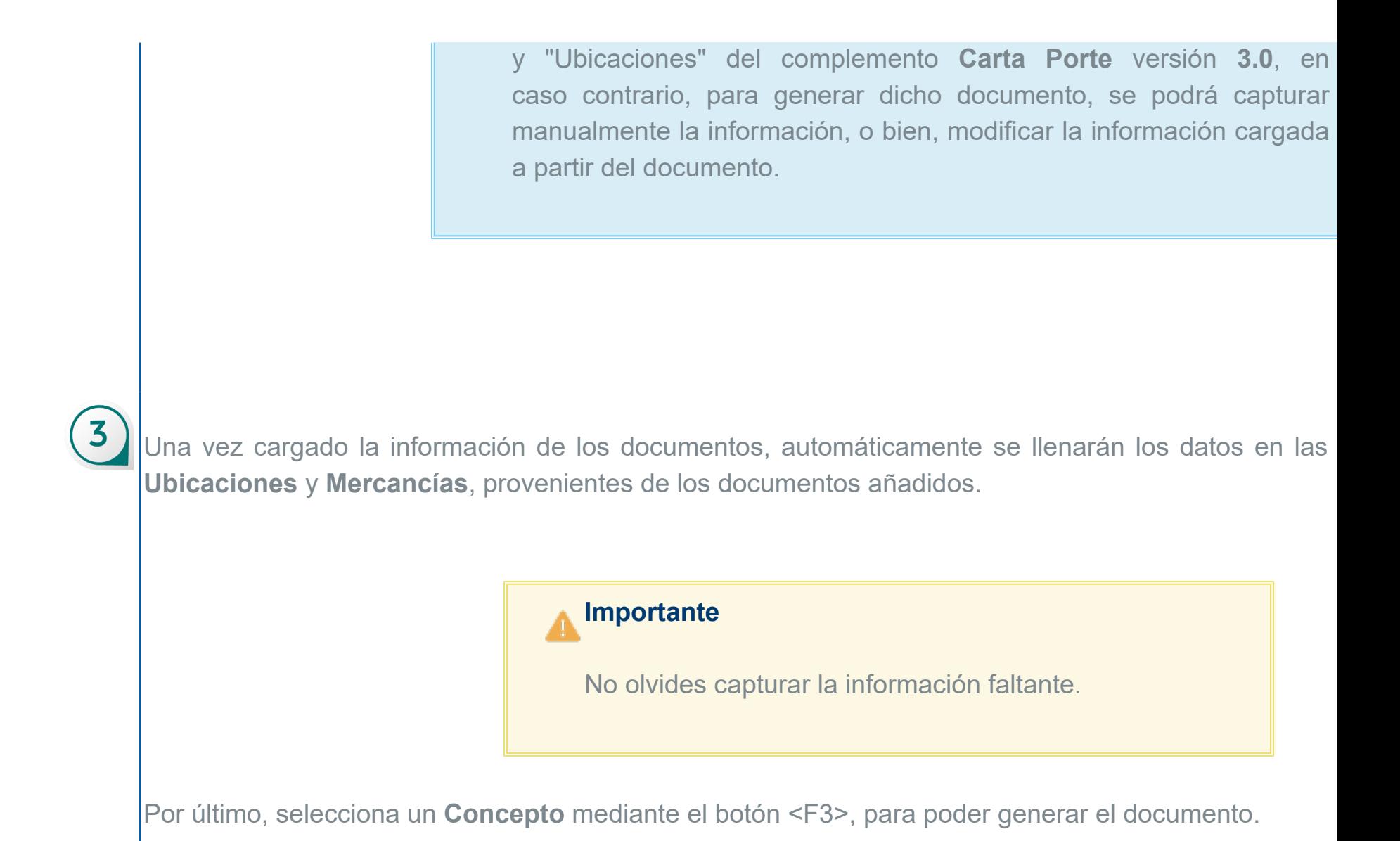

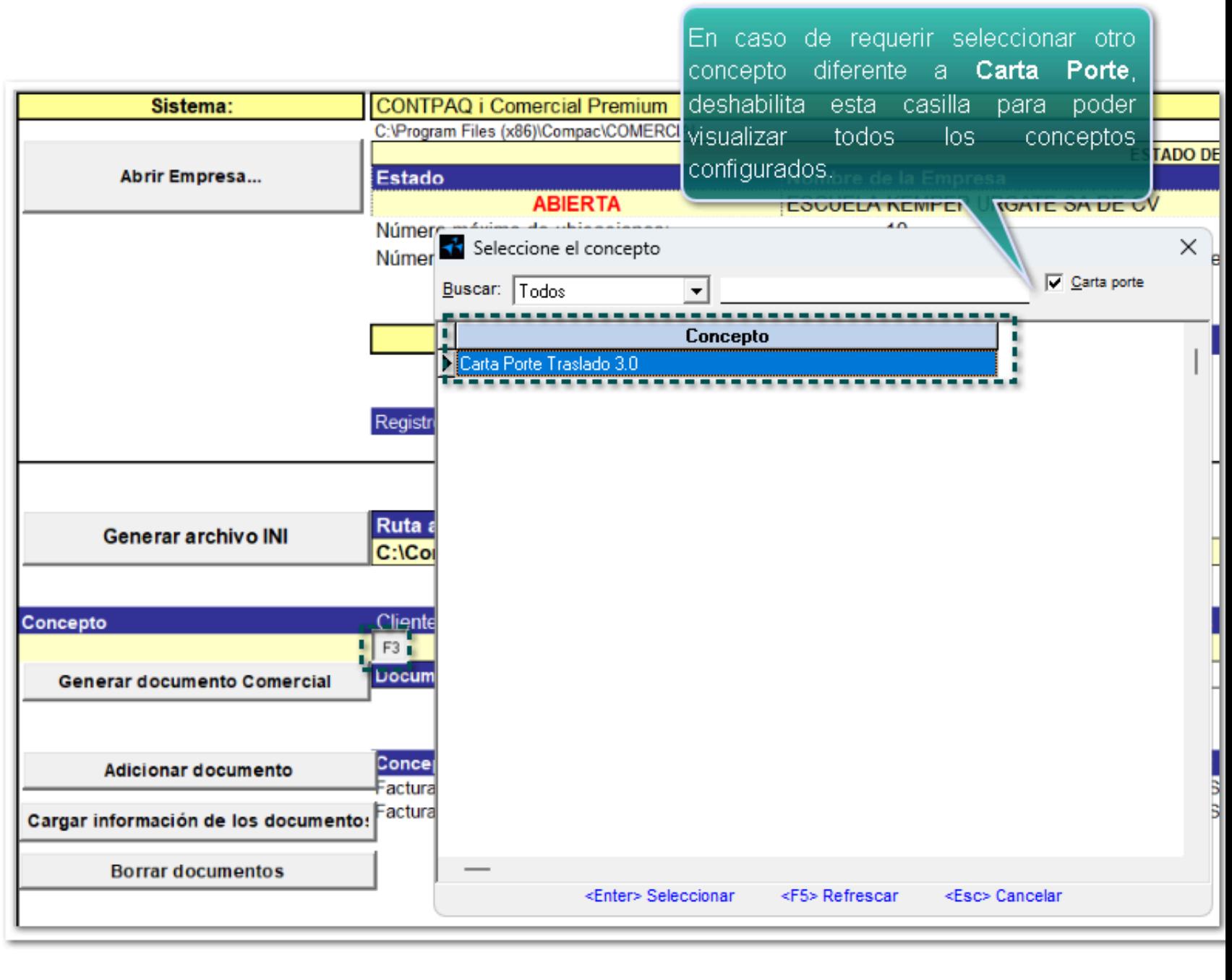

### **Consideración**

Podrás seleccionar conceptos para generar documentos de tipo **Traslado** y/o **Ingreso**.

Elige el cliente que tendrá el documento mediante el botón <F3>:

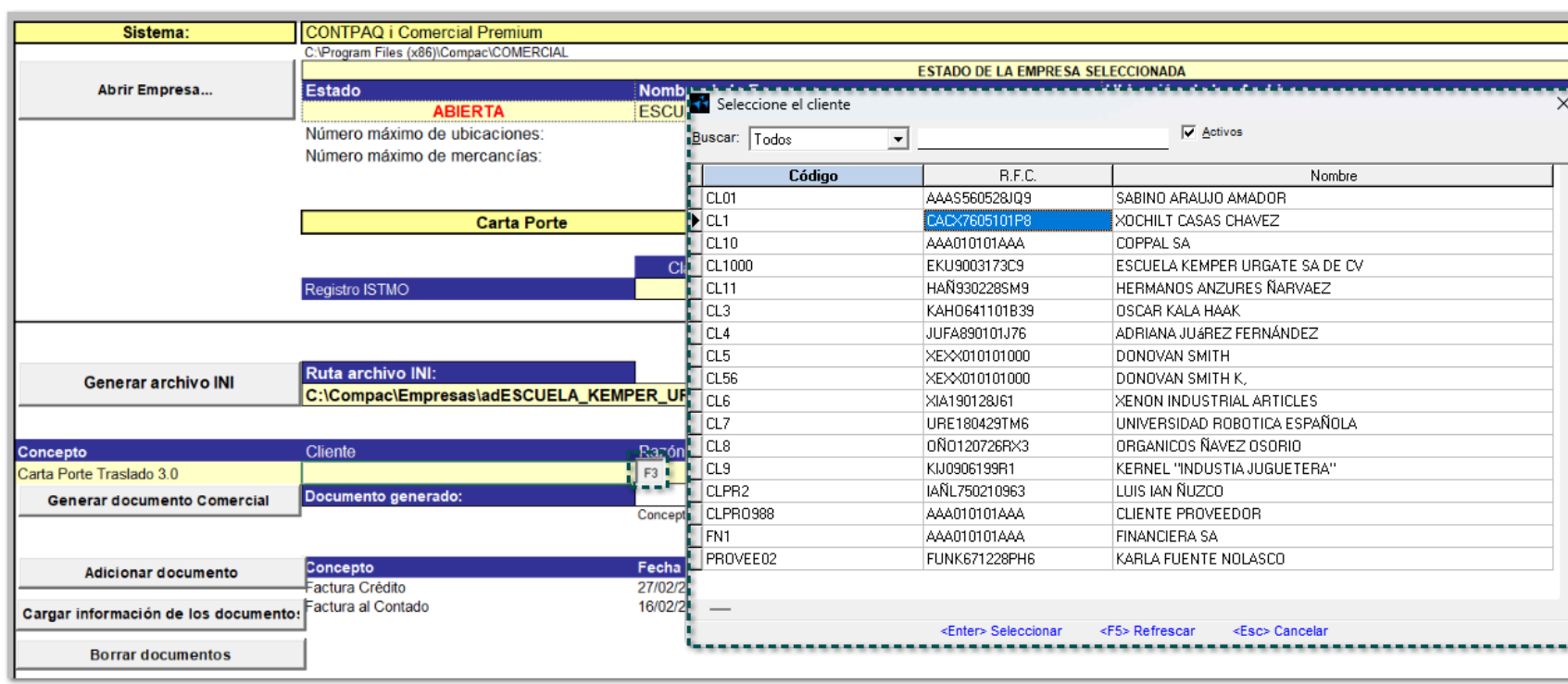

#### Y haz clic en el botón **Generar documento comercial**:

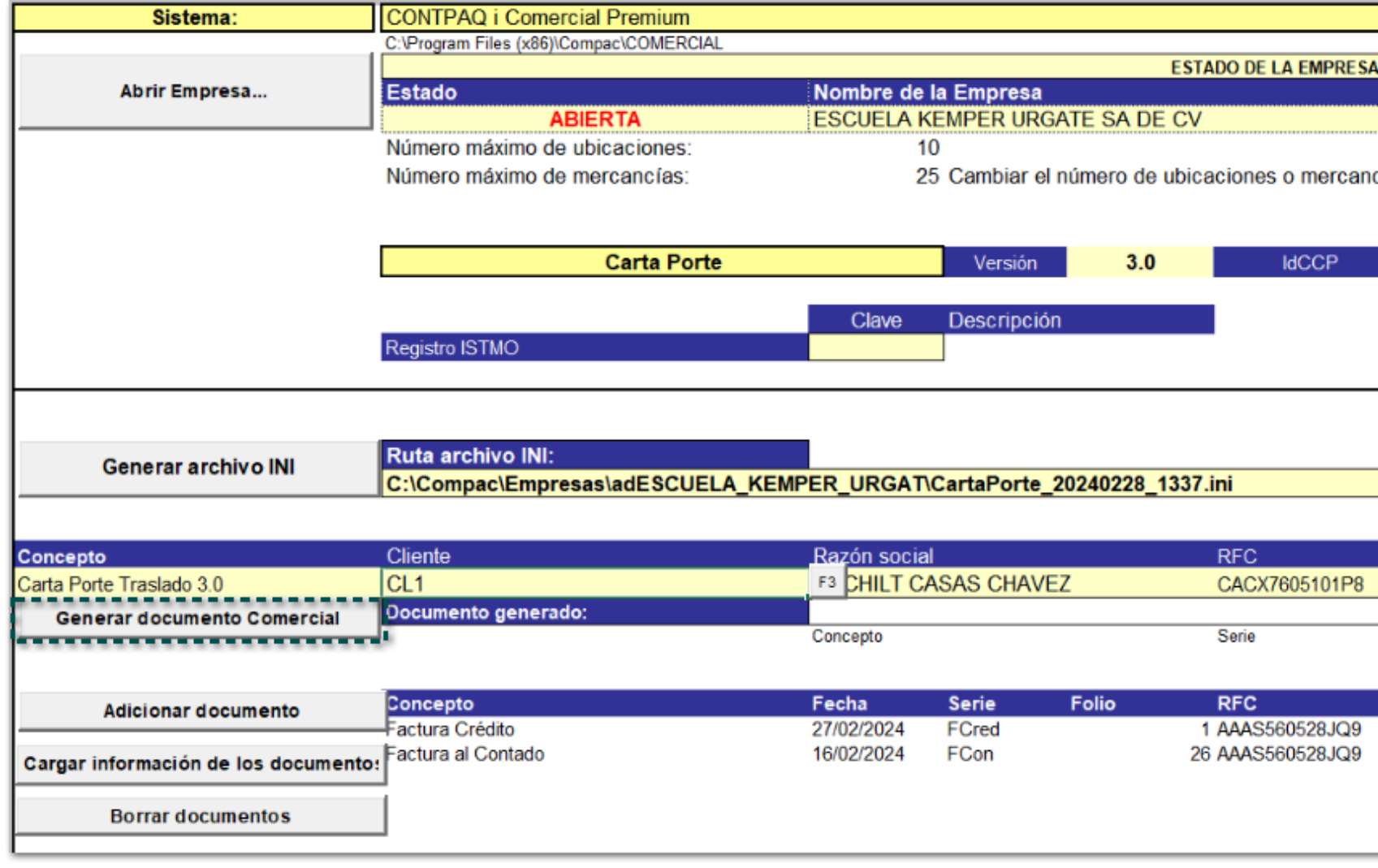

Se mostrará un mensaje indicando que el documento fue generado:

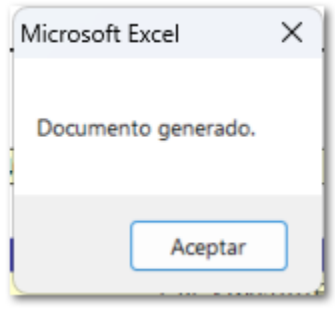

Puedes validar el documento creado desde la sección **Documento generado**:

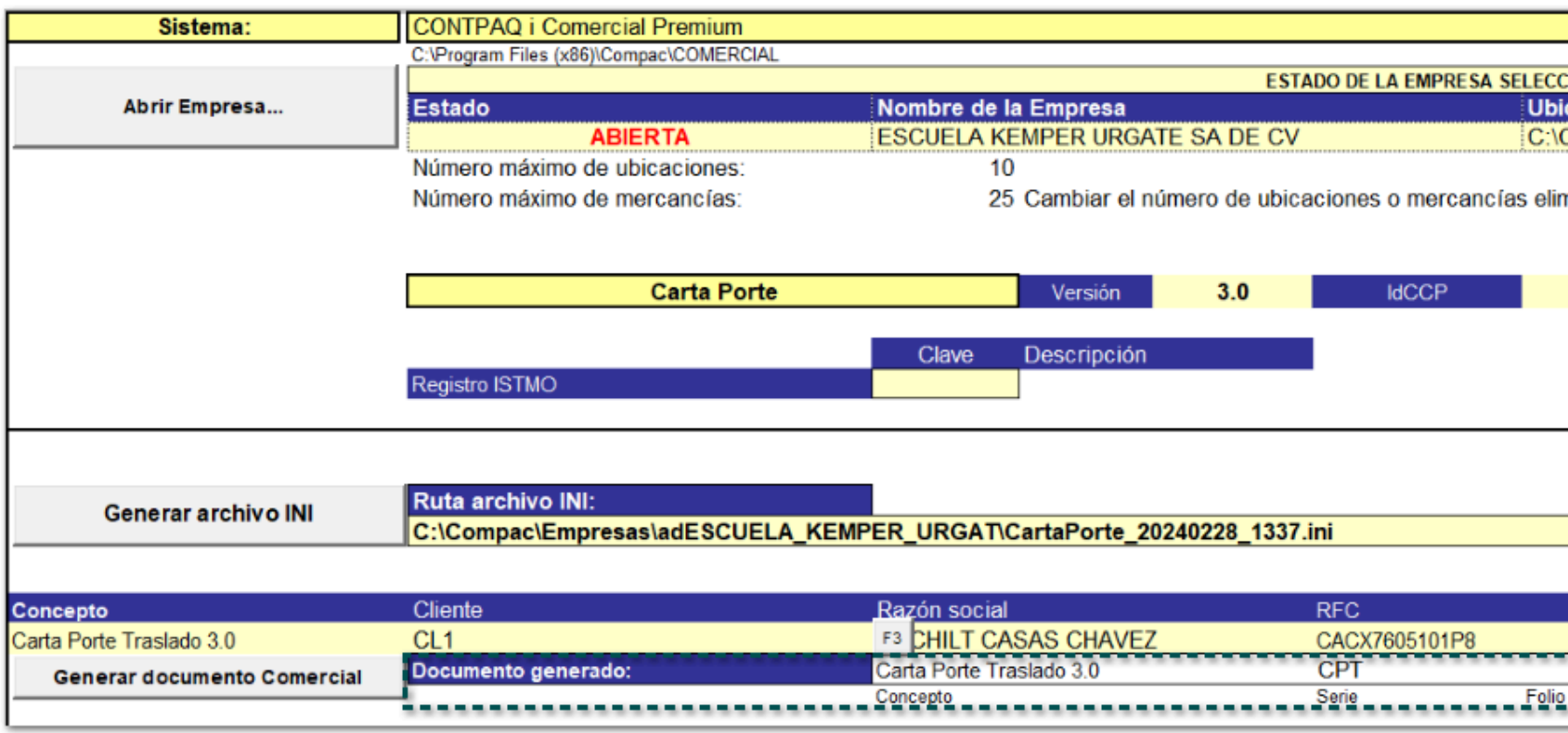

 $(4)$ 

 $\parallel$ Si deseas crear el archivo .INI, haz clic en el botón **Generar archivo INI.** Y aparecerá una ventana que el

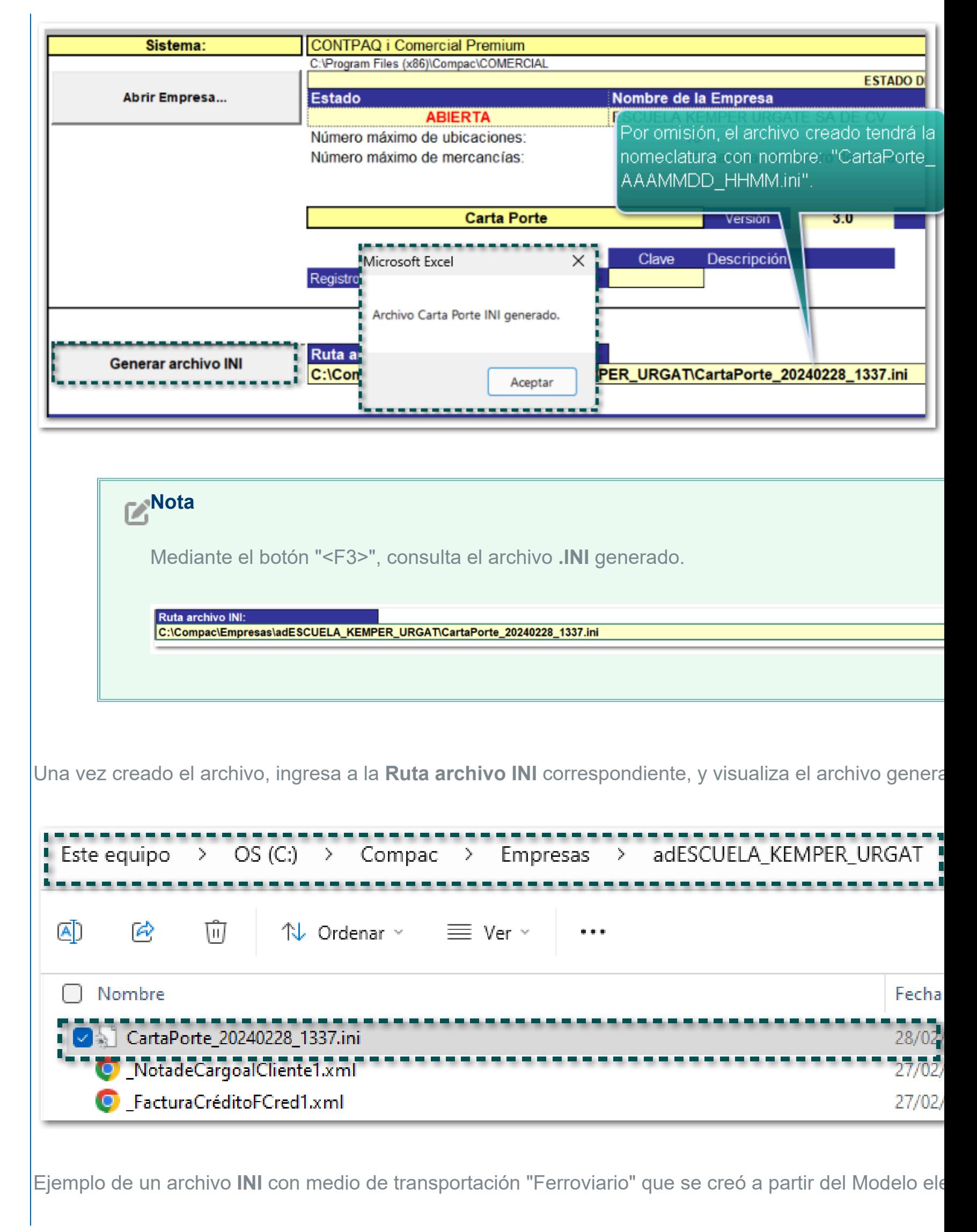

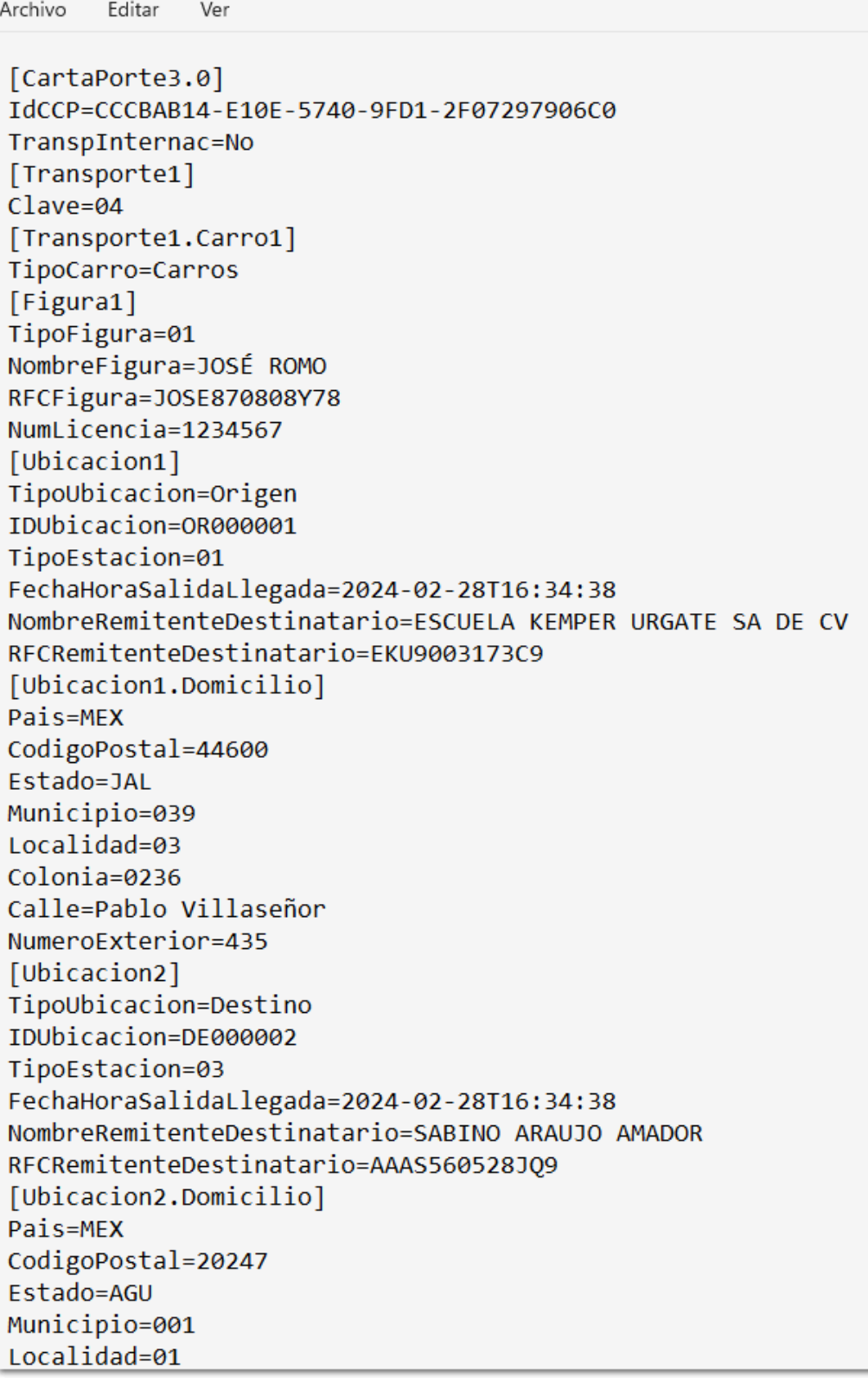

Localidad=01 Colonia=0229 Calle=Calle Morelos NumeroExterior=435 [Ubicacion3] TipoUbicacion=Destino IDUbicacion=DE000003 TipoEstacion=03 FechaHoraSalidaLlegada=2024-02-28T16:34:38 NombreRemitenteDestinatario=SABINO ARAUJO AMADOR RFCRemitenteDestinatario=AAAS560528JQ9 [Ubicacion3.Domicilio] Pais=MEX CodigoPostal=20247 Estado=AGU Municipio=001 Localidad=01 Colonia=0229 Calle=Calle Morelos NumeroExterior=435 [Ubicacion4] TipoUbicacion=Destino IDUbicacion=DE000004 TipoEstacion=03 FechaHoraSalidaLlegada=2024-02-28T16:34:38 NombreRemitenteDestinatario=XOCHILT CASAS CHAVEZ RFCRemitenteDestinatario=CACX7605101P8 [Ubicacion4.Domicilio] Pais=MEX CodigoPostal=10740 Estado=CMX Municipio=008 Localidad=10 Colonia=1727 Calle=Luis M. Fregoso NumeroExterior=1234 NumeroInterior=16 [Mercancias] NumTotalMercancias=4 PesoBrutoTotal=4 PesoNetoTotal=0 [Mercancia1]

[Mercancia2] Cantidad=1.00 BienesTransp=15111512 Descripcion=GAS NATURAL ClaveUnidad=C62 Unidad=Uno MaterialPeligroso=seleccionar PesoEnKg=1.00 ValorMercancia=12.1 Moneda=MXN [Mercancia2.CantidadTransporta1] Cantidad=1 IDOrigen=OR000001 IDDestino=DE000003 [Mercancia3] Cantidad=1.00 BienesTransp=44122000 Descripcion=FOLDER ClaveUnidad=H87 Unidad=Pieza PesoEnKg=1.00 ValorMercancia=0 Moneda=MXN [Mercancia3.CantidadTransporta1] Cantidad=1 IDOrigen=0R000001 IDDestino=DE000004 [Mercancia4] Cantidad=1.00 BienesTransp=15111512 Descripcion=GAS NATURAL ClaveUnidad=C62 Unidad=Uno MaterialPeligroso=seleccionar PesoEnKg=1.00 ValorMercancia=0 Moneda=MXN [Mercancia4.CantidadTransporta1] Cantidad=1 IDOrigen=0R000001 IDDestino=DE000004

5

 $||$ Dentro de CONTPAQi® Comercial Premium, busca el documento generado desde el "Modelo electró Tendrás la posibilidad de timbrarlo y seleccionar un "archivo" con el complemento **Carta Porte** versión **3.0.**

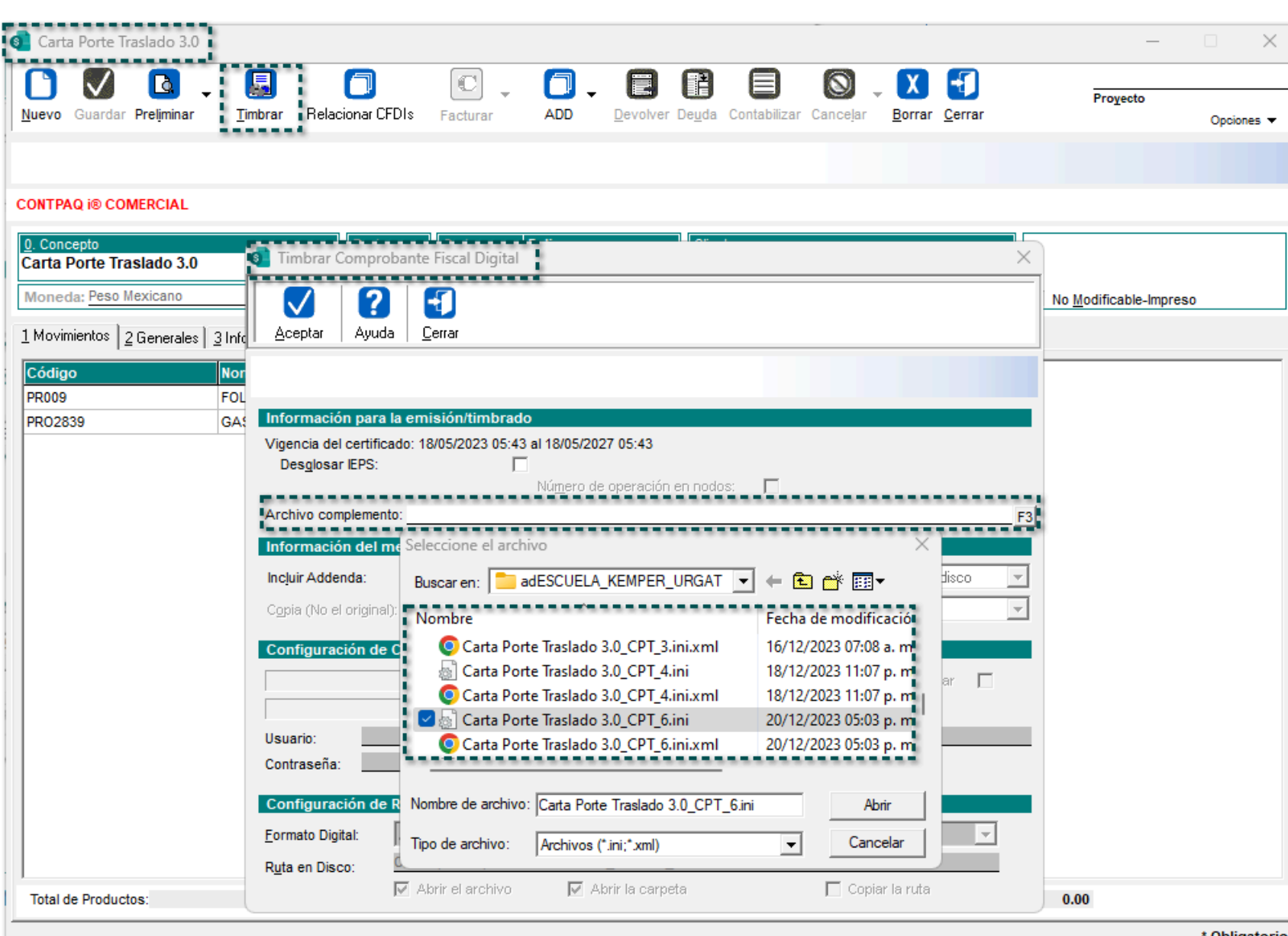

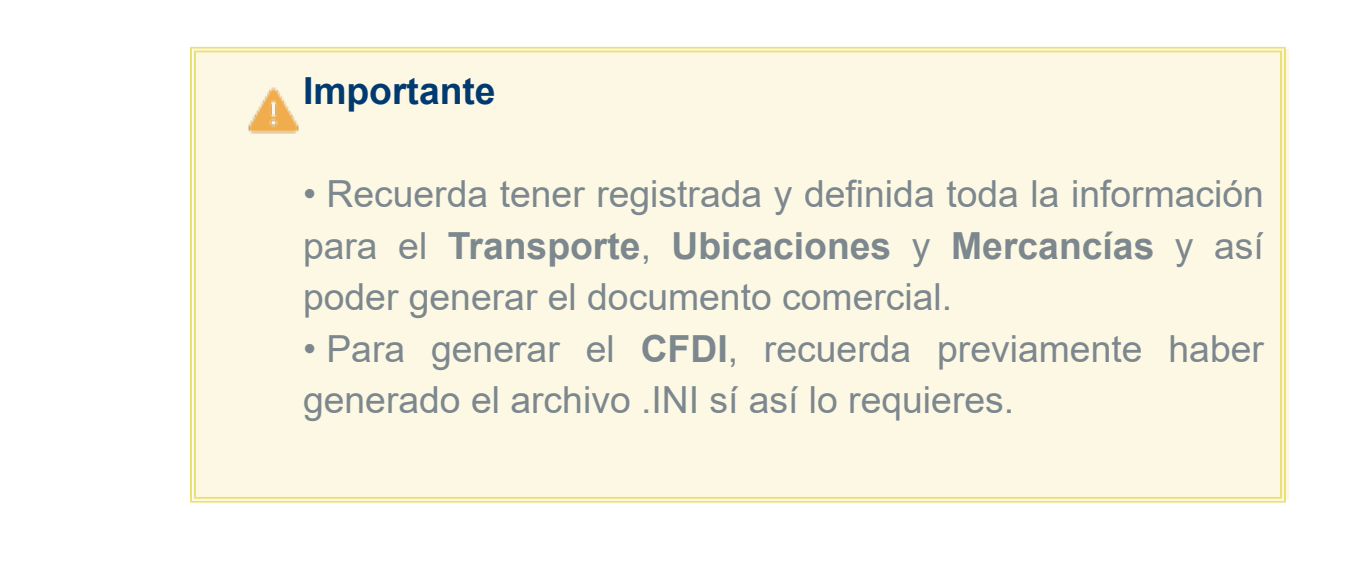

 $\overline{1}$ 

### Paso de Acción de Acción de Acción de Acción de Acción de Acción de Acción de Acción de Acción de Acción de A

Una vez abierto la empresa y configurado en la pestaña Parámetros la información necesaria, podrás datos. Ingresa a la pestaña Transporte, y llena la información correspondiente de acuerdo al medio de tra Captura y define el "Transporte internacional", el "Tipo de transporte", así como la información de "Oper y/o "Arrendatarios" según corresponda.

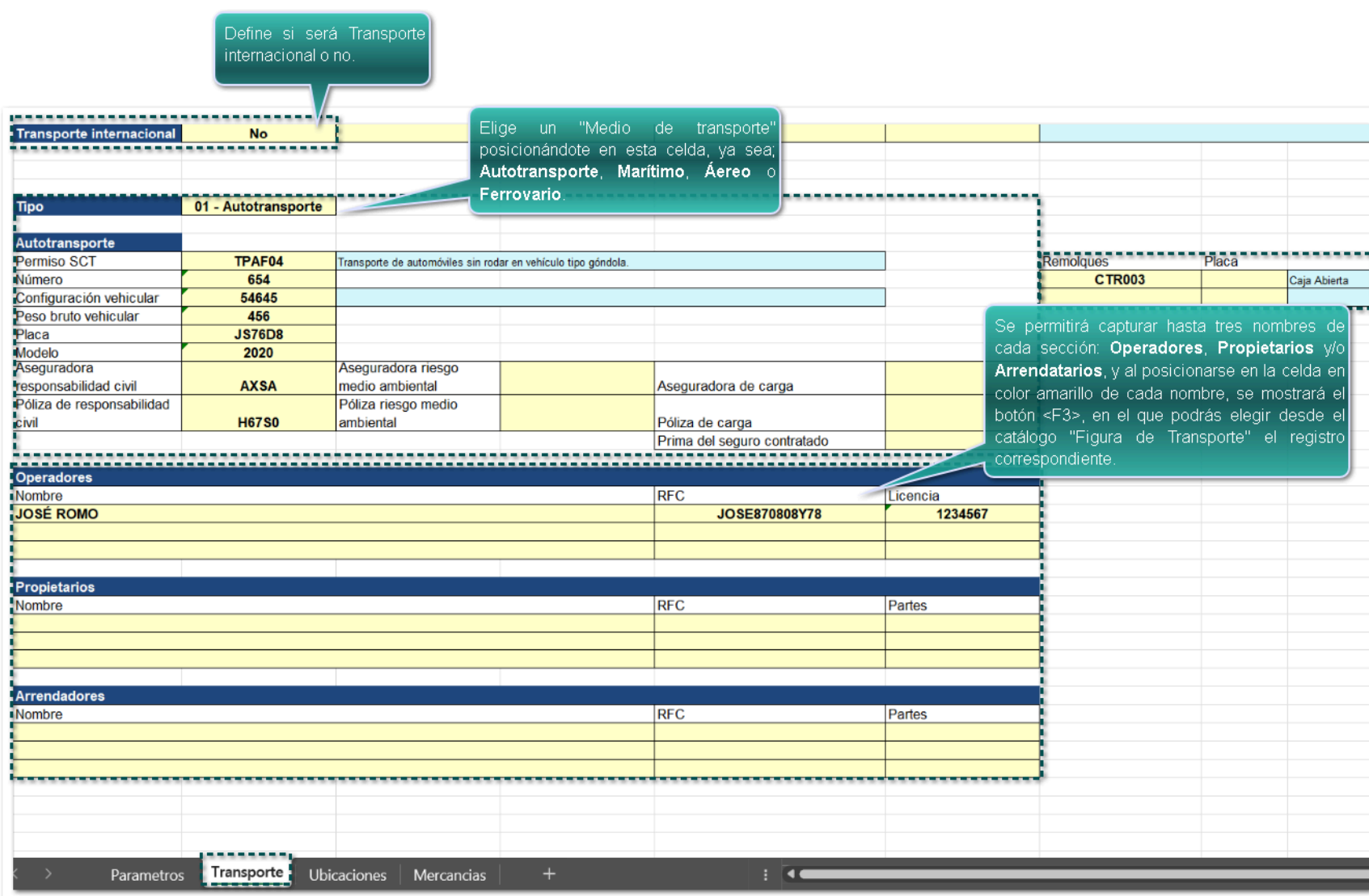

### **Toma nota**

• En las celdas en color "Amarillo", podrás capturar la información deseada, o bien, te posibilidad de elegir mediante un botón los datos necesarios para el llenado del trans

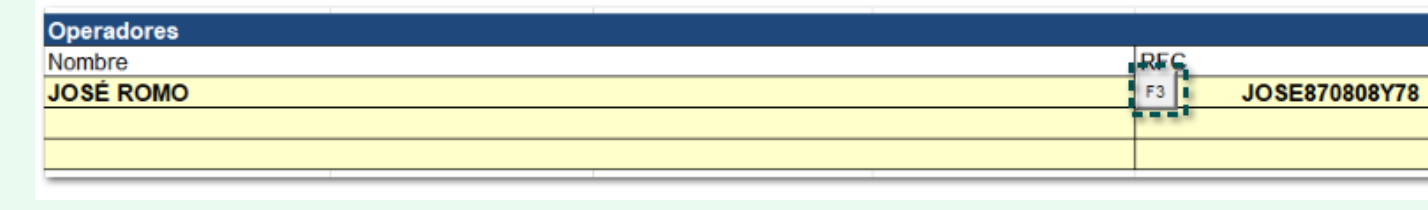

• Las celdas en color "Azul pastel", mostrarán información relacionada a lo seleccion lo que la información de dicha celda, no se incluirá al generar el documento comercia archivo INI del complemento **Carta Porte** versión **3.0.**

Al seleccionar un medio de transporte, la información se visualizará de acuerdo al **Tipo** de **transporte** 

### **Recuerda**

Toma en cuenta que, en base al tipo de transporte seleccionado, te permitirá capturar la información de las **Ubicaciones origen** y **destino de mercancías**.

#### **01 - Autotransporte:**

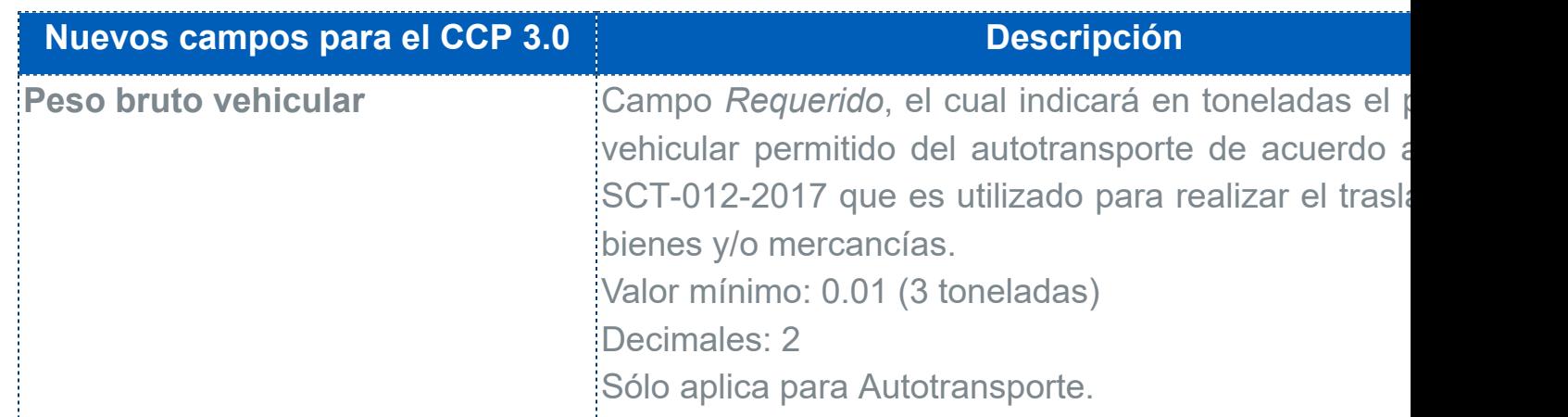

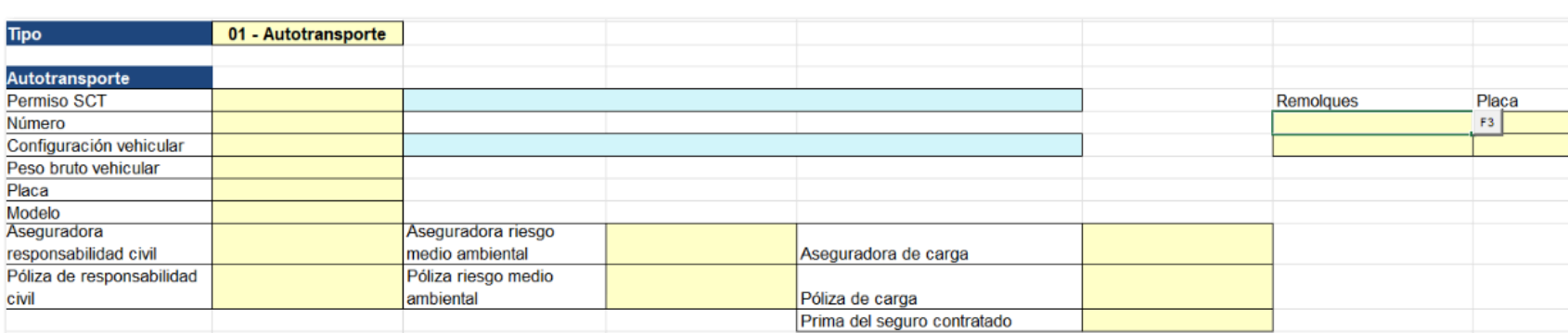

### **Nota**

En las celdas: **Permiso SCT**, **Configuración vehicular** y **Tipo de remolque**, se mostrará el botón <F3> que te permitirá seleccionar los datos correspondientes a la celda.

#### **02 - Marítimo:**

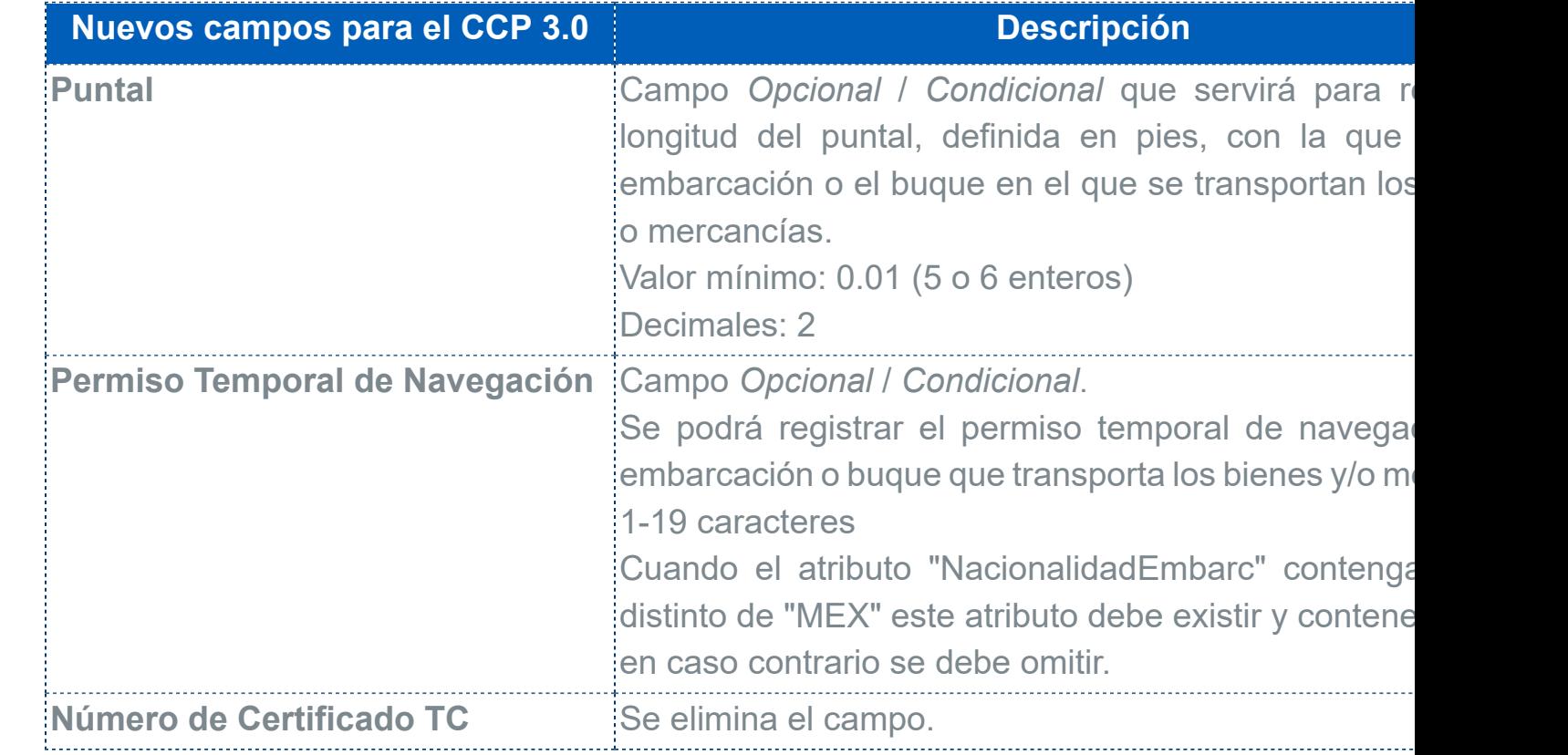

![](_page_25_Picture_101.jpeg)

## **Nota**

Desde las celdas: **Permiso SCT**, **Tipo de embarcación**, **Nacionalidad**, **Autorización agente**, **Tipo de carga**, **Tipo de contenedor**, y **Sub Tipo de Remolque CCP (1)**, se podrá visualizar el botón <F3> en el cual, tendrás la posibilidad de elegir el valor correspondiente a la celda.

![](_page_26_Picture_118.jpeg)

![](_page_26_Picture_119.jpeg)

![](_page_26_Picture_120.jpeg)

![](_page_27_Picture_72.jpeg)

![](_page_27_Picture_73.jpeg)

#### **03 - Aéreo:**

![](_page_27_Picture_74.jpeg)

![](_page_27_Picture_75.jpeg)

## **Nota**

En las celdas: **Permiso SCT**, **Transportista**, y **Residencia**, se visualizará el botón <F3> que te permitirá elegir los datos correspondientes a la celda.

#### **04 - Ferroviario:**

![](_page_28_Picture_93.jpeg)

**Nota**

Desde las celdas: **Servicio**, **Tráfico**, **Tipo de Derecho de paso**, **Tipo de carro**, y **Tipo de contenedor**, tendrás la posibilidad de seleccionar la información correspondiente a la celda mediante el botón <F3>.

*Para mayor información de los nuevos campos / atributos del complemento Carta Porte 3.0, haz clic <i>a* 

#### **Consideraciones**

 $\bullet$  Si la empresa selecciona ya tiene datos definidos respecto al medio de Transporte, Ubicaciones y necesario capturar la información.

### **Toma nota**

De acuerdo al **Tipo** de transporte seleccionado, te permitirá capturar la información de las mercancías.

Haz clic en la pestaña **Ubicaciones**.

En caso de que el documento contenga información, en la pestaña "Ubicaciones" de este modelo, ap dicho documento incluido anteriormente. De lo contrario captura la información requerida, selecciona **Tipo**, si la ubicación es de "Origen" o "Destino".

![](_page_29_Picture_85.jpeg)

**Nota**

Se deberá tener registrada por lo menos una ubicación, para poder generar los documentos.

![](_page_29_Picture_86.jpeg)

# $\sqrt{3}$

#### Luego, haz clic en la pestaña **Mercancías**.

 $\overline{\phantom{a}}$ En caso de que el documento contenga información, en la pestaña "Mercancías" de este modelo, apar dicho documento incluido anteriormente. De lo contrario captura la información requerida eligiendo prin **clave SAT** del producto.

![](_page_30_Picture_96.jpeg)

![](_page_30_Picture_97.jpeg)

![](_page_31_Picture_94.jpeg)

### **Toma nota**

- Para cada movimiento, se podrá seleccionar la "Dirección origen" y "Dirección destino".
- Sí existe información capturada en las **Ubicaciones** o **Mercancías**, se mostrará un mensaje de advertencia, donde se informará que los datos capturados se perderán.
- Valida que la columna "Peso en KG" y "Peso bruto" tengan la misma información acuerdo a lo capturado, de lo contrario, al momento de timbrar el documento enviará un mensaje de advertencia.

También, se agrega el campo Logística Inversa de recolección, en cual podrás seleccionar Sí / No, muestra No.

![](_page_31_Picture_95.jpeg)

![](_page_32_Picture_71.jpeg)

Se incluye el módulo **Información Aduanera** (mínimo 2):

![](_page_32_Picture_72.jpeg)

![](_page_33_Picture_102.jpeg)

![](_page_34_Picture_24.jpeg)

![](_page_34_Picture_1.jpeg)

En caso de seleccionar "Sí" en Transporte internacional, se mostrará la sección **Información Aduanera**.

También la sección **Detalle de COFEPRIS** con los siguientes campos de captura:

![](_page_34_Picture_25.jpeg)

**Recuerda**

Al seleccionar un **Sector COFEPRIS**, se marcarán las celdas en color verde para que pue los datos según el tipo de sector elegido.

![](_page_35_Picture_32.jpeg)

 $4$ 

 $||$ Por último, regresa a la pestaña **Parámetros** y selecciona un **Concepto** mediante el botón <F3>, documento.
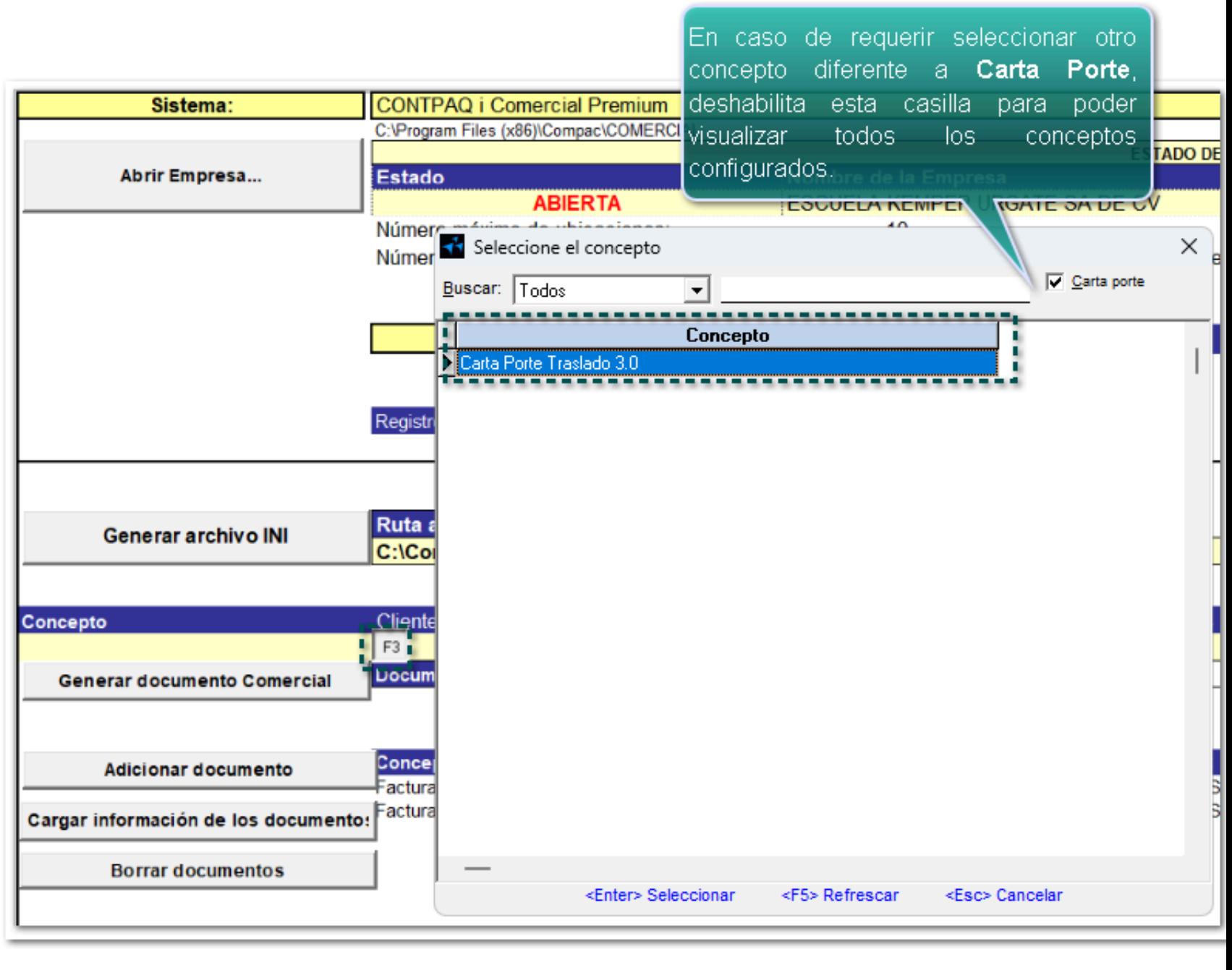

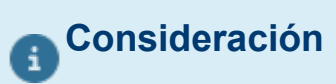

Podrás seleccionar conceptos para generar documentos de tipo **Traslado** y/o **Ingreso**.

Elige el cliente que tendrá el documento mediante el botón <F3>:

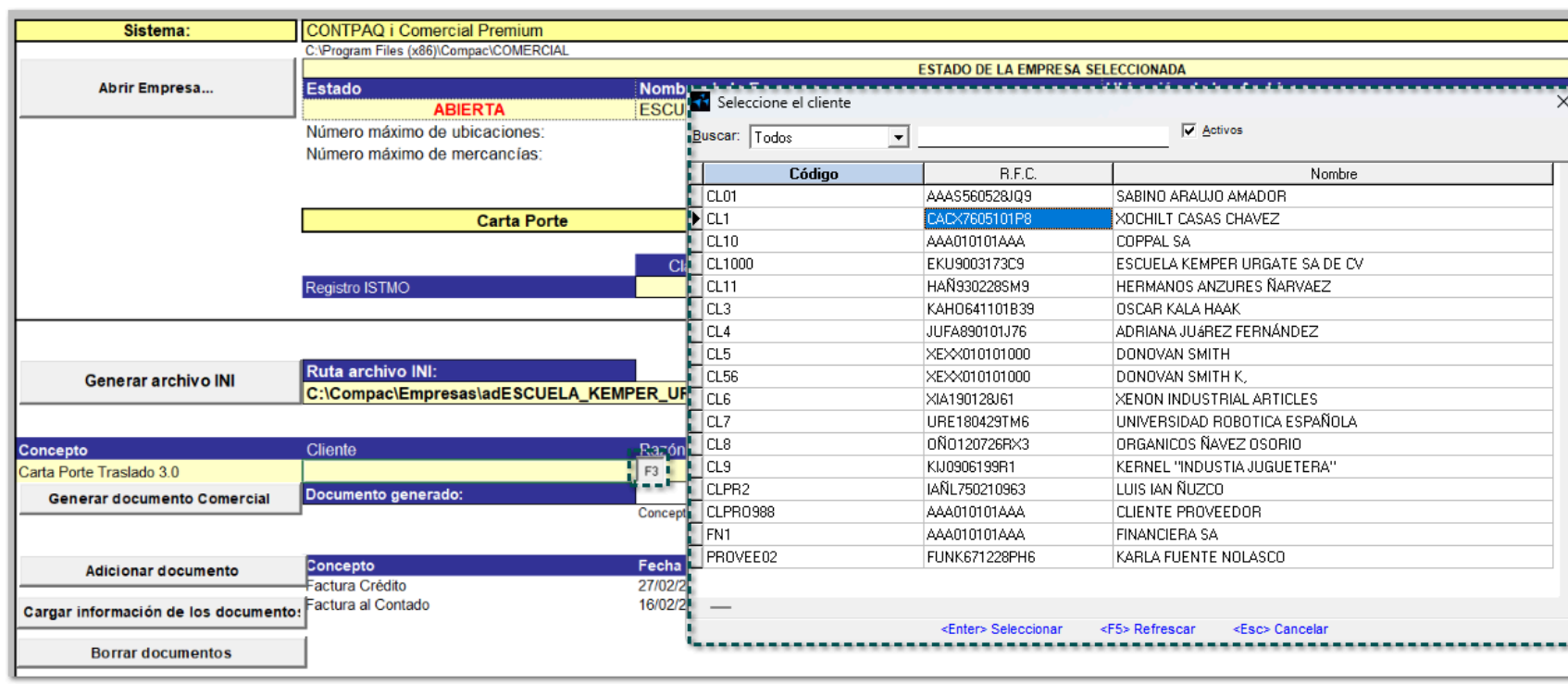

### Y haz clic en el botón **Generar documento comercial**:

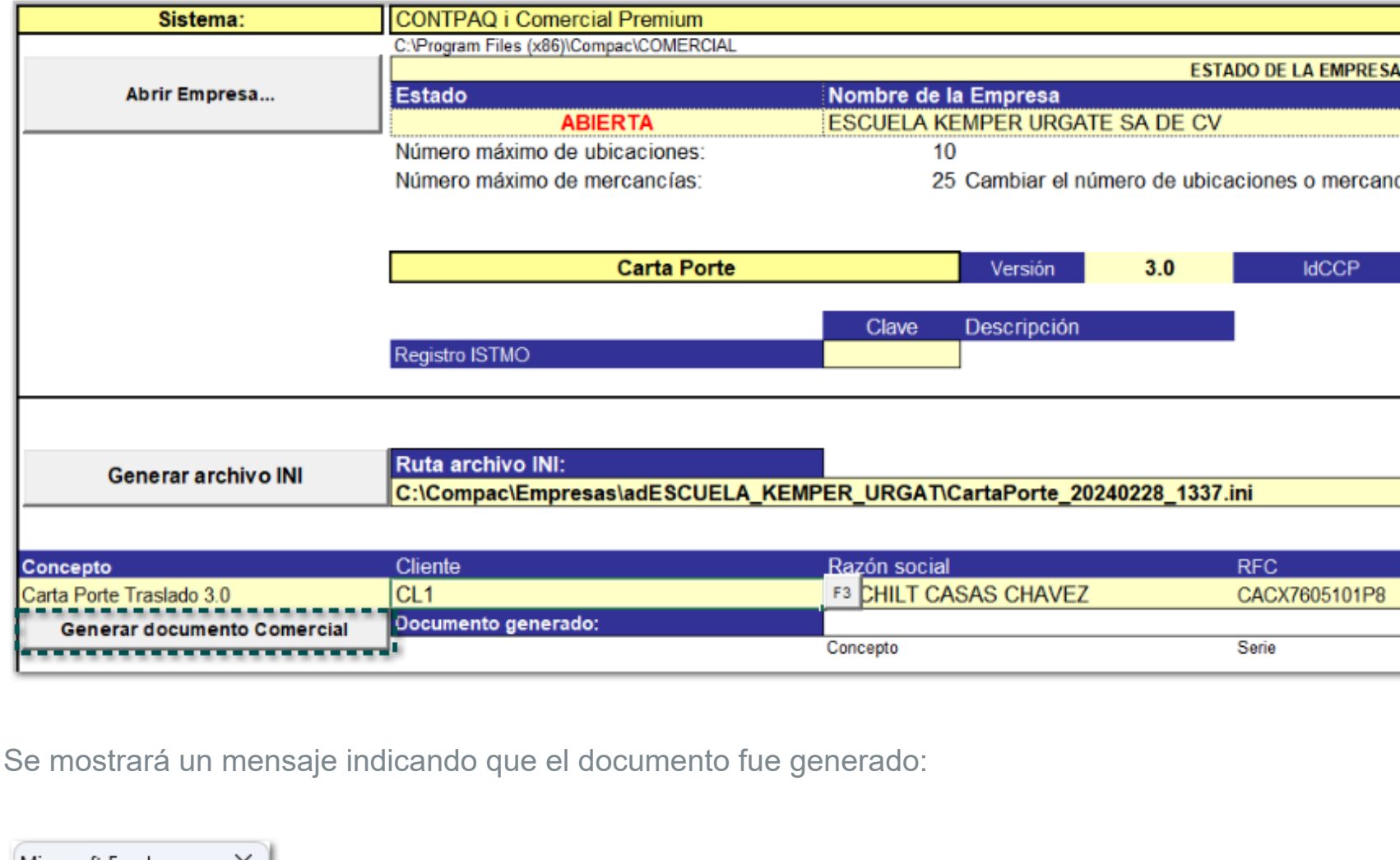

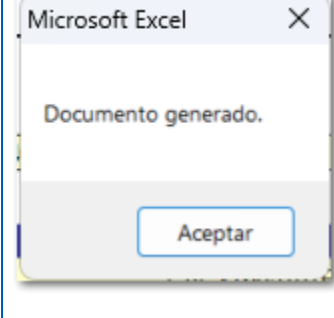

Puedes validar el documento creado desde la sección **Documento generado**:

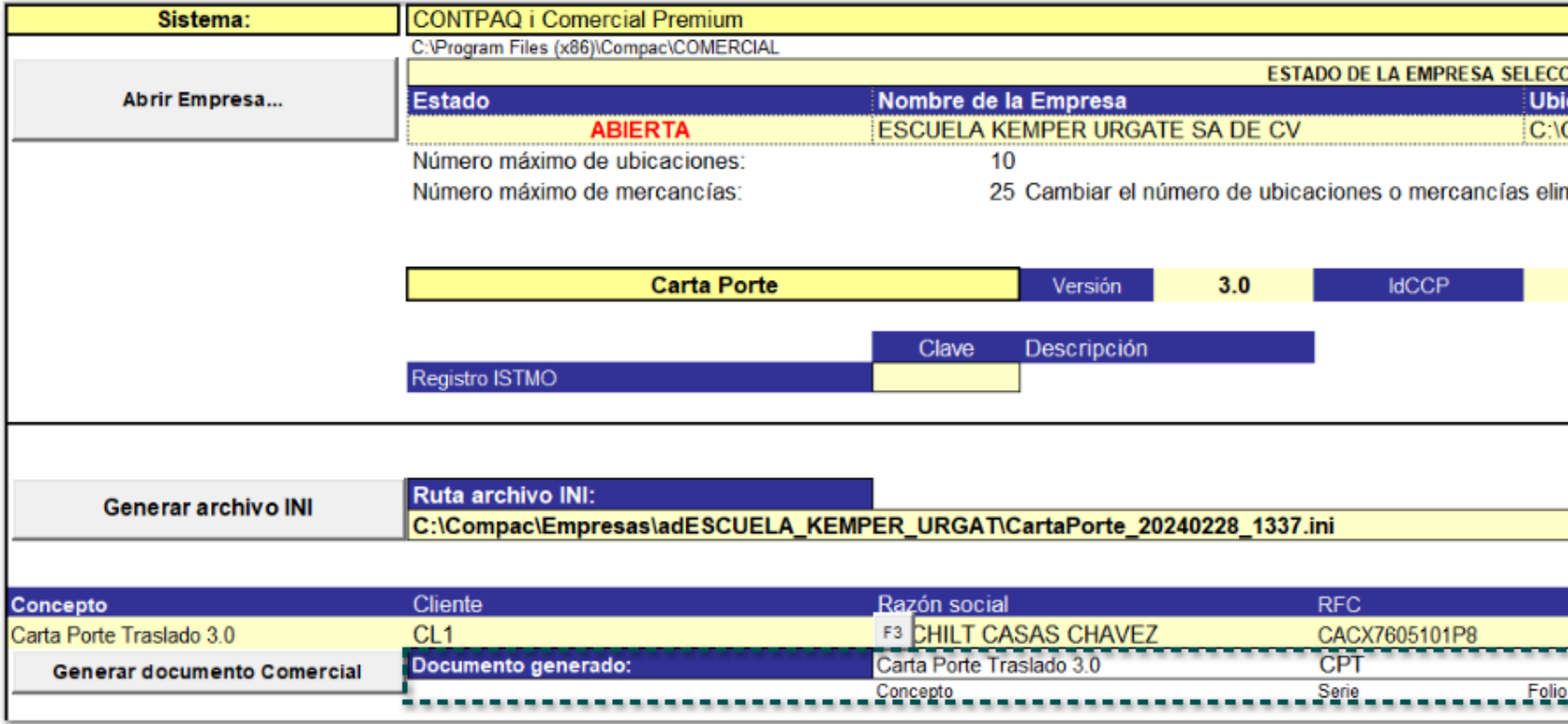

5

Si deseas crear el archivo .INI, haz clic en el botón Generar archivo INI. Y aparecerá una ventana generado.

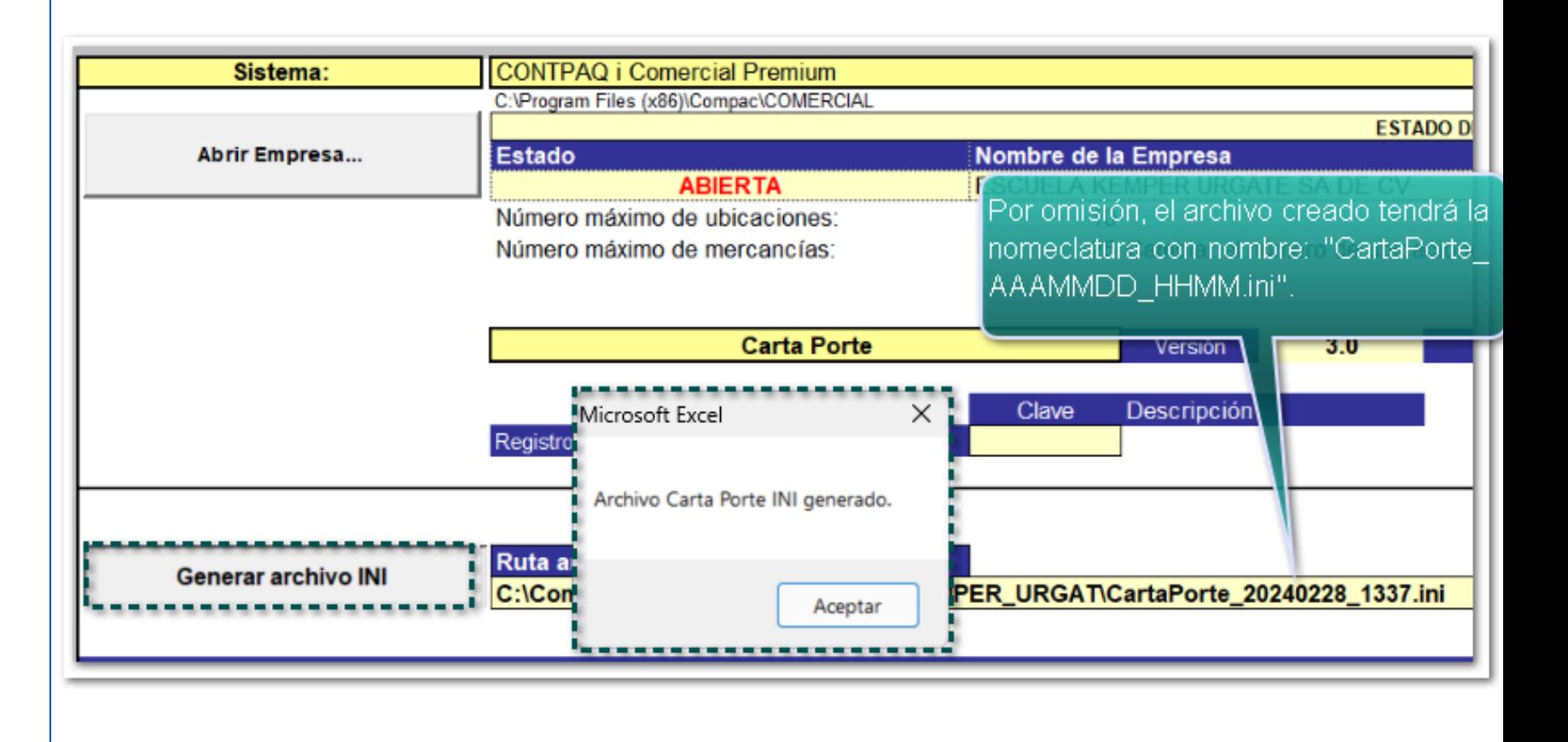

**Nota**

Mediante el botón "<F3>", consulta el archivo .INI generado.

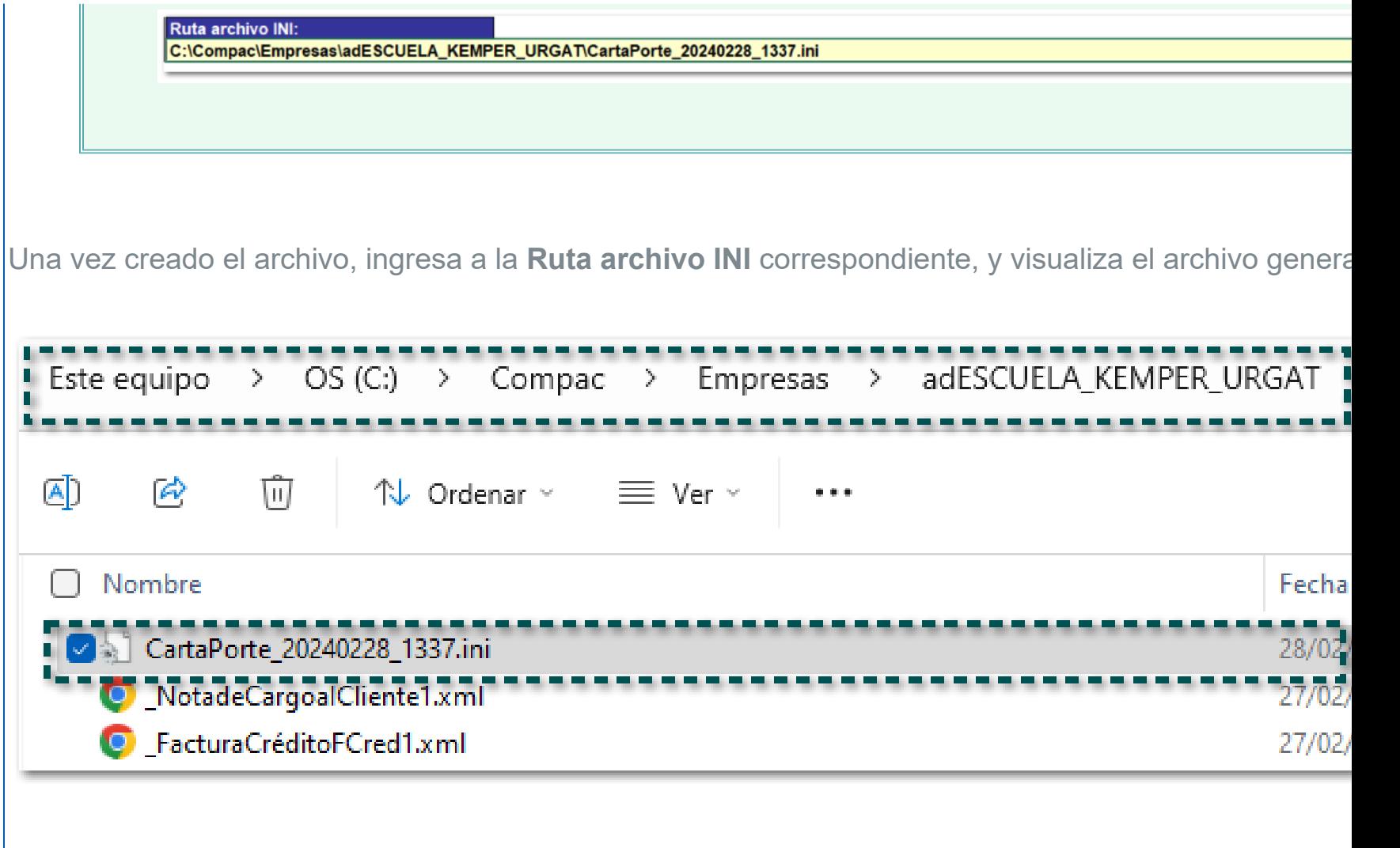

Ejemplo de un archivo **INI** con medio de transportación "Ferroviario" que se creó a partir del Modelo ele

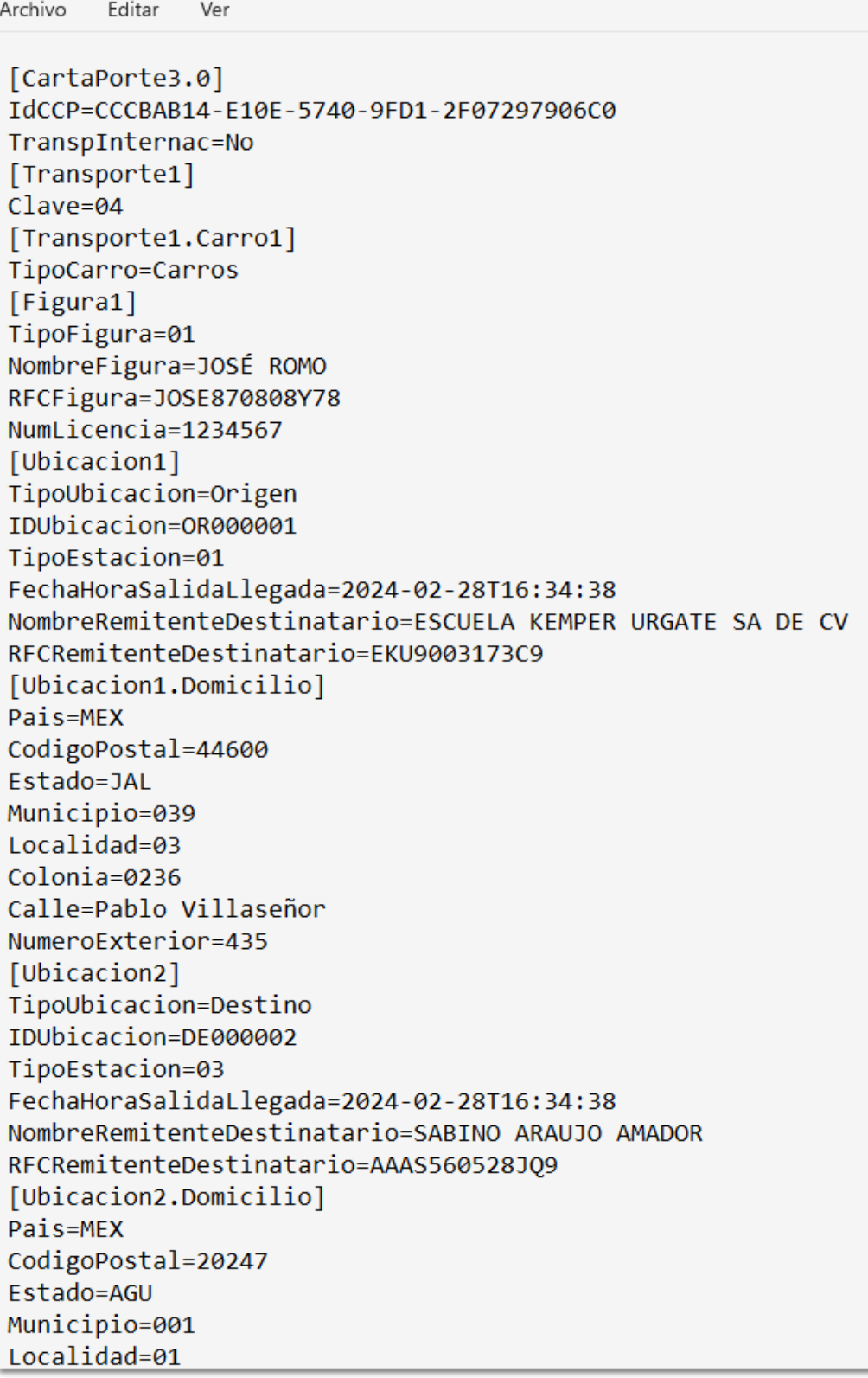

Localidad=01 Colonia=0229 Calle=Calle Morelos NumeroExterior=435 [Ubicacion3] TipoUbicacion=Destino IDUbicacion=DE000003 TipoEstacion=03 FechaHoraSalidaLlegada=2024-02-28T16:34:38 NombreRemitenteDestinatario=SABINO ARAUJO AMADOR RFCRemitenteDestinatario=AAAS560528JQ9 [Ubicacion3.Domicilio] Pais=MEX CodigoPostal=20247 Estado=AGU Municipio=001 Localidad=01 Colonia=0229 Calle=Calle Morelos NumeroExterior=435 [Ubicacion4] TipoUbicacion=Destino IDUbicacion=DE000004 TipoEstacion=03 FechaHoraSalidaLlegada=2024-02-28T16:34:38 NombreRemitenteDestinatario=XOCHILT CASAS CHAVEZ RFCRemitenteDestinatario=CACX7605101P8 [Ubicacion4.Domicilio] Pais=MEX CodigoPostal=10740 Estado=CMX Municipio=008 Localidad=10 Colonia=1727 Calle=Luis M. Fregoso NumeroExterior=1234 NumeroInterior=16 [Mercancias] NumTotalMercancias=4 PesoBrutoTotal=4 PesoNetoTotal=0 [Mercancia1]

[Mercancia2] Cantidad=1.00 BienesTransp=15111512 Descripcion=GAS NATURAL ClaveUnidad=C62 Unidad=Uno MaterialPeligroso=seleccionar PesoEnKg=1.00 ValorMercancia=12.1 Moneda=MXN [Mercancia2.CantidadTransporta1] Cantidad=1 IDOrigen=OR000001 IDDestino=DE000003 [Mercancia3] Cantidad=1.00 BienesTransp=44122000 Descripcion=FOLDER ClaveUnidad=H87 Unidad=Pieza PesoEnKg=1.00 ValorMercancia=0 Moneda=MXN [Mercancia3.CantidadTransporta1] Cantidad=1 IDOrigen=0R000001 IDDestino=DE000004 [Mercancia4] Cantidad=1.00 BienesTransp=15111512 Descripcion=GAS NATURAL ClaveUnidad=C62 Unidad=Uno MaterialPeligroso=seleccionar PesoEnKg=1.00 ValorMercancia=0 Moneda=MXN [Mercancia4.CantidadTransporta1] Cantidad=1 IDOrigen=0R000001 IDDestino=DE000004

6

 $||$ Dentro de **CONTPAQi® Comercial Premium**, busca el documento generado desde el "Modelo electró Tendrás la posibilidad de timbrarlo y seleccionar un "archivo" con el complemento **Carta Porte** versión **3.0.**

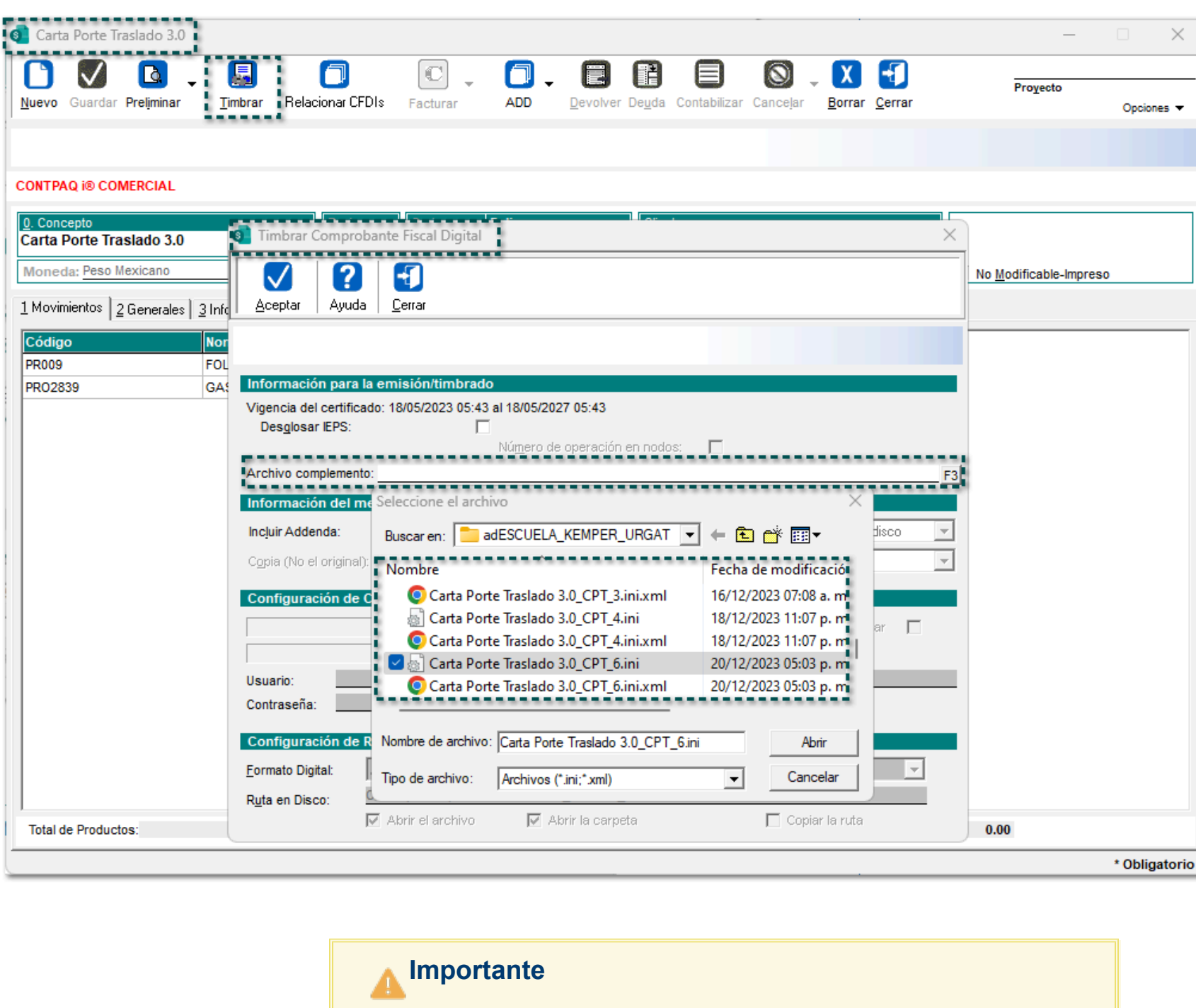

• Recuerda tener registrada y definida toda la información para el **Transporte**, **Ubicaciones** y **Mercancías** y así poder generar el documento comercial.

• Para generar el **CFDI**, recuerda previamente haber generado el archivo .INI sí así lo requieres.

**Importante**

Actualmente, existen 2 (dos) formas de utilizar el **complemento Carta Porte** versión **3.0.**

• La primera es como tipo "Traslado" de mercancías, esta es la que la empresa realiza por sus propios medios y en este caso, se necesitará elegir un concepto de tipo **Carta Porte.**

• La segunda es como tipo "Ingreso", que es la que la empresa transportista cobra por el traslado de mercancías, en la que se deberá seleccionar un documento de factura que no esté configurado como **Carta Porte.** En caso de seleccionar un concepto que esté configurado con complemento Carta Porte, al generar el documento, se tendrá un movimiento por cada renglón en la pestaña de **Mercancías**; por lo que al deshabilitar la opción "Carta Porte" de la configuración del concepto, y seleccionar un concepto tipo "Ingreso", se permitirá seleccionar un "Servicio de transportación", y el documento sólo tendrá dicho movimiento.

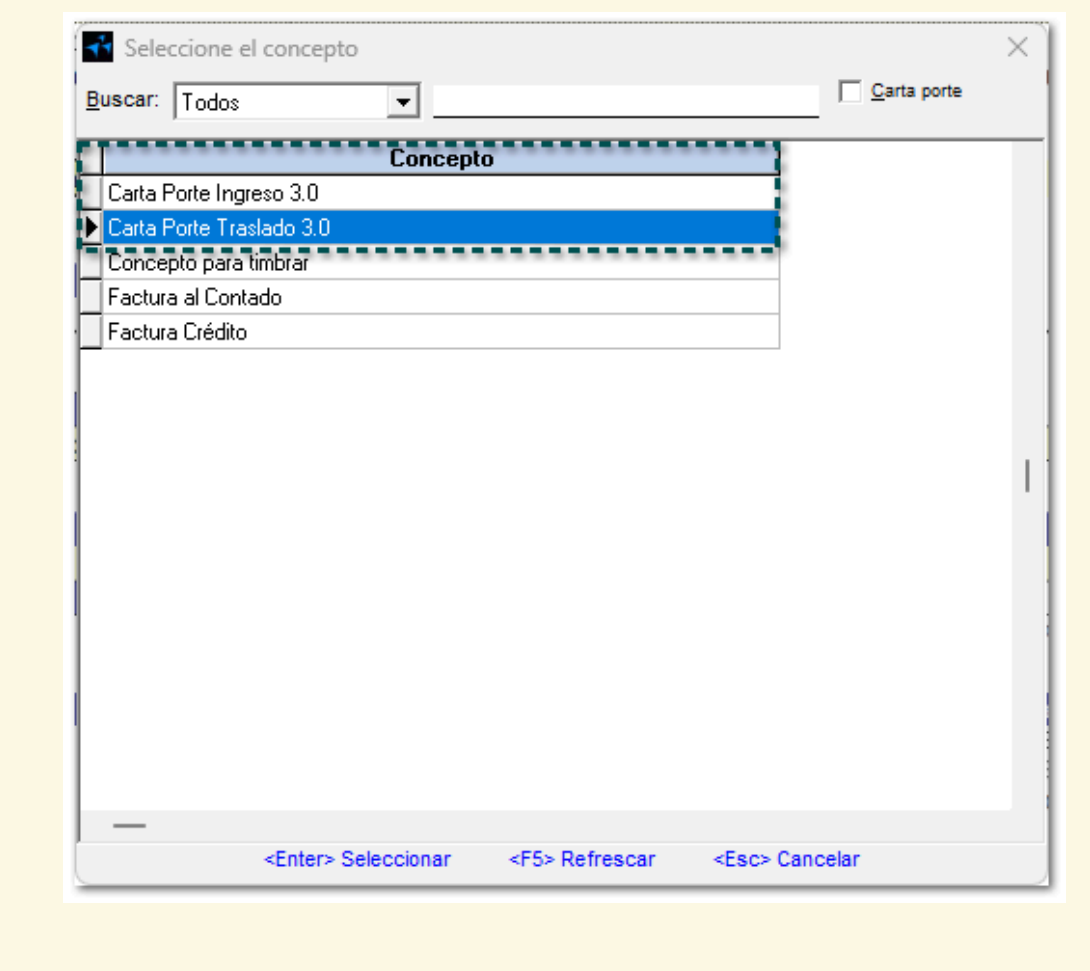

### Permisos:

Para poder ingresar al modelo electrónico **Carta Porte 3.0**, deberás asignar los permisos de usuario ingresando a la ventana **Perfiles**, y habilitando o deshabilitando la opción "Hoja electrónica":

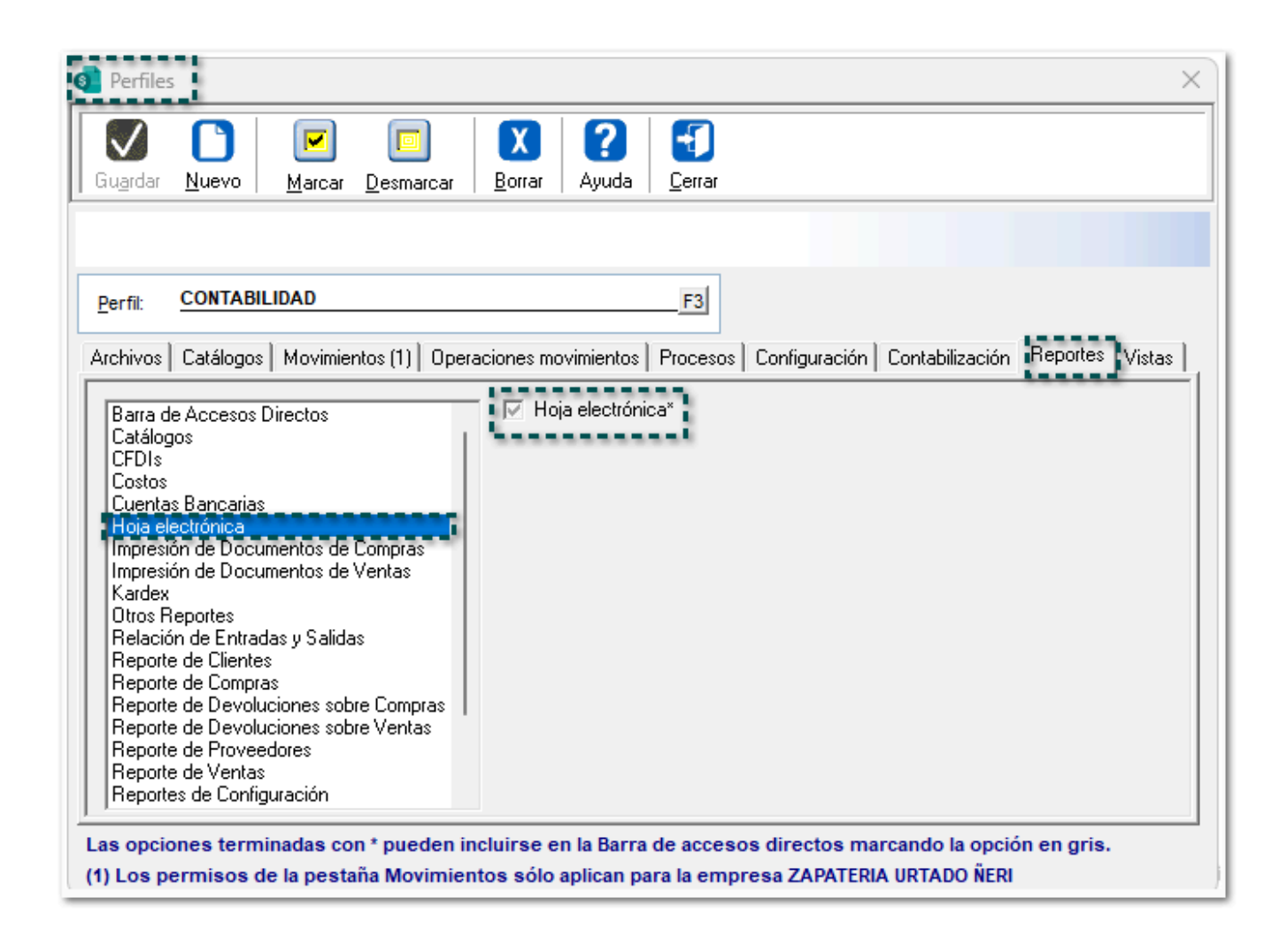

## "Agregar mercancía" desde el proceso de captura del complemento Carta Porte 3.0

### Beneficio

A partir de esta versión, se agrega el botón "Agregar mercancía" para incluir mercancías dentro del proceso de captura del complemento **Carta Porte** versión **3.0.**

### **Configuración**

Dentro de la ventana **Definición de las mercancías** del proceso de captura del complemento **Carta Porte 3.0**, se agrega el botón antes mencionado.

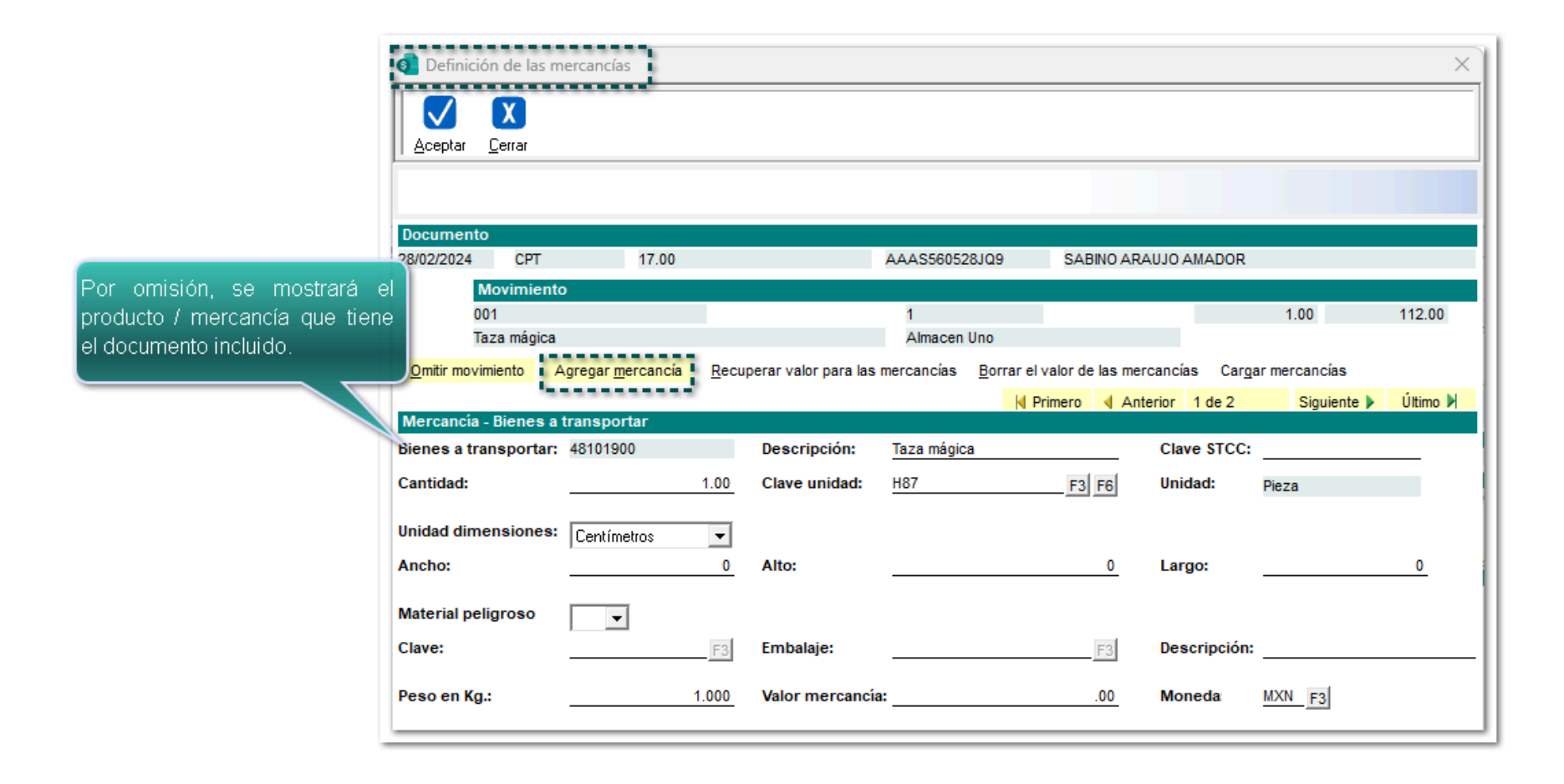

Para esto, haz clic en el botón <F3> del campo **Bienes a transportar** para elegir la **Clave SAT** del producto / mercancía.

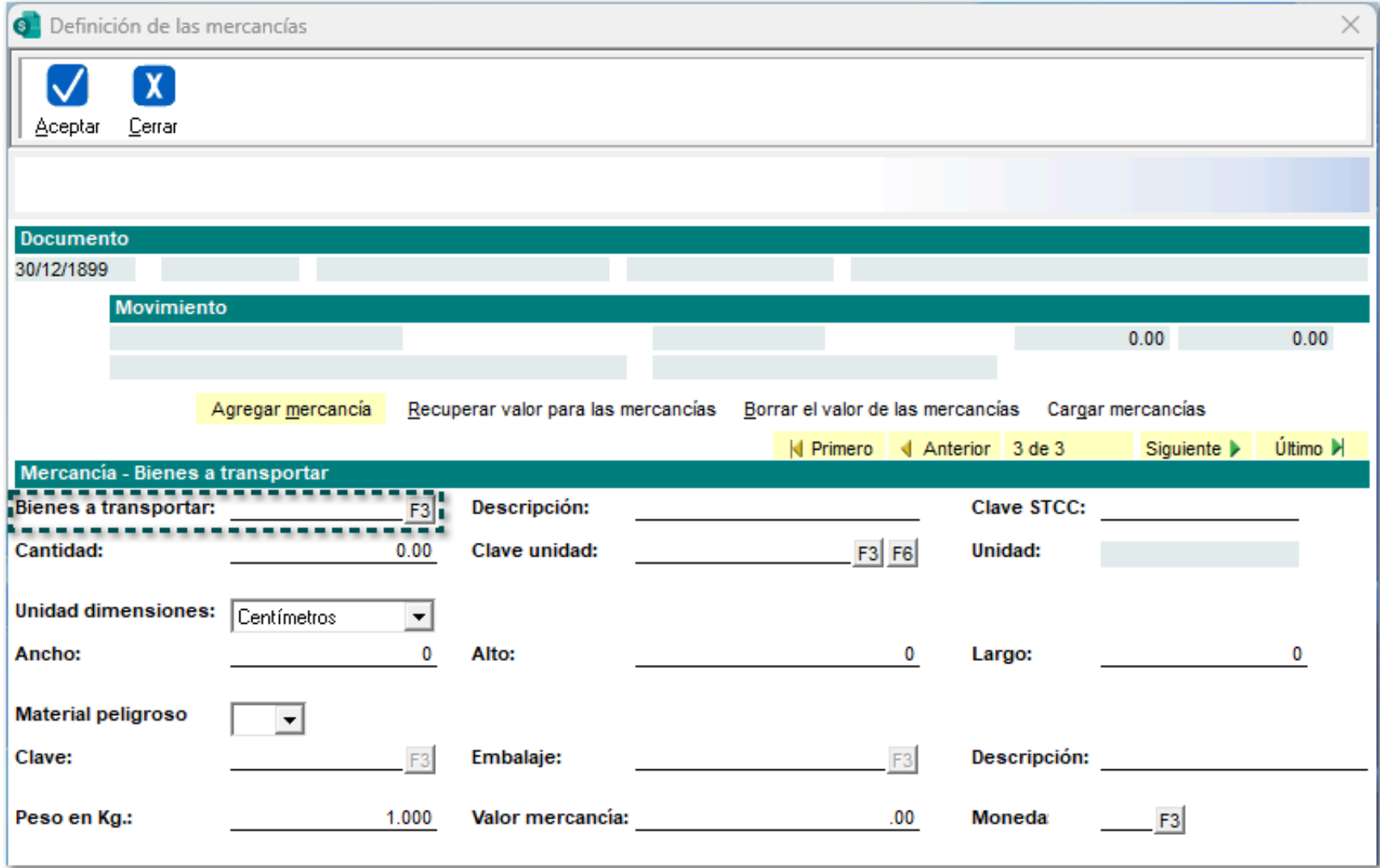

Elige el producto / mercancía que necesites agregar.

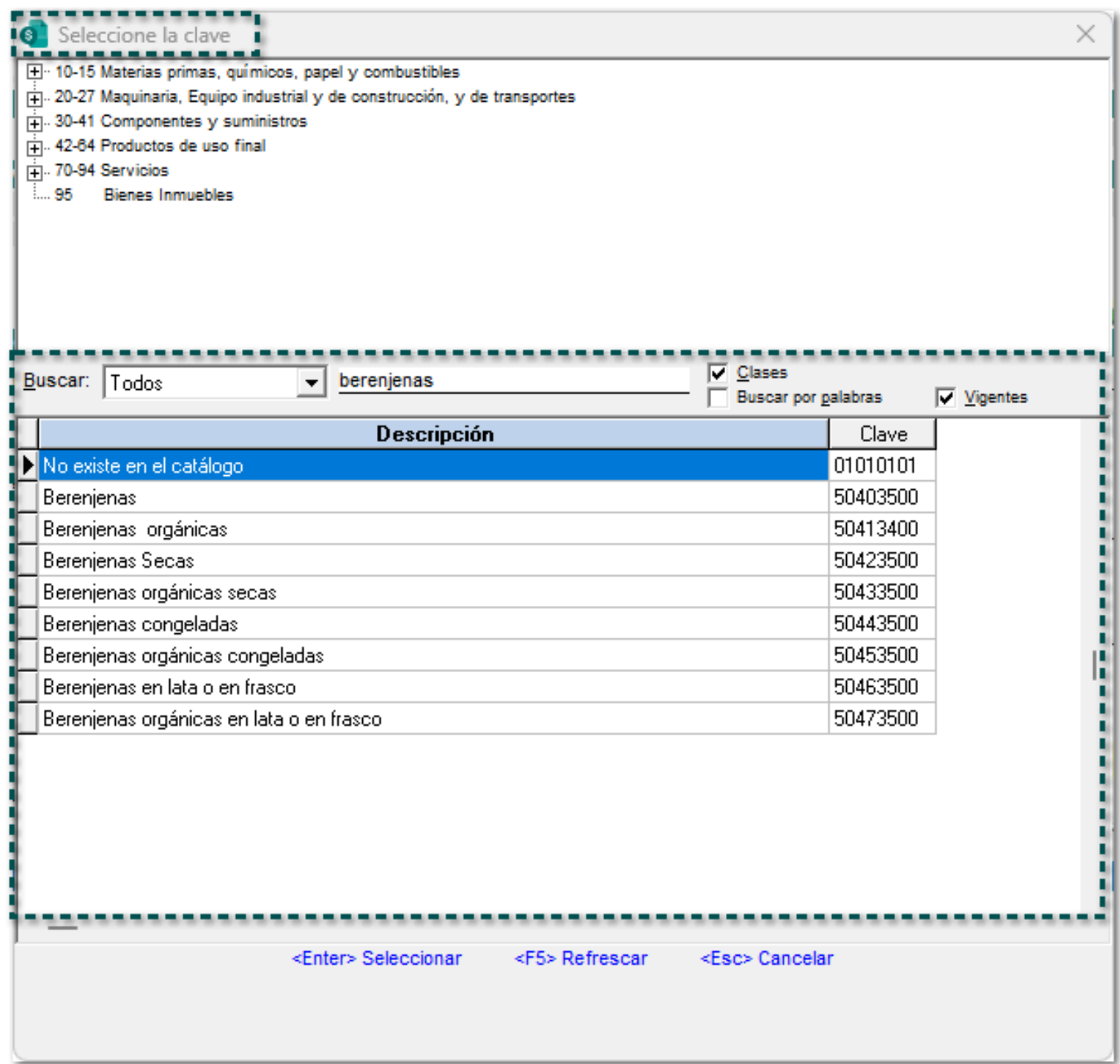

Se mostrará la mercancía seleccionada, llena los campos faltantes y haz clic en el botón **Agregar la mercancía**.

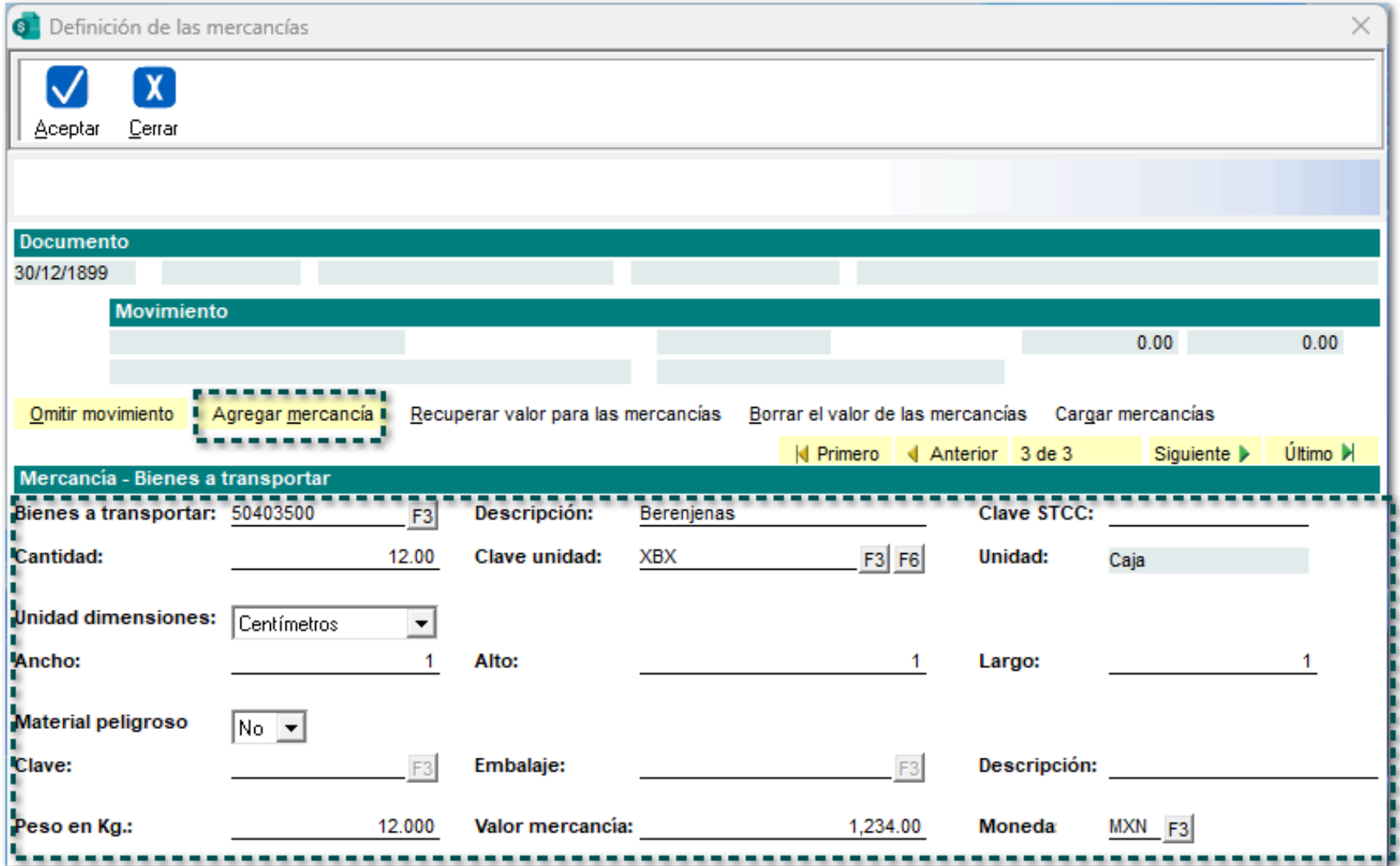

Al dar clic en el botón, se agregará el producto, y te permitirá adicionar más productos / mercancías desde esa misma ventana.

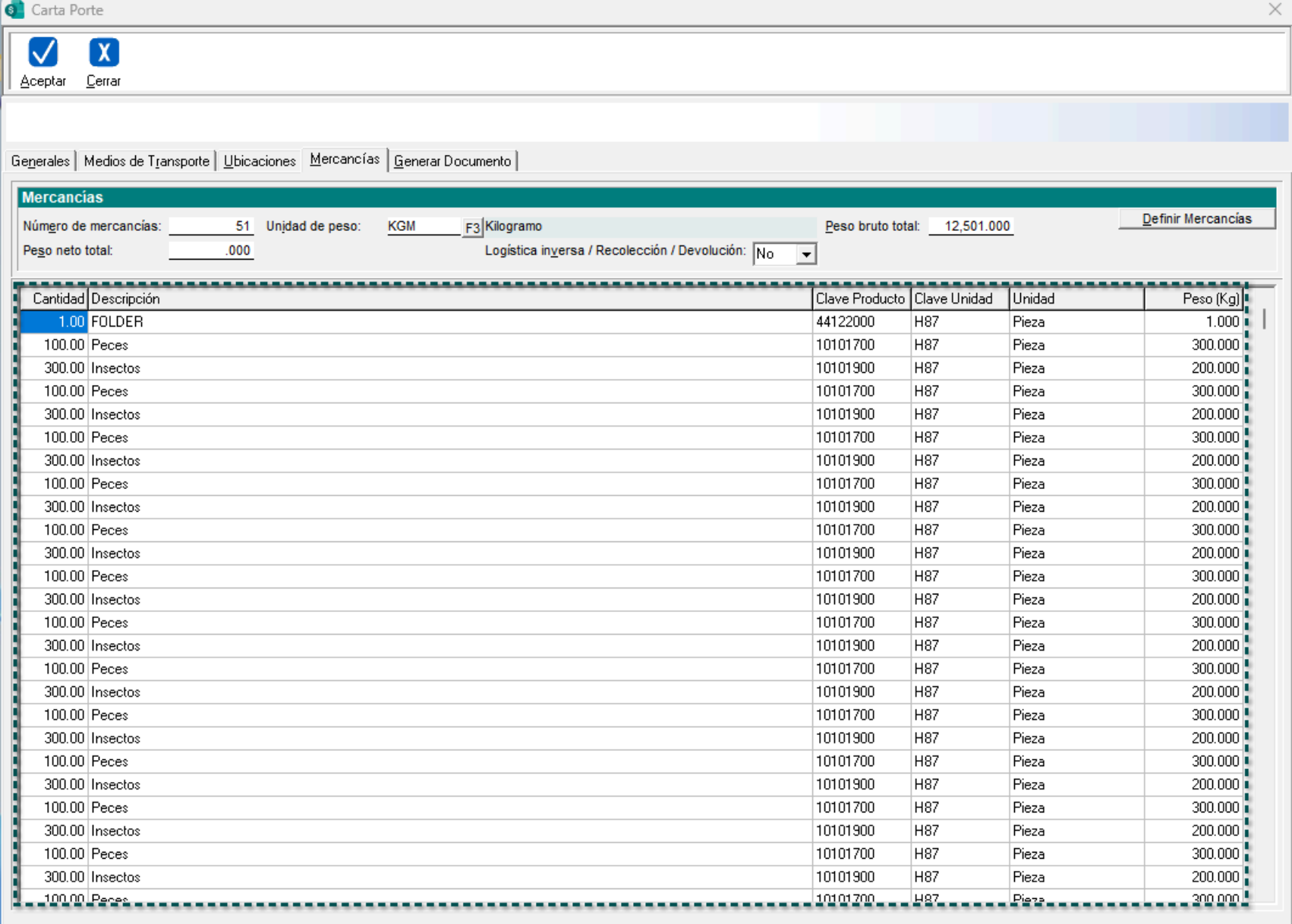

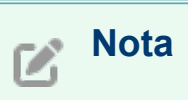

Será posible capturar y agregar hasta **1,000** mercancías / productos.

## Incluir mercancías / productos mediante un archivo .INI.

### Beneficio

A partir de ahora, se adiciona el botón "Cargar mercancías" para poder incluir productos mediante un archivo .INI. Además, se incluye el archivo .INI dentro de los archivos de la empresa del sistema para poder capturar mercancías y cargarlas masivamente.

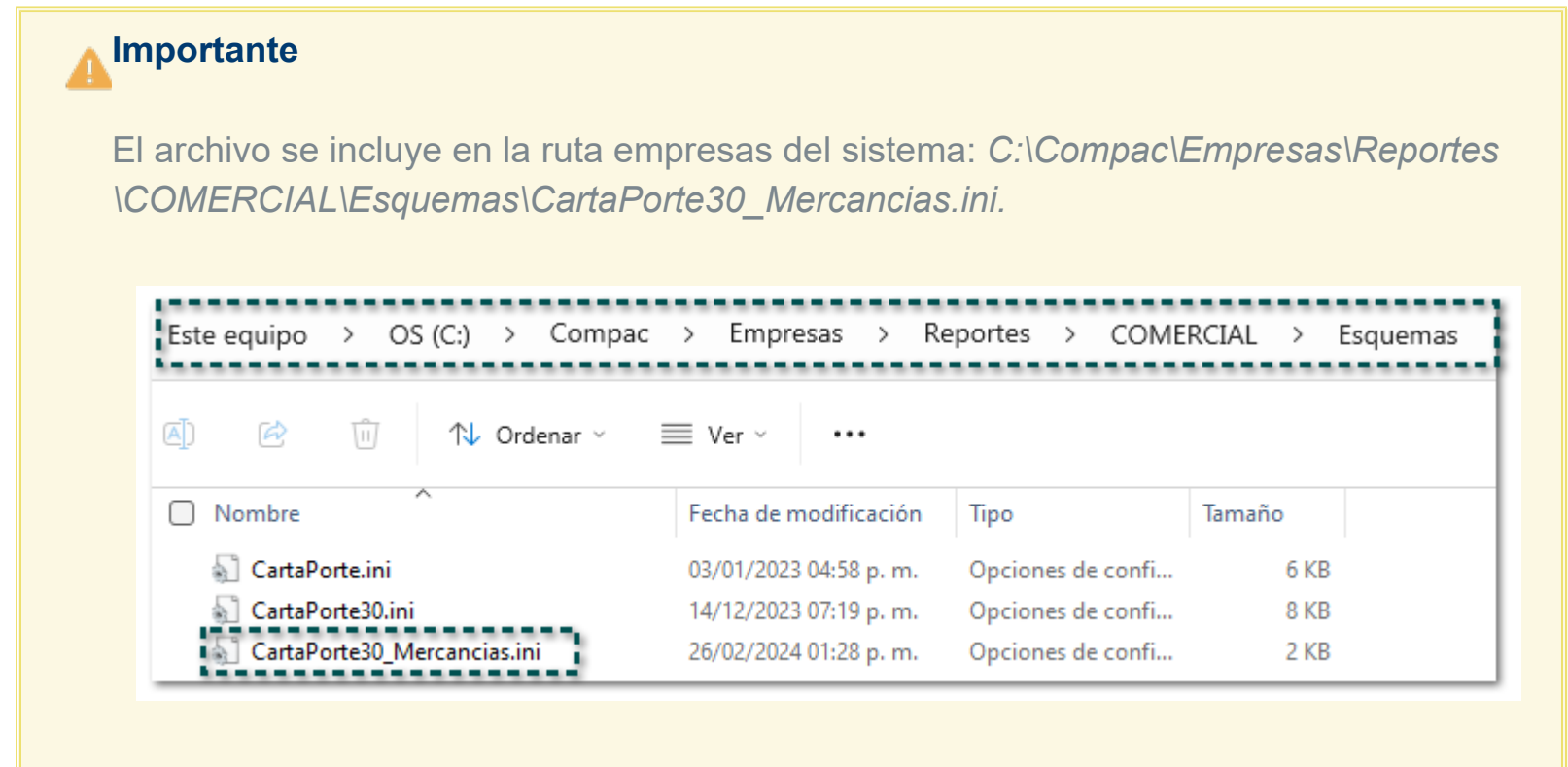

### Configuración

Dentro de la ventana **Definición de las mercancías**, se incluye el botón "Cargar mercancías", que permitirá la carga de mercancías desde un archivo .INI. Haz clic en él:

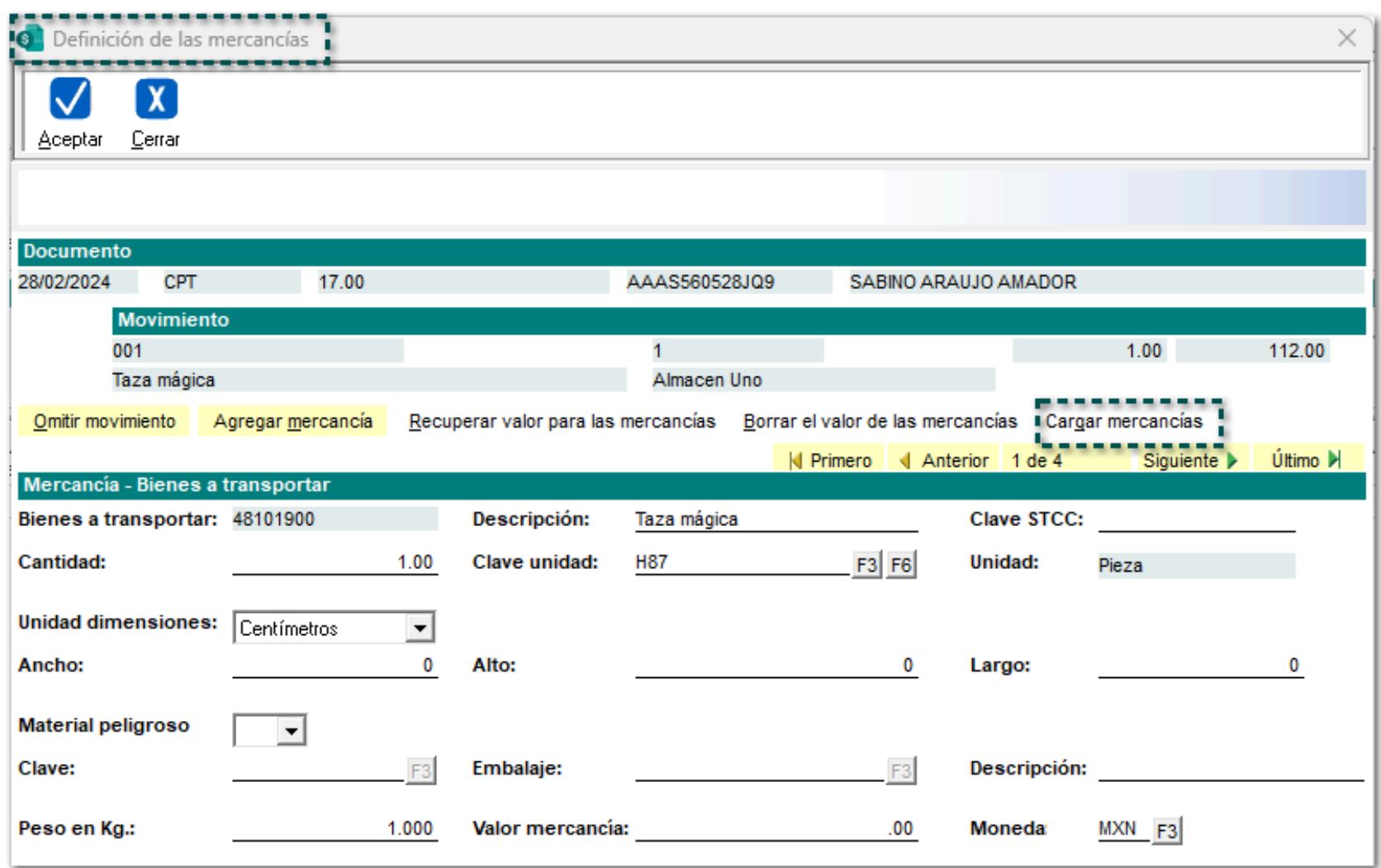

Se abrirá una ventana para buscar el archivo en una ruta específica, el cual contenga las mercancías que se desean cargar, selecciónalo y haz clic en el botón **Abrir**.

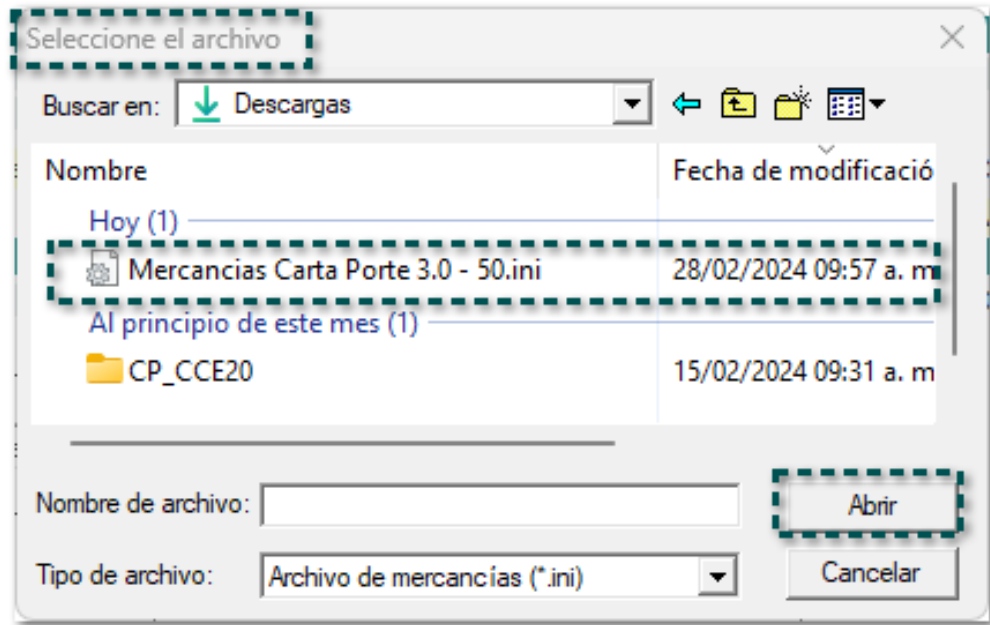

Una vez realizado lo anterior, regresará a la ventana **Definición de mercancías**, y se mostrará un mensaje indicando que las mercancías se agregaron correctamente.

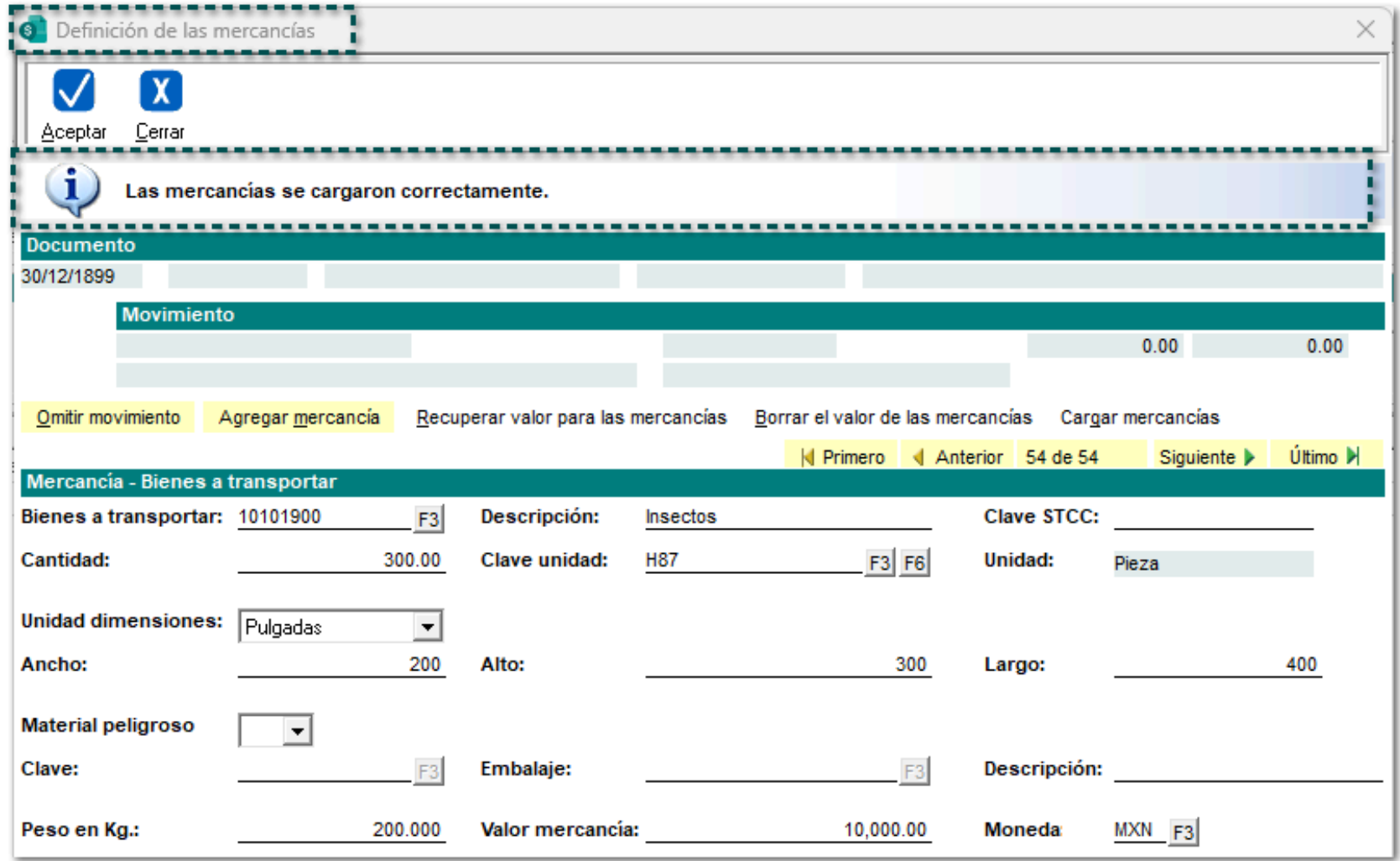

Valida que las mercancías se hayan agregado y registrado correctamente en el proceso de captura del complemento **Carta Porte 3.0.**

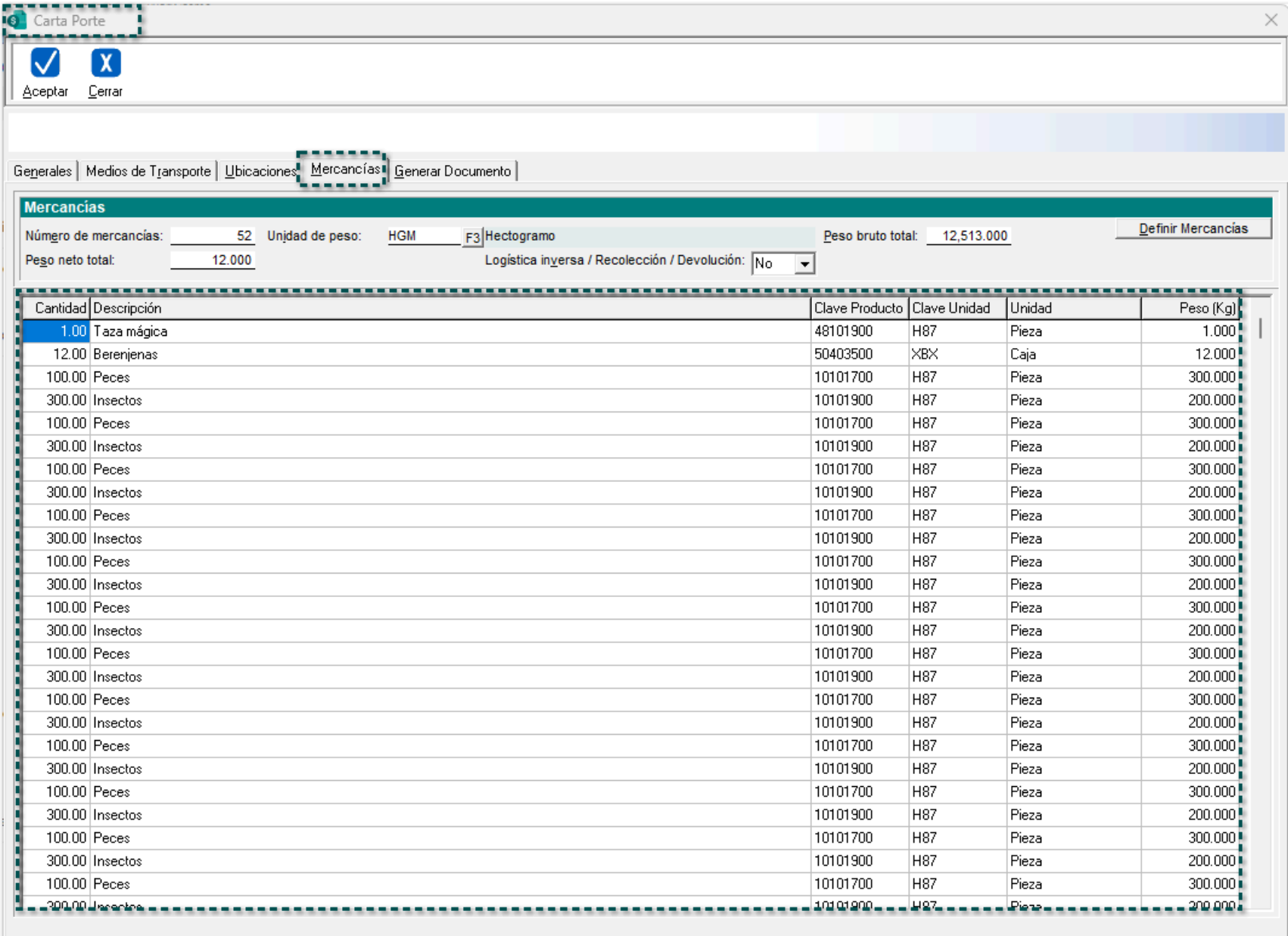

**Nota**

• Será posible capturar y agregar hasta **1,000** mercancías / productos.

• El tiempo para el cargado de las mercancías, dependerá del total de mercancías registradas, así como de la capacidad y características de cada equipo de cómputo.

*Descarga [aquí](https://conocimiento.blob.core.windows.net/conocimiento/2024/Comerciales/ComercialPremium/CartasTecnicas/Mercancias%20Carta%20Porte%203.0%20-%2050.ini) un ejemplo del archivo .INI con mercancías capturadas.*

## **Consideraciones**

• La captura y llenado de información en el archivo .INI, es responsabilidad del quien lo realiza, ya que el proceso de carga **no** hará validaciones, dichas validaciones se realizarán al momento del timbrado del documento por medio del PAC.

• Se podrá cargar más de un archivo por complemento, considerando el máximo de mercancías (hasta 1,000 productos).

• Al agregar carga un nuevo archivo, se incluirá la información ya capturada.

• El archivo deberá contener hasta un máximo de 1,000 mercancías, por lo que si se tienen más de 1,000 mercancías, sólo se cargarán hasta las primeras 1,000 mercancías por carga. Al timbrar el documento, sólo tomará las primeras 1,000 mercancías, por ende se tomará como consideración, ya que si se genera el documento con más de 1,000 mercancías, al momento de timbrarlo, todas las mercancías excedentes al límite de 1,000 **no** se incluirán, y puede haber errores de timbrado como en el "PesoBrutoTotal", ya que **no** coincidirá la suma de las mercancías con la suma del atributo.

• Cuando se cierre la ventana de Definición de las mercancías en el proceso de captura para el complemento **Carta Porte 3.0**, se visualizará el listado de las mercancías capturadas.

• El flujo de captura de proceso del complemento **Carta Porte 3.0** no cambia.

• No se realizan modificaciones ni ajustes al esquema actual de los archivos .INI, sino que, únicamente se tomará la sección de las mercancías para realizar la captura y llenado.

• Si se carga un archivo con un con un formato no válido, se mostrará un mensaje de advertencia.

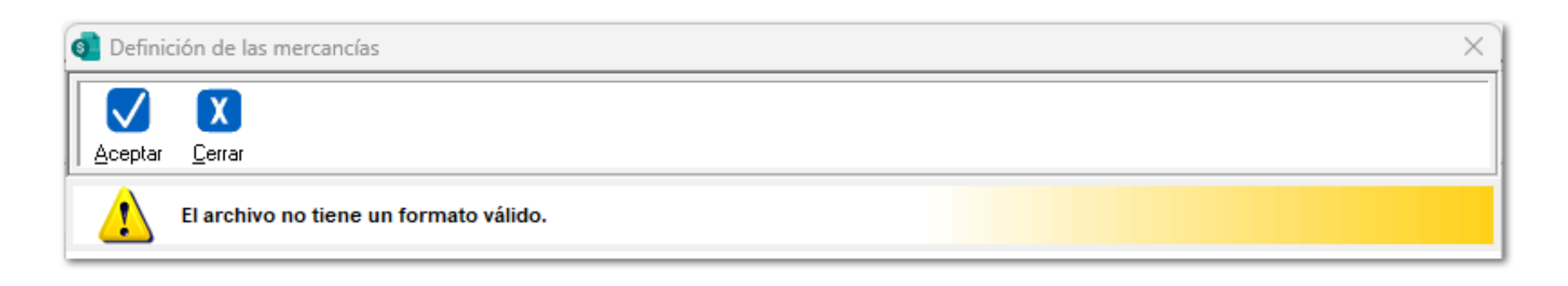

• Si faltan capturar datos de las mercancías, se mostrará un mensaje de advertencia:

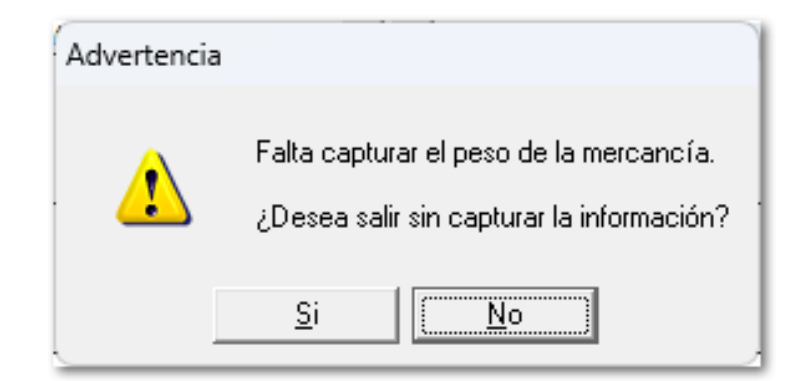

• En caso de que el archivo .INI no contenga mercancías, se mostrará el siguiente mensaje de advertencia.

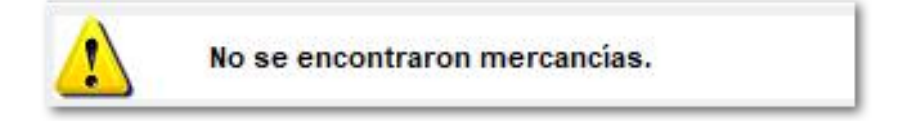

- La única versión válida para la captura de mercancías en archivo .INI, será la 3.0.
- Únicamente se mostrarán y cargarán 1,000 mercancías en la ventana del visor para el proceso de captura del complemento **Carta Porte 3.0.**

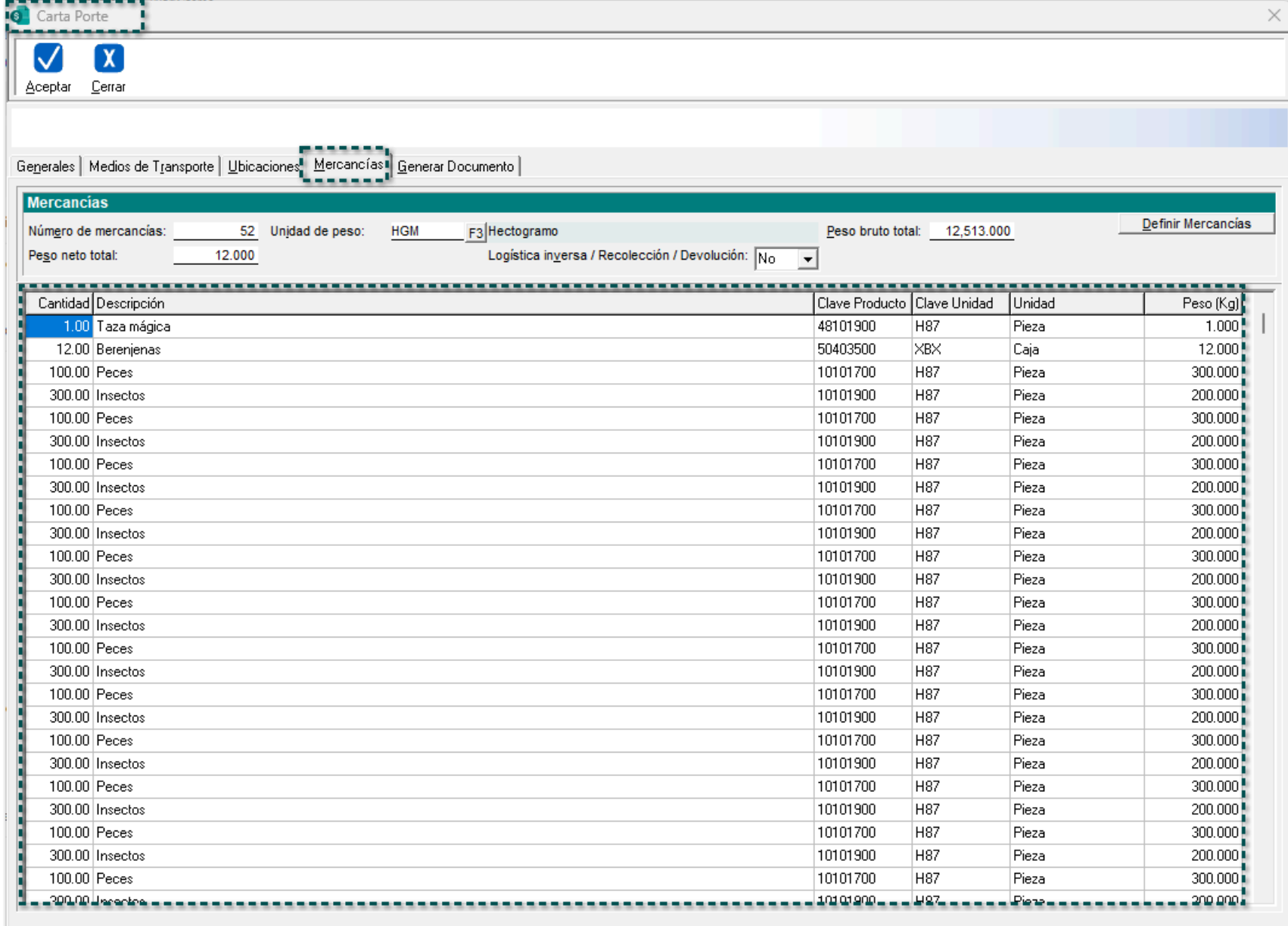

# Opción "Objeto de impuesto" en Devoluciones sobre Venta

### **C556709-2023091410000191**

### Beneficio

A partir de ahora, se permitirá configurar a los conceptos cuyo Documento Modelo sea "Devolución sobre Venta" un **Objeto impuesto** al momento de capturar movimientos.

### **Configuración**

Dentro la pestaña **4. Impuestos y descuentos** del concepto para "Devolución sobre Venta", se agrega la opción "Seleccionar objeto impuesto al capturar movimiento".

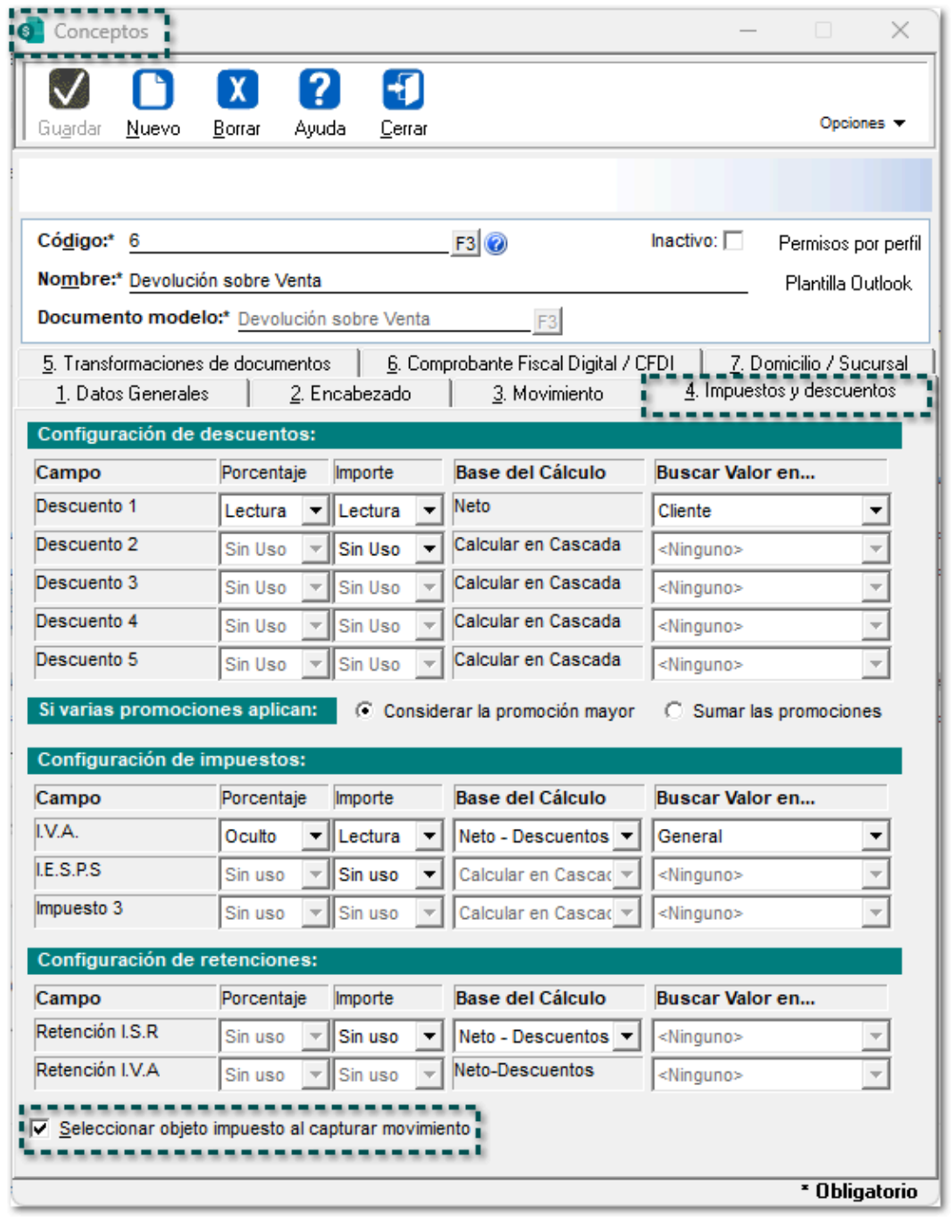

**Nota**

• Esta opción sólo estará disponible si el documento modelo es tipo "Factura" o "Devolución sobre Venta".

• La opción estará **deshabilitada**, tanto para conceptos nuevos como ya existentes.

Al capturar un movimiento dentro de un documento de "Devolución sobre Venta", se permitirá seleccionar el **Objeto impuesto:**

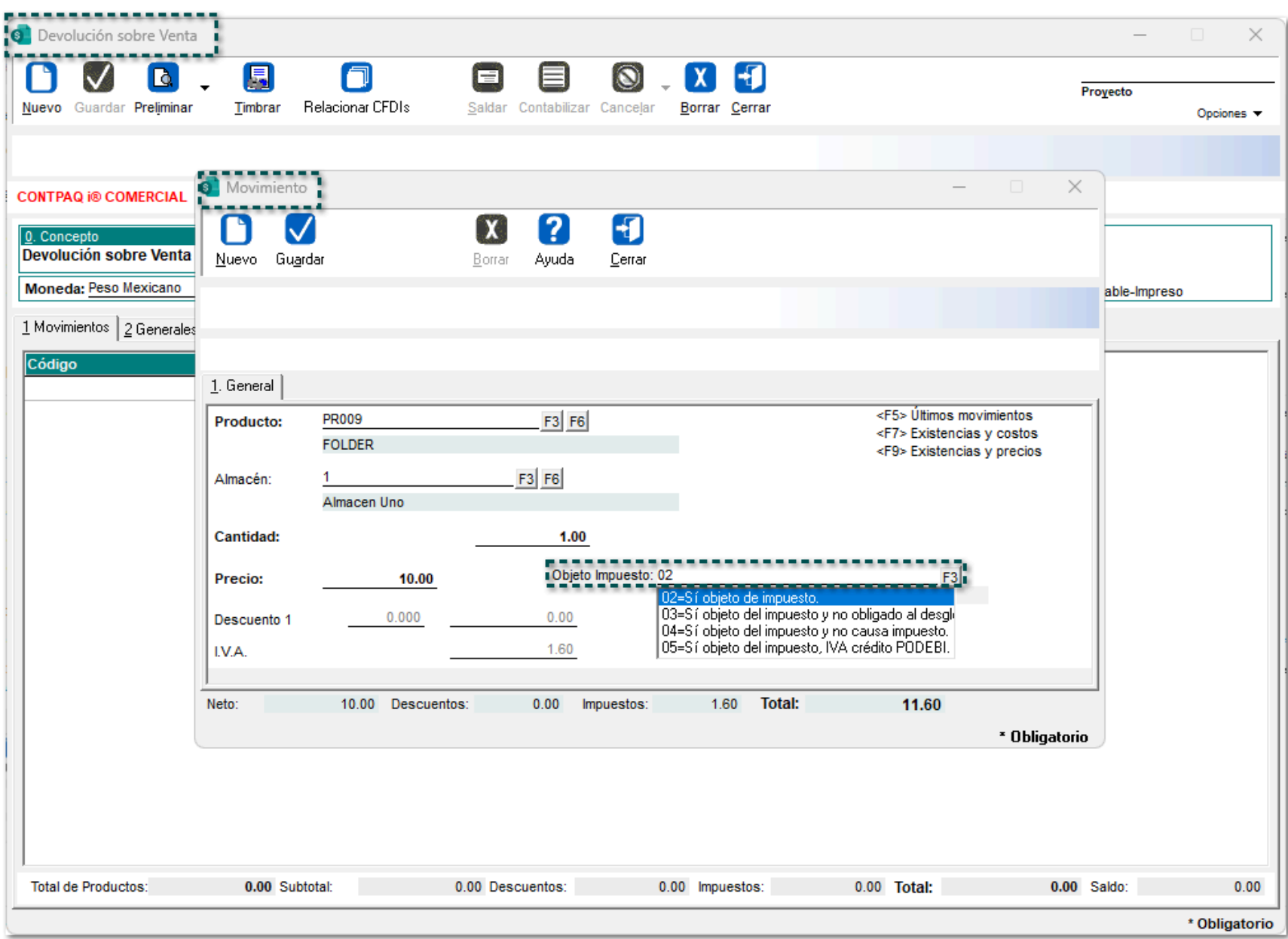

#### **Importante**

• La opción **Objeto impuesto** se mostrará aun cuando el documento de "Devolución sobre Venta" provenga de una transformación (factura que tenga habilita la opción "Seleccionar objeto de impuesto al capturar movimientos"), y heredará el valor que se tenga en el documento de donde se está transformando por cada movimiento.

• Si se captura un descuento dentro del documento de "Factura", y está se transforma a un documento de "Devolución sobre Venta", no tomará la configuración del descuento y será necesario volver a capturarlo en la devolución correspondiente.

### **Escenarios**

**De acuerdo al producto:**

 Cuando un producto / servicio está configurado como 01 - No Objeto de impuesto, no se considerará ningún impuesto ni retención en la captura de movimientos dentro de los documentos y la opción se mostrará deshabilitada, y al momento de timbrar **no** se incluirá el nodo de impuestos:

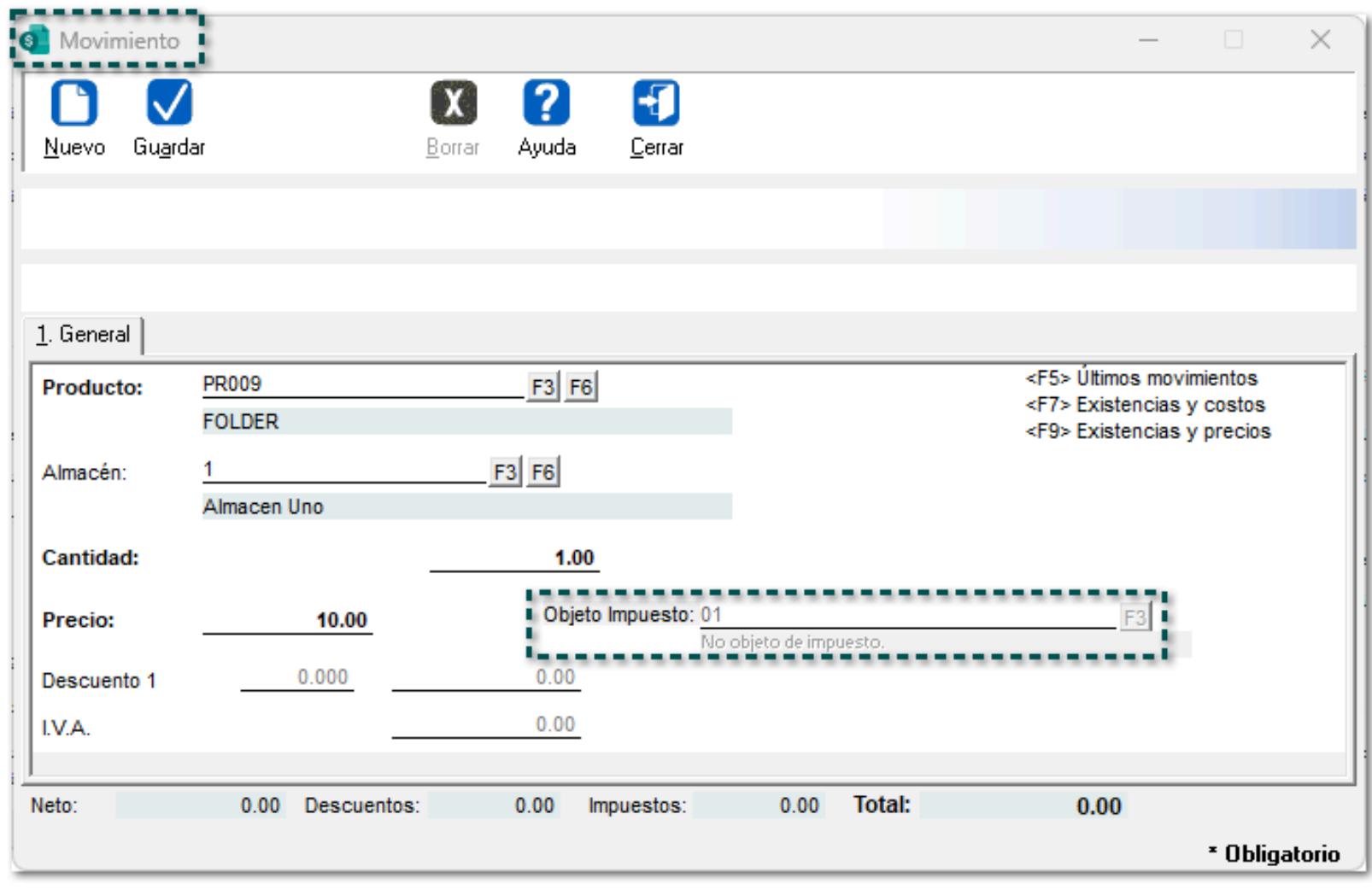

 En caso de que, desde el producto / servicio se tenga configurado que se maneje por lo menos un impuesto, éste será considerado durante la captura de movimientos dentro de los documentos, por omisión aparecerá como 02 - Sí objeto de impuesto, y al momento de timbrar se incluirá el nodo correspondiente a él o los impuestos correspondientes.

Se podrá elegir una opción entre:

.

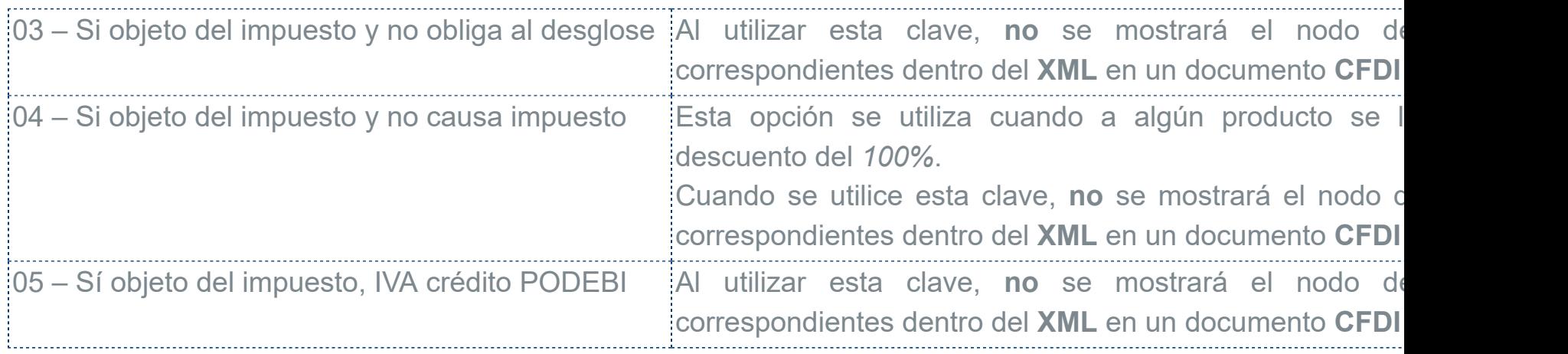

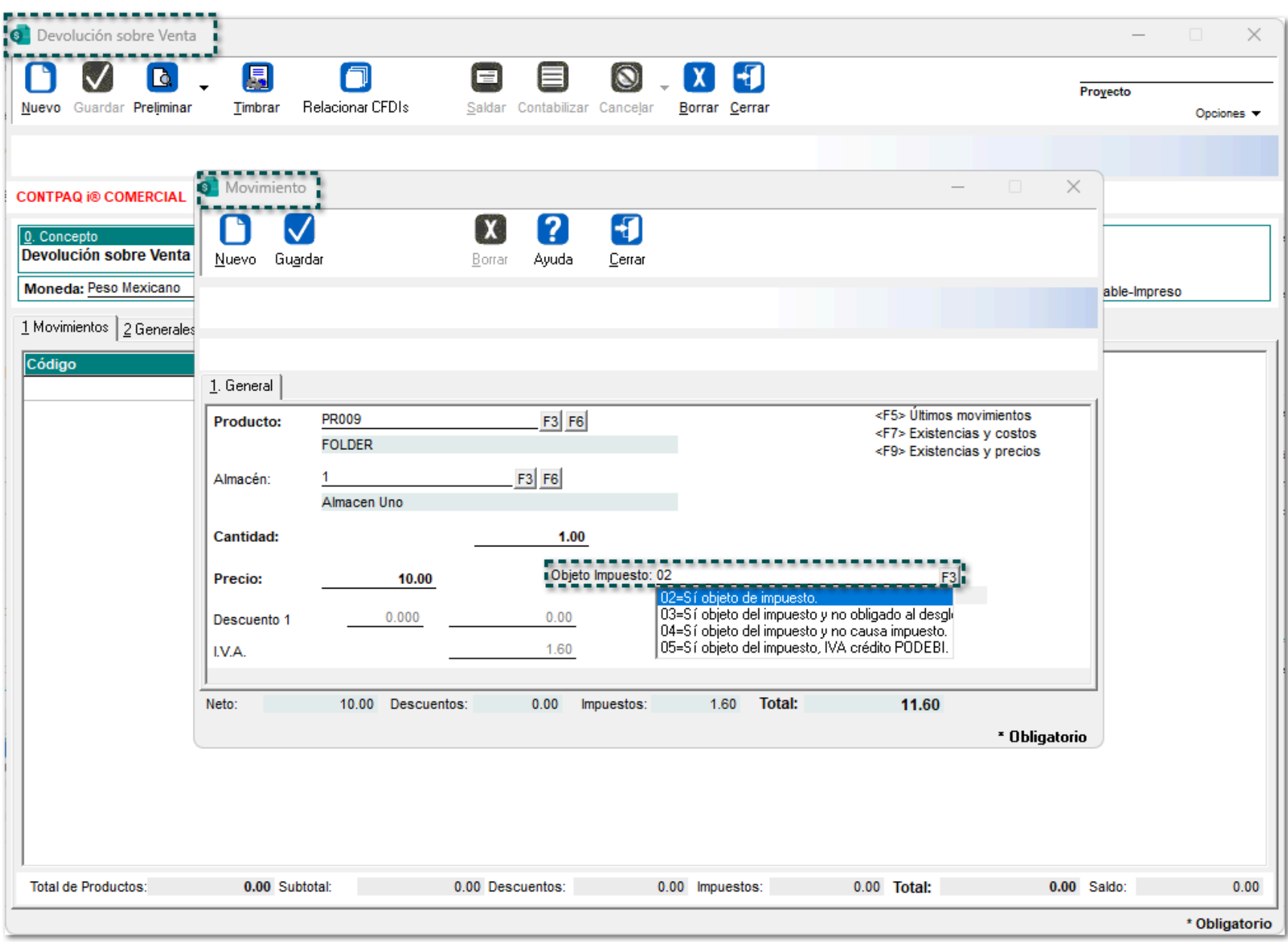

# **Nota**

Al seleccionar cualquiera de las opciones anteriores lo que se espera es que al generar el XML no se incluya el nodo de impuestos para ese producto en particular.

## Consideraciones

1. Los documentos previamente capturados y ya timbrados, no será posible cambiarlos y no asumirán ningún valor, por lo que el campo "Objeto impuesto" estará vacío. Para estos documentos, el **XML** generado considerará la configuración que se tenga tanto en el producto / servicio como en el concepto. 2. En caso de tener documentos sin timbrar, será posible ingresar a cada movimiento del documento y configurar el objeto de impuestos.

3. Si un documento está en modo lectura, ya sea por que ya está timbrado, o en consulta, desde otra terminal, la opción "Objeto impuesto" también se mostrará en modo consulta, y no se permitirá modificar su valor.

4. Si el documento de "Devolución sobre venta" se genera sin provenir de una factura, se permitirá la configuración del "Objeto de impuesto" de acuerdo a su configuración desde el catálogo de productos.

5. Si el documento de "Devolución sobre venta" proviene de una factura, se heredará el "Objeto de impuesto" que se tenga asumido en cada movimiento de la factura.

6. Si en el concepto de "Devolución sobre Venta", no se tiene habilita la opción **seleccionar el objeto impuesto al capturar movimientos, no** permitirá visualizar la opción de "Objeto de impuesto" dentro de los movimientos, y después de ser transformado dicho documento, éste sólo se heredará sin dar la opción a modificarlo.

7. En caso de que en el concepto de "Devolución sobre Venta" se tenga configurado **seleccionar el objeto impuesto al capturar movimientos,** sí se visualizará la opción para elegir el objeto de impuesto en el movimiento, y éste podrá modificarse, siempre y cuando no se haya timbrado el documento.

# **Mejoras**

**Documentos** 

### Folio-Ticket:**D554600-2024011910001514**

### *[Otros tickets relacionados...](#page-98-0)*

A partir de ahora, se visualizará el **PDF** correctamente con la información del **Complemento Comercio Exterior** versión **2.0** utilizando la *Plantilla de Formato Digital*: "Comercio\_Exterior\_11.rdl".

Anteriormente, al visualizar el preliminar del documento, **no** aparecían los campos de "Fracción arancelaria", "Valor aduana", "Valor en dólares" y "Cantidad aduana.

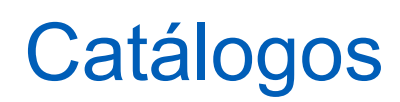

### Folio-Ticket:**C555481**

A partir de ahora, se actualizan los esquemas de los catálogos para **complemento Carta Porte 2.0** y **3.0** incluyendo nuevas claves:

• Se agrega en la sección [c\_ContenedorMaritimo]:

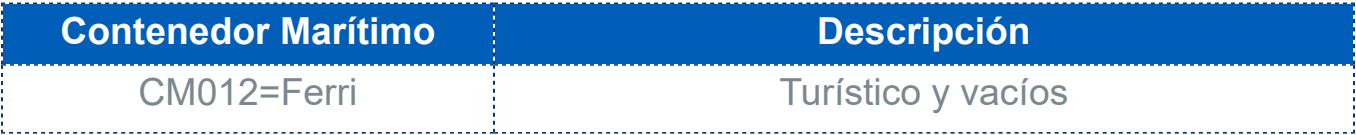

• En la sección [Maritimo\_NumAutoAgente] se agrega lo siguiente:

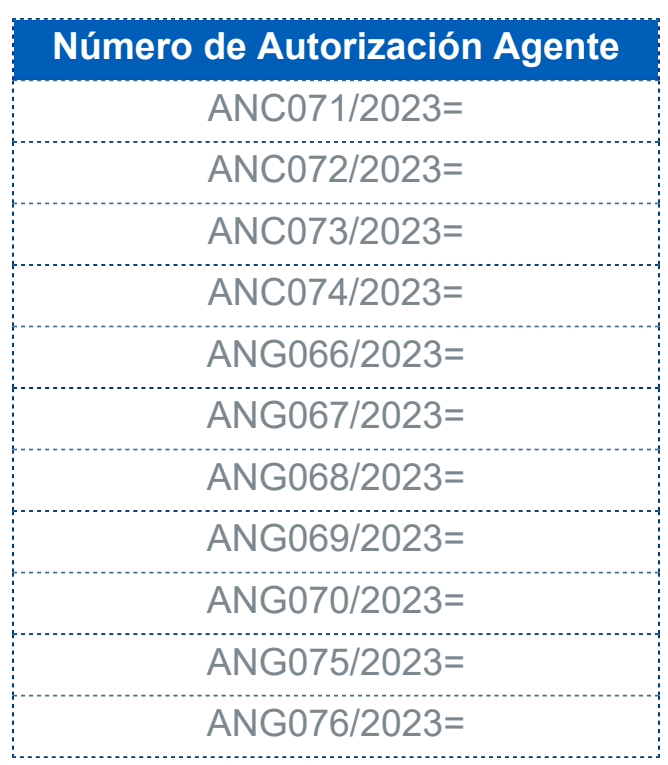

Consulta **aquí** la actualización de los esquemas de catálogos para el complemento Carta Porte.

**Complementos** 

## Complemento Comercio Exterior versión 2.0 **C547161**

### Introducción

El pasado **19 de diciembre de 2023**, el Servicio de Administración Tributaria (SAT) anunció la versión *2.0* del *complemento de Comercio Exterior* (CCX) para el CFDI 4.0, ya que esta nueva versión estará vigente a partir del **18 de enero de 2024**.

Para conocer los catálogos para la emisión de CFDI con complemento para Comercio Exterior versión 2.0, haz clic **aquí**.

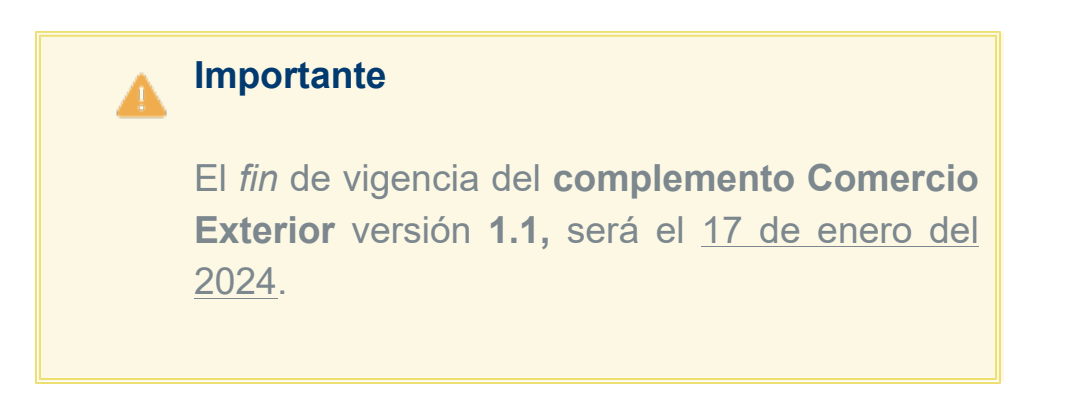

### Beneficio

A partir de esta versión, se integra a **CONTPAQi® Comercial Premium** el complemento **Comercio Exterior** versión **2.0**, y así cumplir con las obligaciones fiscales de acuerdo a la autoridad.

Visualiza algunos ejemplos en el documento [Caso Práctico: Cómo configurar el Complemento Comercio](https://conocimiento.blob.core.windows.net/conocimiento/2024/Comerciales/Compartidos/CP_CCE20/portada.html) [Exterior versión 2.0 en CONTPAQi® Comercial Premium.](https://conocimiento.blob.core.windows.net/conocimiento/2024/Comerciales/Compartidos/CP_CCE20/portada.html)

### Campos, atributos y nodos del CCE 1.1 vs CCE 2.0

En esta sección, se mostrarán los cambios que el **SAT** realizó de acuerdo al complemento Comercio Exterior en sus diferentes versiones.

## Cambios identificados en el XSD:

### Versión 1.1

Complemento para incorporar la información en el caso de Exportación de Mercancías, en definitiva.

### Versión 2.0

Complemento para incorporar la información en caso de exportación definitiva de mercancías.

# Cambios a nivel del complemento

Nodo complementoExterior

### Atributo "Versión"

Cambia de la 1.1 a la versión 2.0.

Principales cambios en los atributos y nodos del complemento de Comercio Exterior en la versión 2.0:

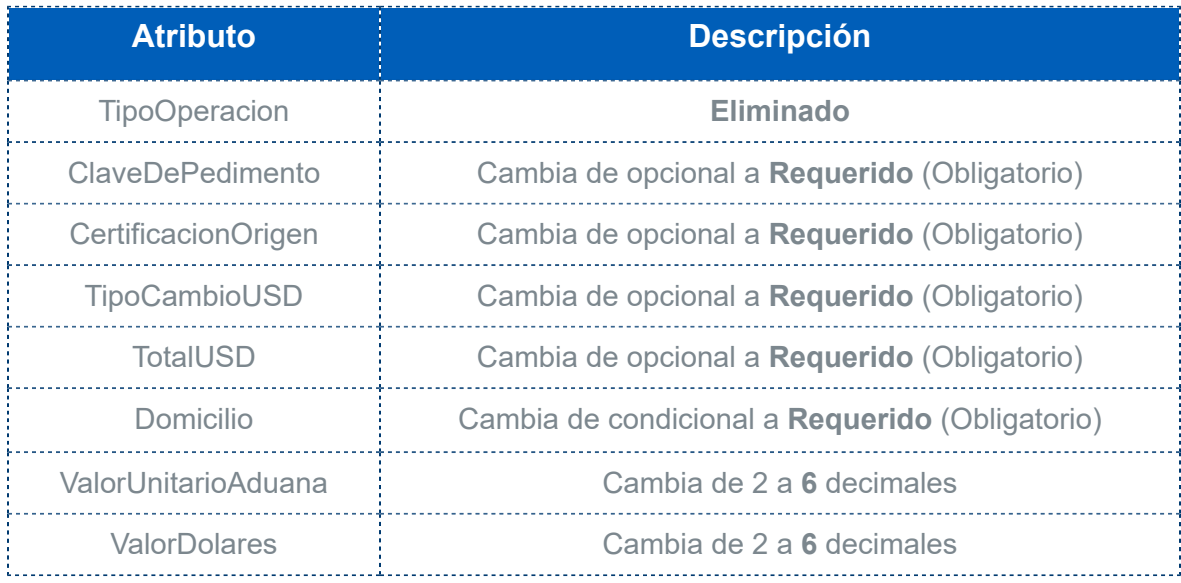

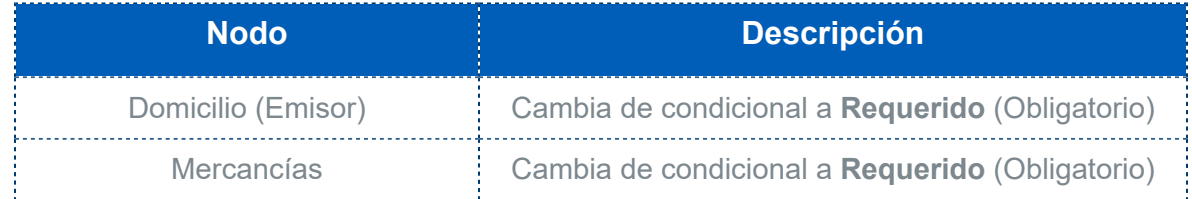

Cambios en validaciones - estándar del complemento CCE v2:

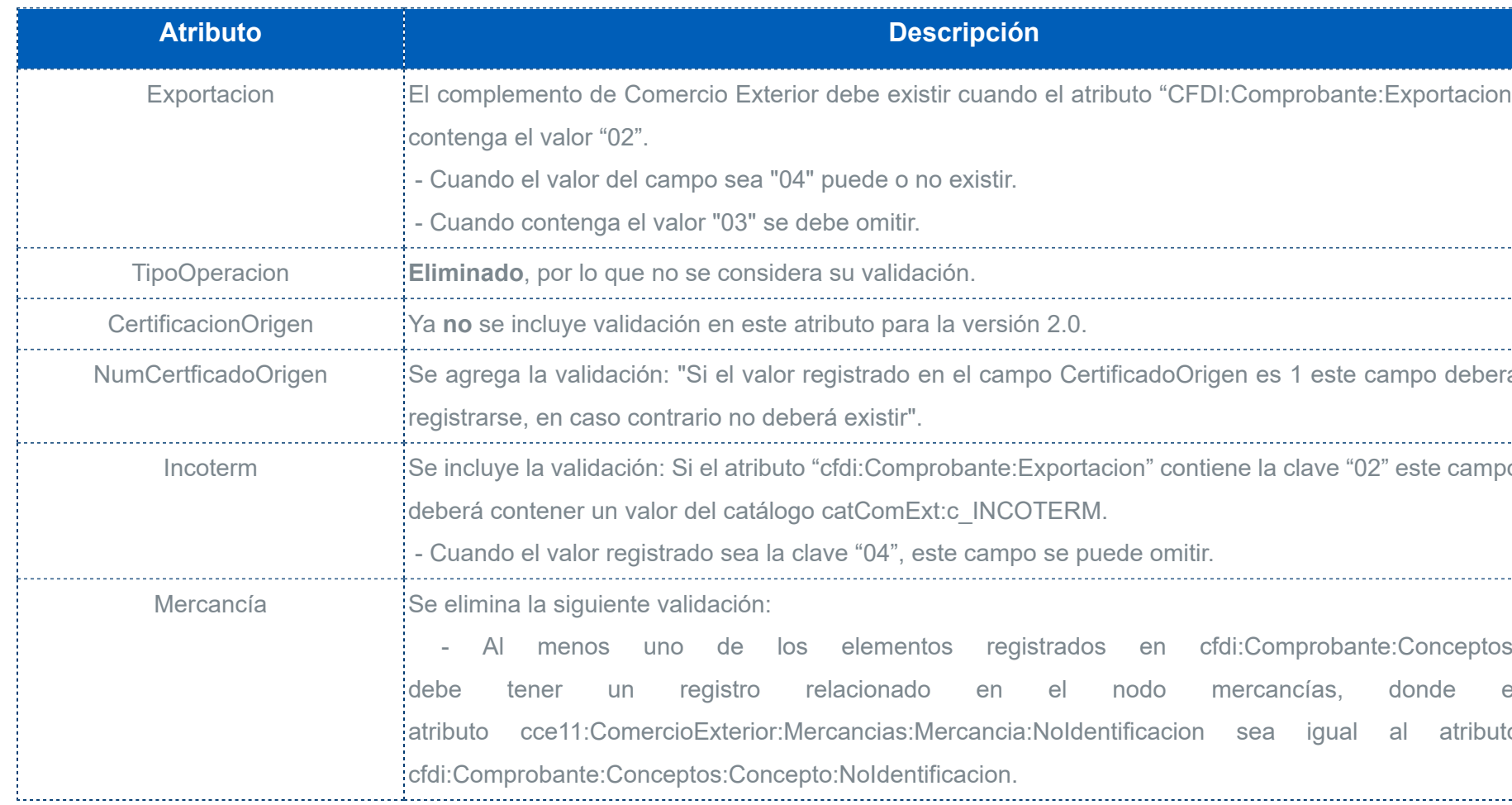

Conoce el [Estándar del complemento Comercio Exterior 2.0.](http://omawww.sat.gob.mx/tramitesyservicios/Paginas/complemento_comercio_exterior.htm)

# Complemento Carta Porte versión 3.0

**C547243**
## Actualización de catálogos para el complemento Carta Porte 3.0

## Beneficio

A partir de esta versión, de acuerdo al **SAT**, se actualizan algunos catálogos (XSD) para el **complemento Carta Porte** versión **3.0**.

## Configuración

Se actualizan los siguientes valores de acuerdo al catálogo del **SAT** para el archivo "cartaPorte.ini" de la sección para el transporte marítimo (NumAutoAgente).

*Se eliminan:*

**Autorización Agente** SCT418/068/2018= SCT418/069/2018=

*Se agregan:*

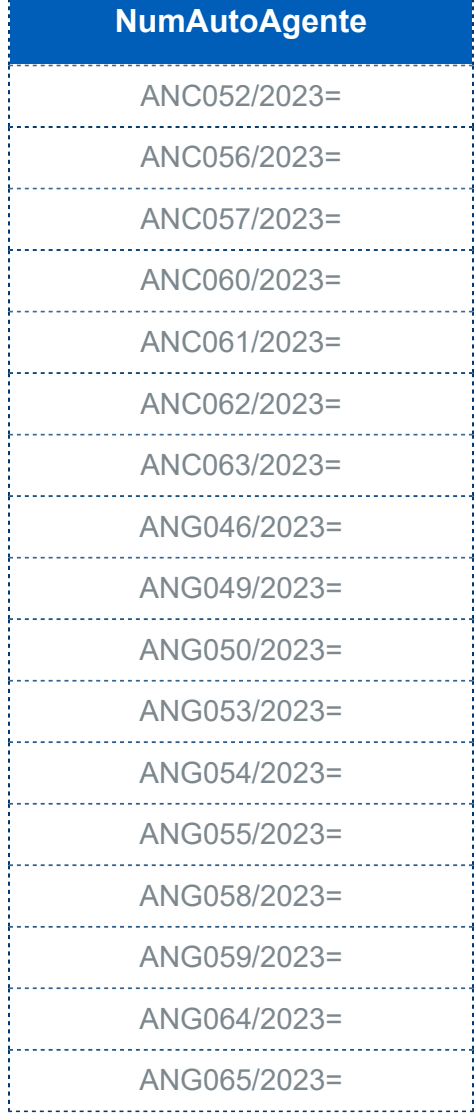

Consulta [aquí](http://omawww.sat.gob.mx/tramitesyservicios/Paginas/complemento_carta_porte.htm) la información actualizada del **complemento Carta Porte**.

## <span id="page-73-0"></span>Folio-Ticket:**D546591-2023122610002384**

## *[Otros tickets relacionados...](#page-98-0)*

#### Introducción

**De acuerdo al SAT, para el llenado de la factura electrónica con complemento Carta Porte, ya sea de tipo ingreso o de tipo traslado, si no cuento con el número de permiso otorgado por la Secretaría de Infraestructura, Comunicaciones y Transportes, el dato que se puede utilizar en dicho campo es:**

Cuando no se cuente con un permiso emitido por parte de la Secretaría de Infraestructura, Comunicaciones y Transportes debido a que no es requerido o se cuenta con un permiso de ámbito local o estatal, se debe registrar la clave TPXX00 en el campo "PermSCT", registrar el número de permiso local o estatal en el campo "NumPermisoSCT", en caso de no requerir permiso la descripción de dicho campo será "Permiso no contemplado en el catálogo".

*Fundamento: Artículos 29 y 29-A del CFF, reglas 2.7.7.1.1. y 2.7.7.1.2. de la RMF para 2023.*

Para más información consulta **aquí** la información del SAT.

### Beneficio

A partir de esta versión, el sistema permitirá timbrar documentos con el **complemento Carta Porte** versión **3.0**, los cuales tengan asignada la leyenda en el campo **Número de permiso**: "Permiso no contemplado en el catálogo" en el Medio de transporte.

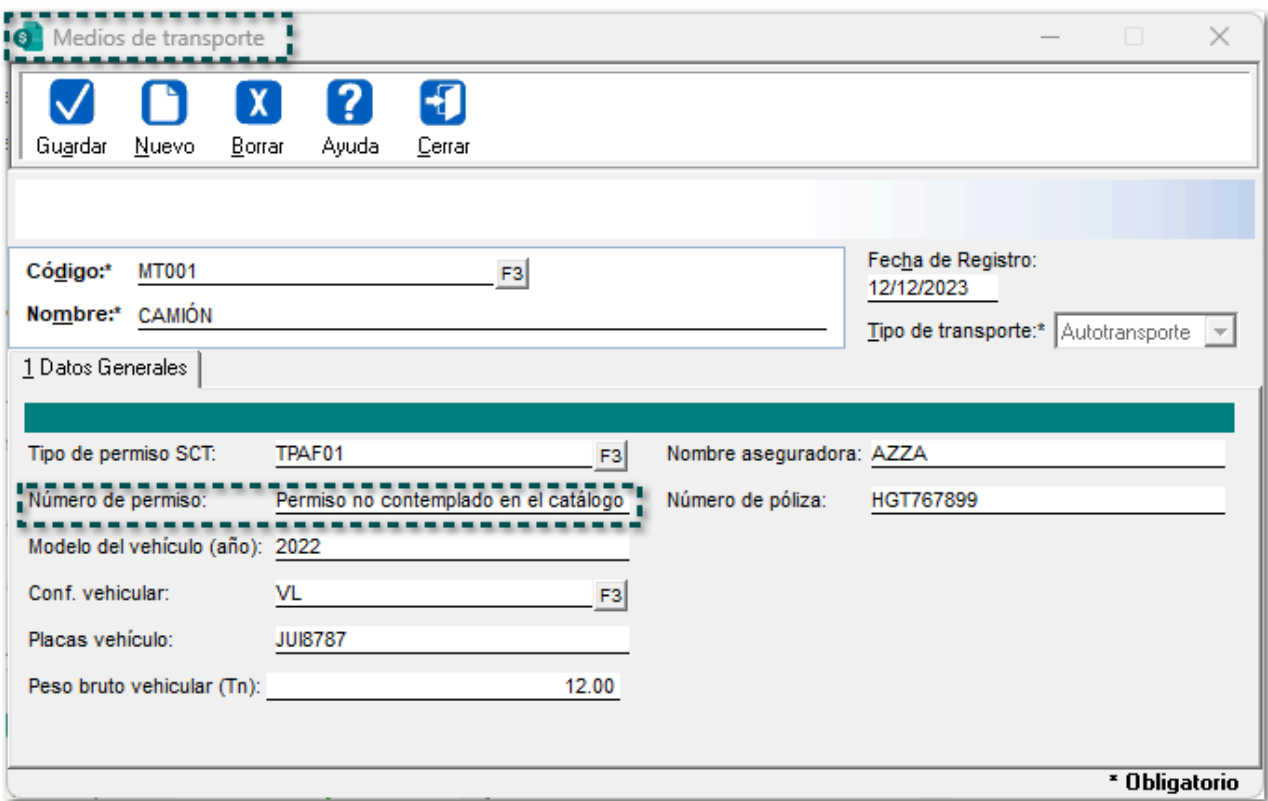

En versiones anteriores, al tratar de timbrar el documento, se mostraba el mensaje: *"Error en emisión/ timbrado: |El atributo 'PolizaRespCivil' no es válido. El valor 'Permiso no contemplado en el catálogo' no es válido según su tipo de datos 'String' - Error de restricción de patrón".*

## <span id="page-74-0"></span>Folio-Ticket:**D549831-2023122910000433**

## *[Otros tickets relacionados...](#page-98-0)*

En esta versión, se guardará correctamente la información del campo **Logística Inversa / Recolección / Devolución** al seleccionar la opción "Sí" cuando se realice el proceso de captura de mercancías para el **complemento Carta Porte** versión **3.0**.

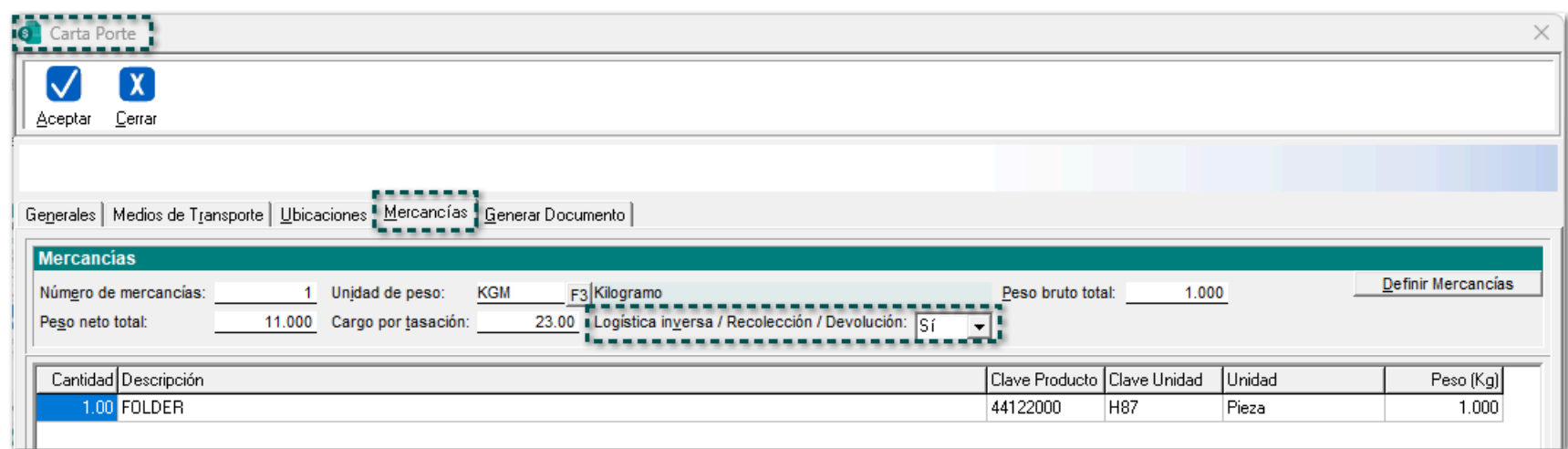

En versiones anteriores, al seleccionar la opción "Sí después de generar el documento y volver a consultar la información en la pestaña de Mercancías del proceso de captura del complemento, se mostraba la opción "No".

## <span id="page-75-0"></span>Folio-Ticket:**D553520-2024011010000041**

## *[Otros tickets relacionados...](#page-98-0)*

A partir de ahora, el campo "Cargo por tasación" para el tipo de transporte "Autotransporte" (terrestre) **no** será obligatoria su captura.

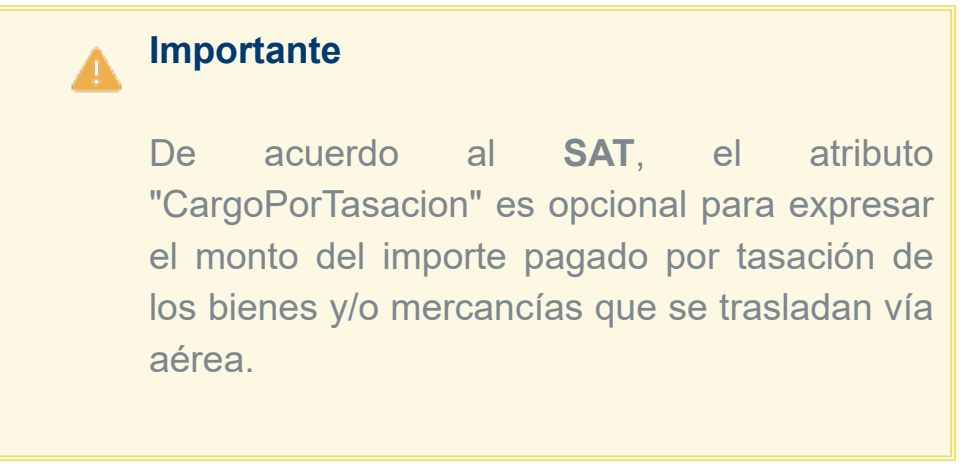

Anteriormente, al capturar información en el campo antes mencionado para el complemento **Carta Porte** versión 3.0 y tratar de timbrar el documento, se mostraba el mensaje: *"Error en emisión/timbrado: El atributo 'CargoPorTasacion no es válido. El valor '.000 no es válido según su tipo de datos".*

Para más información consulta [aquí](http://omawww.sat.gob.mx/tramitesyservicios/Paginas/documentos/EstandarCartaPorte.pdf) el Estándar del complemento **Carta Porte** del **SAT.**

## <span id="page-76-0"></span>Folio-Ticket:**D553965-2024011910001452**

## *[Otros tickets relacionados...](#page-98-0)*

A partir de ahora, se permitirá timbrar documentos en *pesos mexicanos* que tengan configurados el **complemento Comercio Exterior 2.0**.

En versiones anteriores, al tratar de timbrar los tipos de documentos antes mencionados, se mostraba el mensaje: *"El atributo CCE20:comercioexterior:TotalUSD no coincide con la suma de valor dólares de las mercancías".*

## Folio-Ticket:**D546909-2023120710002375**

A partir de esta versión, se visualizará la cantidad de manera correcta en los nodos "PesoBrutoTotal" y "TotalDistRec" dentro del **XML**, ya que anteriormente, cuando se generaban documentos con el complemento **Carta Porte** versión 3.0 multidestino, se mostraban cantidades con un punto al final.

# <span id="page-78-0"></span>Complemento donatarias

**C385119-2022122110004295**

### *[Otros tickets relacionados...](#page-98-0)*

A partir de esta versión, para capturar información en el **Complemento donatarias**, se utilizará el campo "Leyenda Donatarias" que se encuentra dentro de la pestaña **9. Complementos** de la *Redefinición de la empresa.*

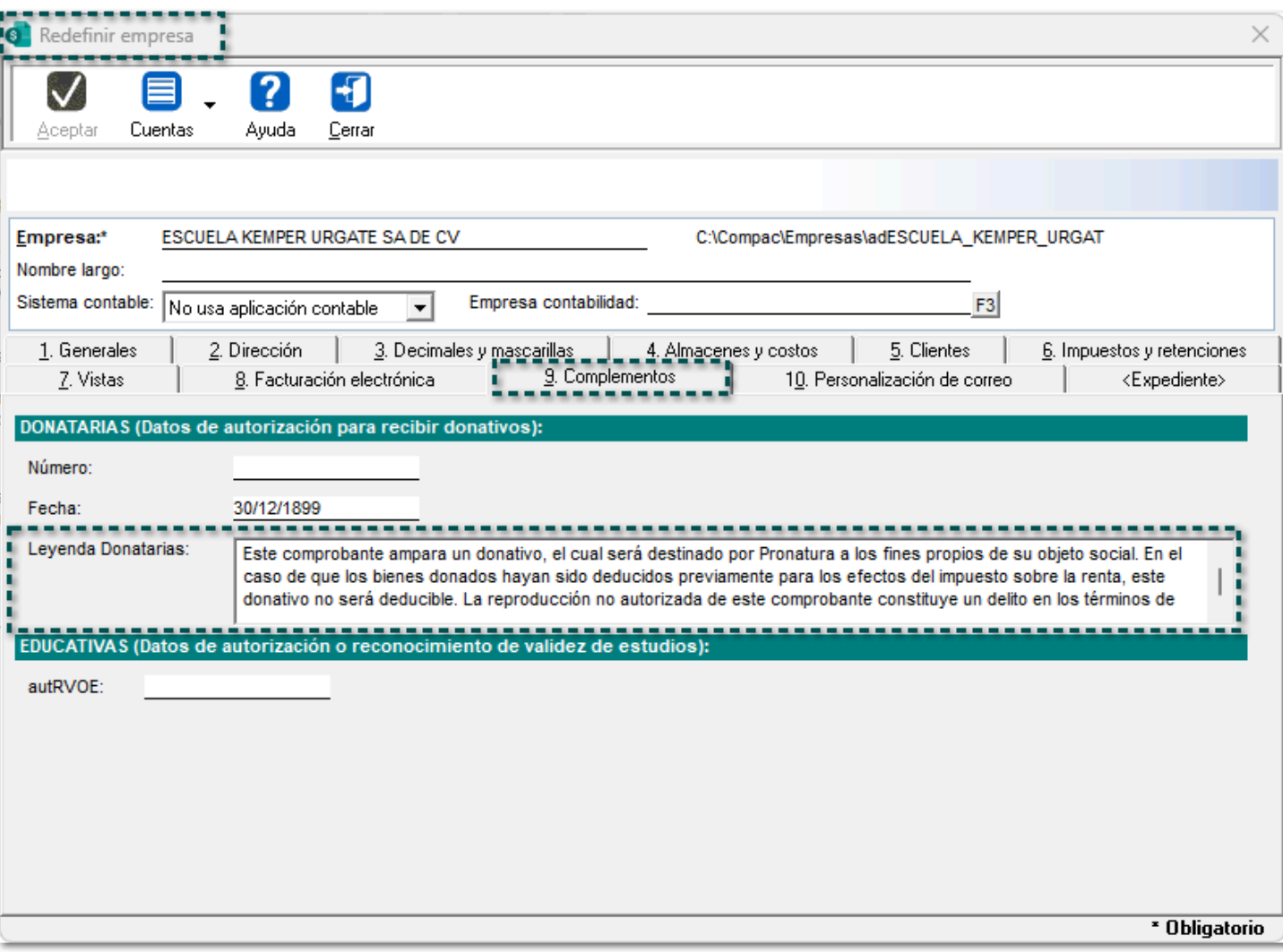

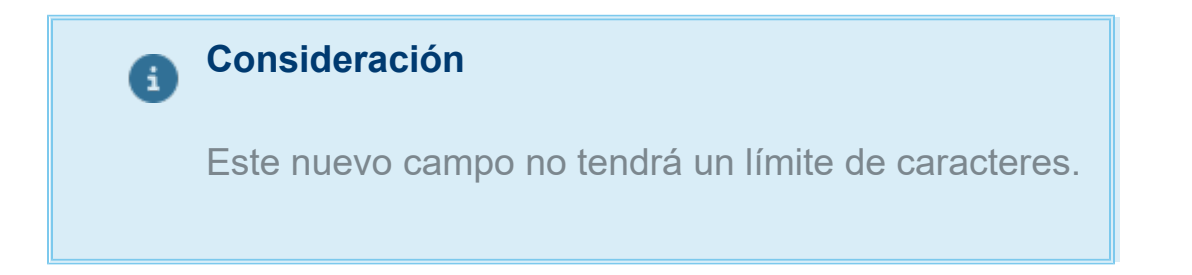

En versiones anteriores, dentro de la pestaña antes mencionada, se tenían los campos **Leyenda Donatarias (1)** y **Leyenda Donatarias (2)**, en los cuales se permitían capturar hasta un máximo de 250 caracteres cada uno.

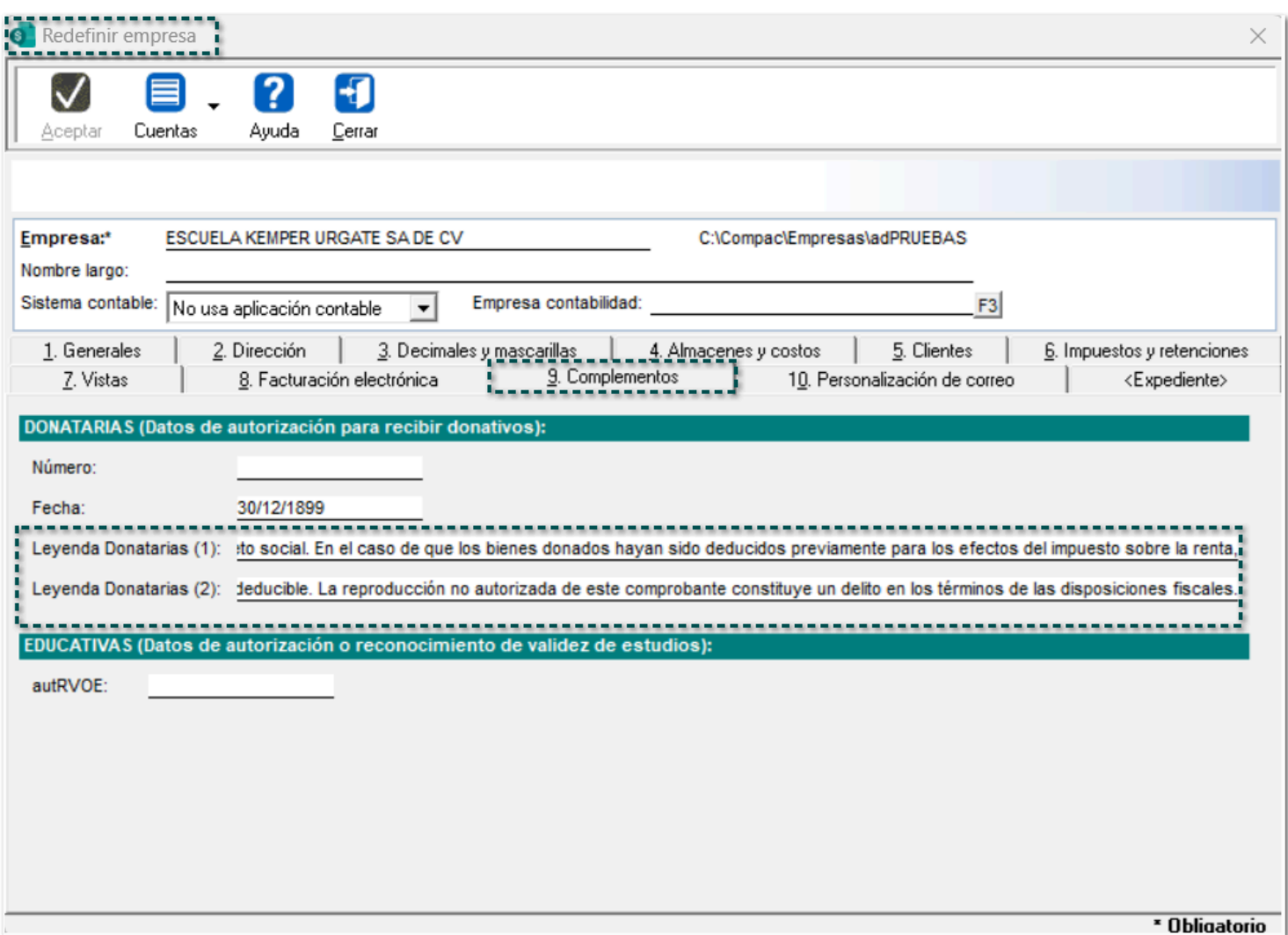

## Folio-Ticket:**D546305-2023102110000273**

En esta versión, al momento de ingresar al proceso de captura para el **Complemento Carta Porte** versión **3.0** y asignar la información de la ventana Definición de las mercancías, el campo "Material peligroso" se mostrará **vacío**, ya que en versiones anteriores, por omisión mostraba "No" en el campo antes mencionado.

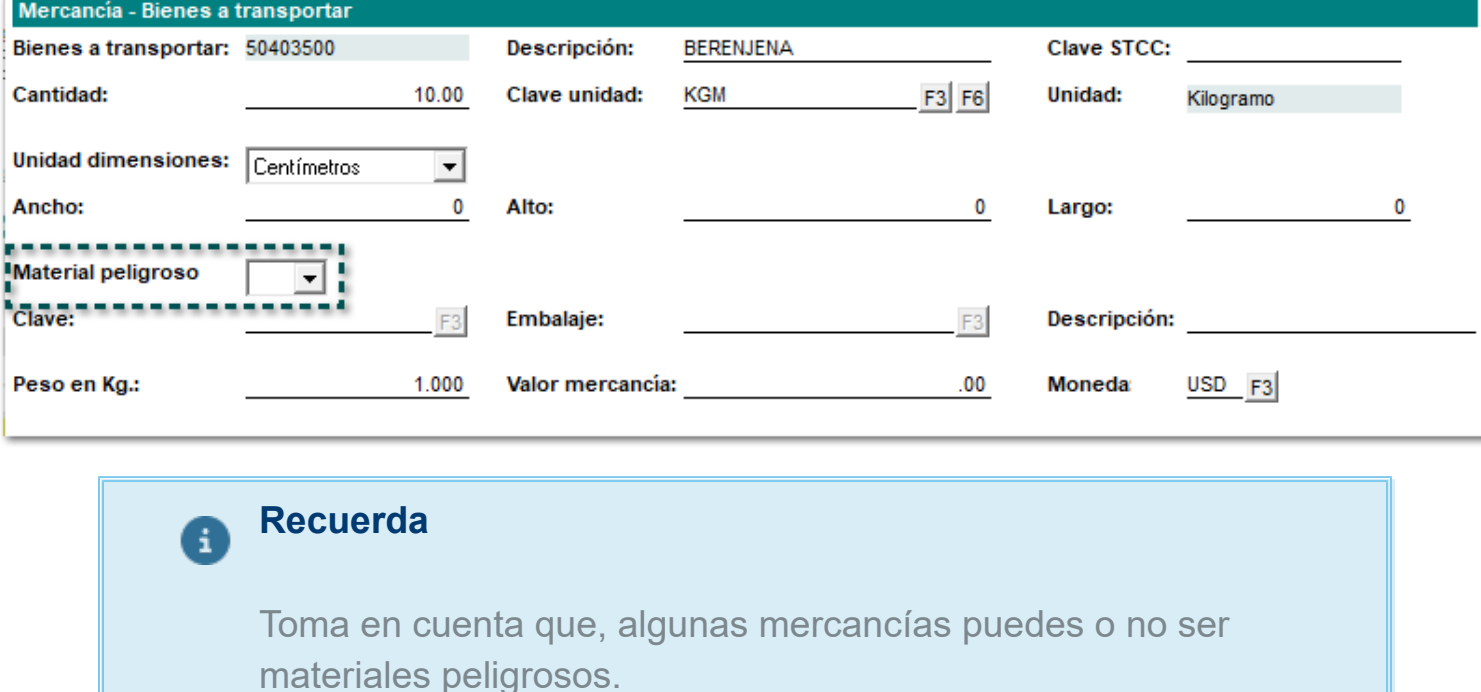

## **Consideraciones**

Cuando se tenga un producto que sea material "peligroso", en el campo se mostrará "Sí".

Al tener un producto que sea material "no peligroso", en el campo se mostrará "No".

 Cuando se tenga productos que sean materiales peligrosos y no peligrosos (ambos), el campo se mostrará vacío.

# Complemento Leyendas fiscales

#### **C554523-2022072810003141**

A partir de ahora, en el campo **Observaciones** dentro de la pestaña 3 Información Adicional del documento, se podrá capturar la información del complemento **Leyendas fiscales**.

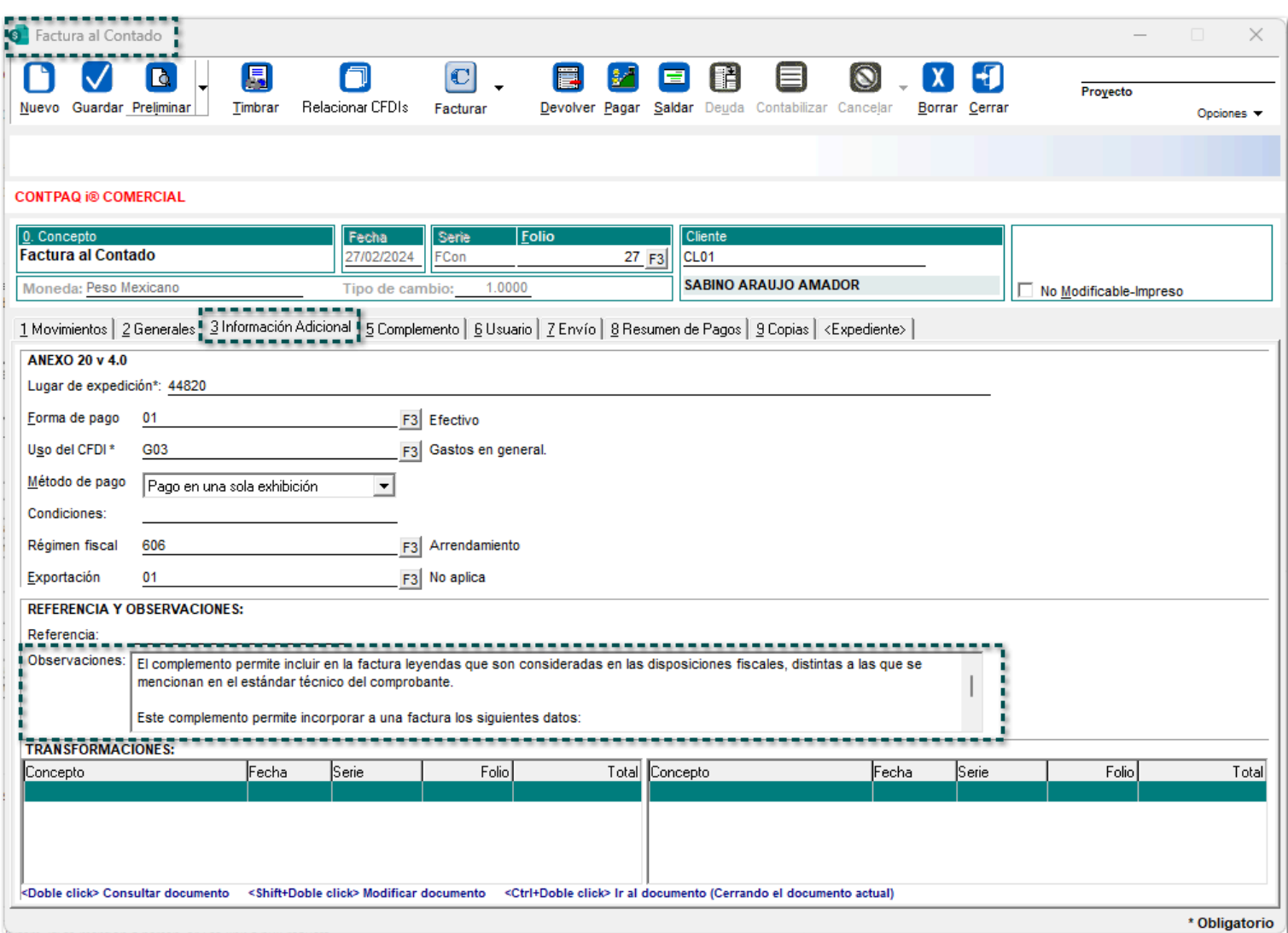

Además, en los campos **Leyendas fiscales (1), (2) y (3)**, se permitirá capturar más de "250" caracteres, ya que anteriormente no permitía la captura de más de dichos caracteres en cada campo.

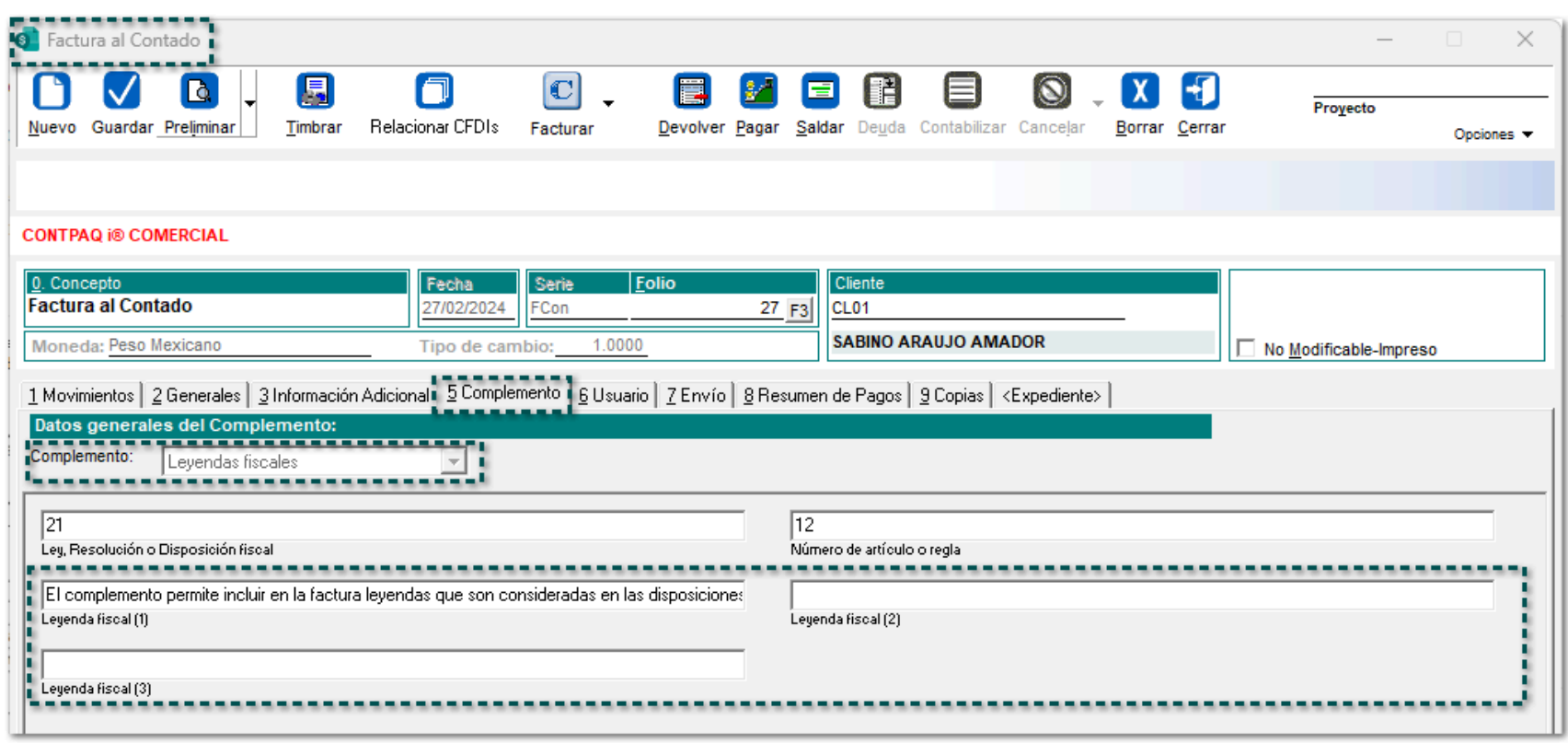

## **Consideraciones**

 En caso de tener información capturada en el campo **Observaciones** de la pestaña "3. Información Adicional" y también desde alguno de los campos de **Leyendas fiscales** de la pestaña "5.Complemento" del documento, el **XML** se tomará y mostrará la información del campo Observaciones.

 Cuando **solo** se tenga registrada información dentro del campo **Observaciones** de la pestaña "3. Información Adicional", el **XML** tomará y se visualizará la información del campo antes mencionado.

- Cuando **solo** se tenga registrada información en algún campo de **Leyendas fiscales** desde la pestaña
- 5. Complemento, en el **XML** se visualizará la información registrada en el campo antes mencionado.

## Generar notas de cargo con el complemento Leyendas fiscales

#### **C554568-2023121310001533**

Ahora, se permitirá generar y timbrar documentos de **Notas de cargo al cliente**, las cuales contengan el complemento Leyendas fiscales.

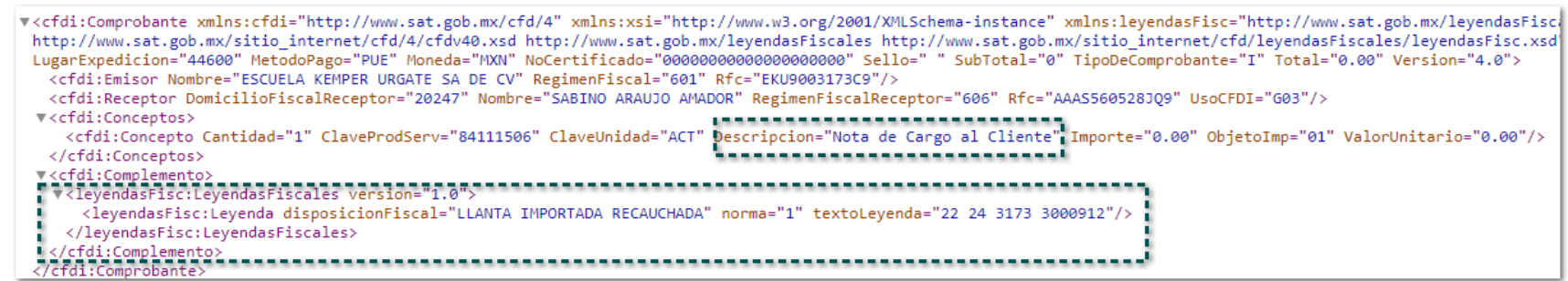

## **Consideraciones**

 En caso de tener información capturada en el campo **Observaciones** de la pestaña "3. Información Adicional" y también desde alguno de los campos de **Leyendas fiscales** de la pestaña "5.Complemento" del documento, el **XML** se tomará y mostrará la información del campo Observaciones.

 Cuando **solo** se tenga registrada información dentro del campo **Observaciones** de la pestaña "3. Información Adicional", el **XML** tomará y se visualizará la información del campo antes mencionado.

 Cuando **solo** se tenga registrada información en algún campo de **Leyendas fiscales** desde la pestaña 5. Complemento, en el **XML** se visualizará la información registrada en el campo antes mencionado.

## Vistas

## Folio-Ticket:**D549138-2024010410002881**

En esta versión, se permitirá abrir la vista **Existencia** para productos desde la ventana "Existencias y Costos (F7)" correctamente, ya que en versiones anteriores, se mostraba el mensaje: *"ACCESS\_VIOLATION se terminará la ejecución del sistema".*

# SDK

## Folio-Ticket:**D562484-2023111610000236**

A partir de ahora, al utilizar la función *fCancelaDocumento* desde el **SDK**, se podrán cancelar más de un documento a la vez, los cuales contengan productos cuyo criterio de control sea pedimentos**.**

En versiones anteriores, después de utilizar la función antes mencionada, se mostraba el mensaje: *"Ya existe una transición iniciada".*

**Reportes** 

## Folio-Ticket:**D409114**

A partir de esta versión, el reporte **Análisis de CFDI de Ingreso PUE contra su abono** considerará las "Notas de crédito" como conceptos de pago **CFDI:** REPs (Abonos del cliente, Pago el cliente y Cheque recibido).

En versiones anteriores, al ejecutar el reporte antes mencionado, se mostraba el mensaje: "REP generado indebidamente".

**Timbrado** 

## <span id="page-91-0"></span>Folio-Ticket:**D550387-2024010510004038**

## *[Otros tickets relacionados...](#page-98-0)*

A partir de esta versión, se podrá timbrar documentos de **pago** (REP), los cuales estén saldando **facturas** en *dólares,* ya que anteriormente, se mostraba el mensaje: *"Error en emisión/timbrado: PAC\_MESSAGE El valor del campo TotalTrasladosBaseIVA16 no es igual al redondeo de la suma del resultado de multiplicar cada uno de los importes de los atributos BaseP de los impuestos trasladados registrados en el elemento TrasladoP donde los atributos contengan en ImpuestoP el valor IVA, en TipoFactorP el valor Tasa y en TasaOCuotaP el valor 0.160000, por el valor registrado en el atributo TipoCambioP de cada nodo Pago.,,".*

## <span id="page-92-0"></span>Folio-Ticket:**D555547-2024011710002133**

## *[Otros tickets relacionados...](#page-98-0)*

A partir de ahora, se podrán timbrar documentos de pago **REP** *parciales* en pesos mexicanos asociados a facturas en pesos mexicanos correctamente, ya que en versiones anteriores, se mostraba el mensaje: *"Error en emisión/timbrado: PAC\_MESSAGE El valor del campo TotalTrasladosBaseIVA16 no es igual al redondeo de la suma del resultado de multiplicar cada uno de los importes de los atributos BaseP de los impuestos trasladados registrados en el elemento TrasladoP donde los atributos contengan en ImpuestoP el valor IVA, en TipoFactorP el valor Tasa y en TasaOCuotaP el valor 0.160000, por el valor registrado en el atributo TipoCambioP de cada nodo Pago.,,".*

## Folio-Ticket:**D558562-2024012910003799**

A partir de ahora, se permitirán timbrar documentos con el **complemento Comercio Exterior 2.0**, los cuales tengan asignados "Servicios", ya que anteriormente, se mostraba el mensaje: *"El atributo cce20:ComercioExterior:Mercancias:ValorDolares de cada mercancía registrada debe ser mayor o igual que el límite inferior y menor o igual que el límite superior o no, cuando la normatividad lo permita y exista el atributo CantidadAduana".*

## <span id="page-94-0"></span>Folio-Ticket:**D554096- 2024012210003999**

## *[Otros tickets relacionados...](#page-98-0)*

A partir de esta versión, se podrán timbrar documentos con **complemento Comercio Exterior** versión **2.0**, los cuales contengan productos con Pedimentos, ya que anteriormente, al tratar de timbrar se mostraba el mensaje: *"El NumeroPedimento no debe existir si se incluye en complemento comercio exterior.,,".*

## <span id="page-95-0"></span>Folio-Ticket:**D546988-2023122910003109**

## *[Otros tickets relacionados...](#page-98-0)*

A partir de esta versión, se podrán timbrar documentos con el **complemento Carta Porte 3.0**, los cuales contengan productos y/o mercancías con la Unidad de medida y peso de "Toneladas (STN)".

En versiones anteriores, al tratar de timbrar el documento se mostraba el mensaje: *"Error en emisión/ timbrado: El atributo 'Unidad' no es válido. El valor ''Tonelada (estados un10.00' no es válido según su tipo de datos 'String' - Error de restricción de patrón".*

## <span id="page-96-0"></span>Folio-Ticket:**D554926-2024010810002534**

## *[Otros tickets relacionados...](#page-98-0)*

A partir de ahora, se permitirá timbrar documentos **REP** (Abono del cliente) provenientes del proceso de **Factoraje Financiero**, ya que anteriormente se mostraba el mensaje: *"Error: El valor del campo TotalTrasladosImpuestosIVA16 no es igual al redondeo de la suma del resultado de multiplicar cada uno de los importes..."* cuando se realizaban pagos con algunos importes y no se calculaban correctamente.

## Folio-Ticket:**D554019-2024021910000166**

A partir de esta versión, se permitirá timbrar documentos correctamente de tipo "Traslado" desde el proceso de captura del complemento **Carta Porte 3.0**, los cuales contengan "Paquetes", y que sus componentes tengan asignada la *Unidad de medida:* **Kit (Conjunto de piezas)** como **Unidad en el XML**.

En versiones anteriores, al tratar de timbrar el documento se mostraba el mensaje: *"El atributo 'Unidad' no es válido ""Kit (Conjunto de pie2.00' no es válido según su tipo de datos 'String' - Error de restricción de patrón".*

# **Apéndice**

<span id="page-98-0"></span>Se anexa el listado de folios y tickets con relación a las mejoras en esta versión.

ĵ

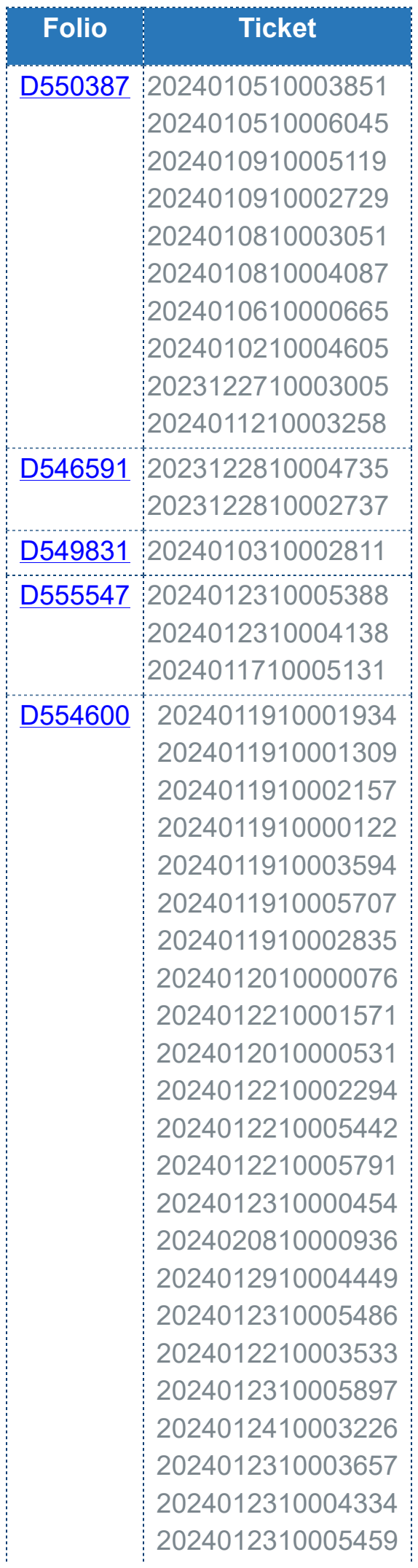

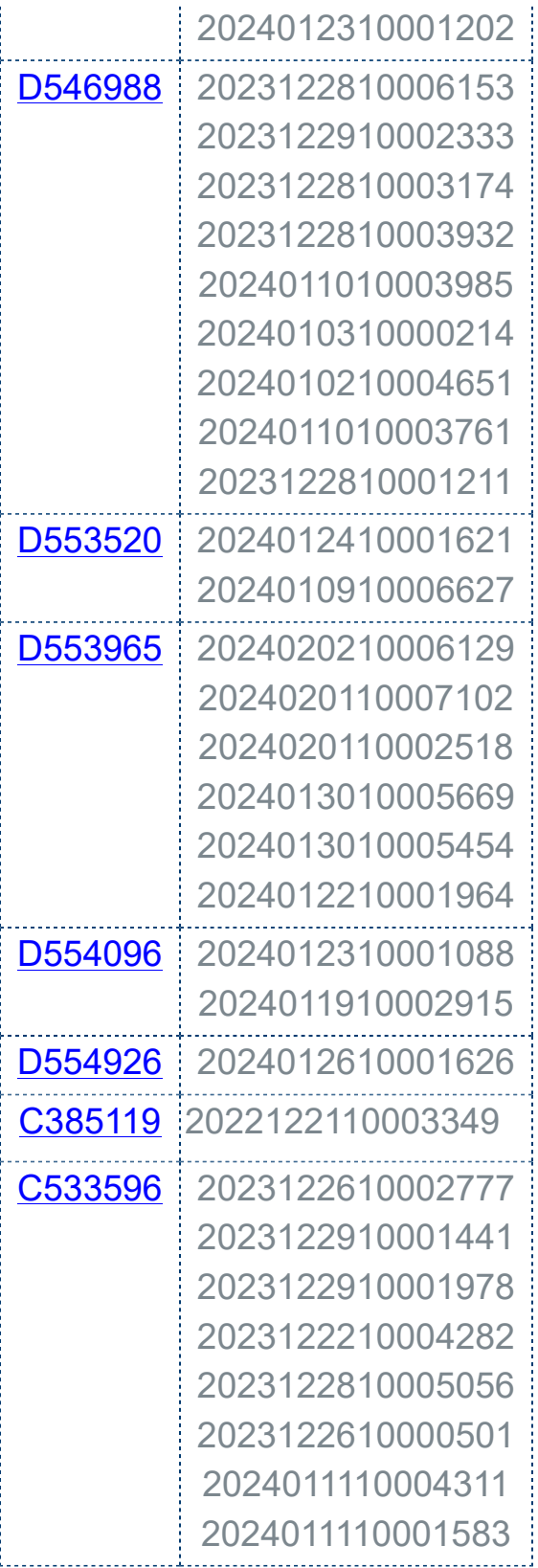

# **Evalúa este documento**

Haz clic **aquí** si deseas consultar la carta técnica en formato PDF.

L.I. Erika Liliana Valdes Sosa **I.C. Brian Gustavo Ramos Torres** 

Líder de producto **CONTPAQi® Comercial Premium** Generación de Conocimiento

Evalúa la documentación [haz clic aquí](https://jornadacontpaqi.wufoo.com/forms/carta-tacnica-contpaqia-comercial-premium/)